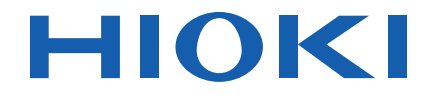

## **LR5031** Instruction Manual **INSTRUMENTATION LOGGER**

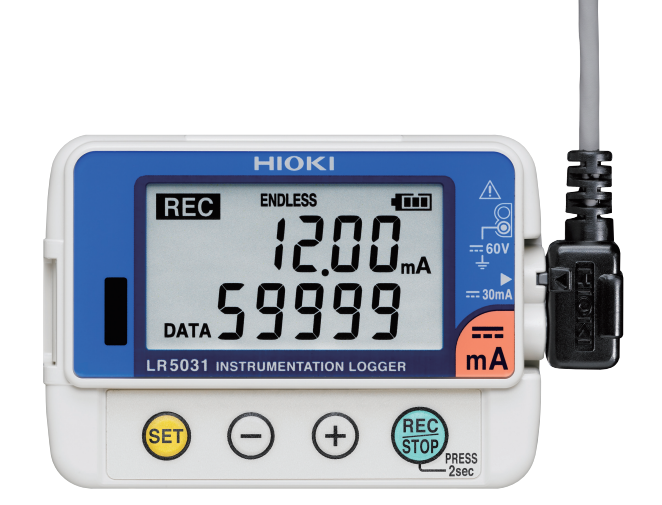

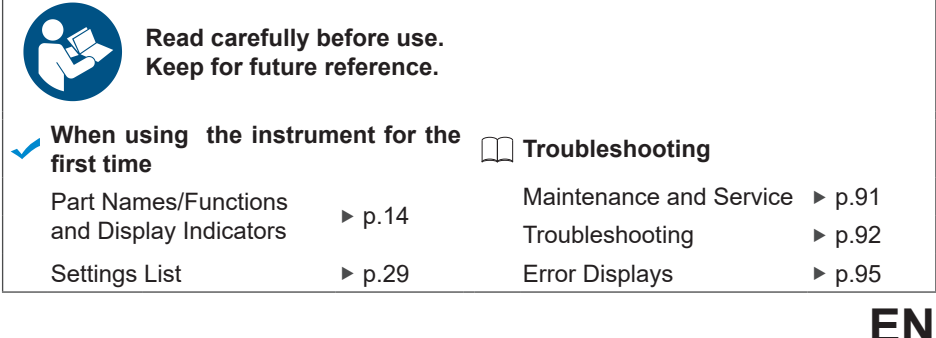

June 2022 Revised edition 7 LR5031B980-07 22-06H

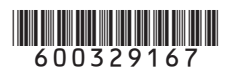

### **Contents**

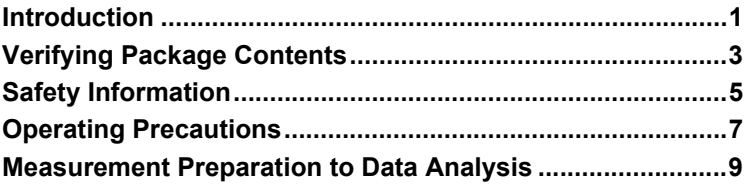

## **Chapter 1**

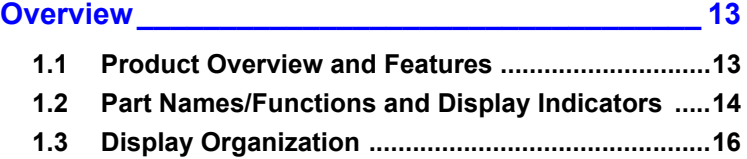

### **Chapter 2**

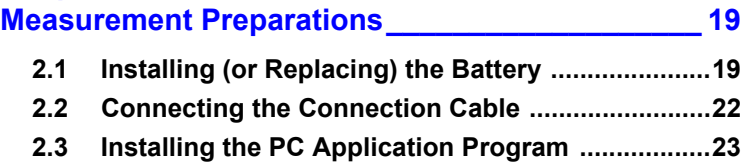

### **Chapter 3**

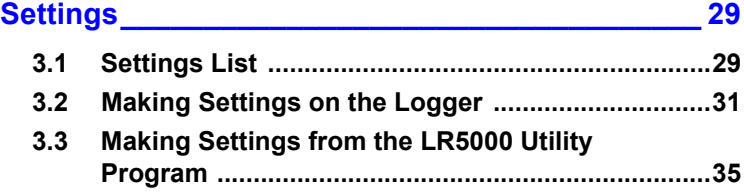

### **Chapter 4**

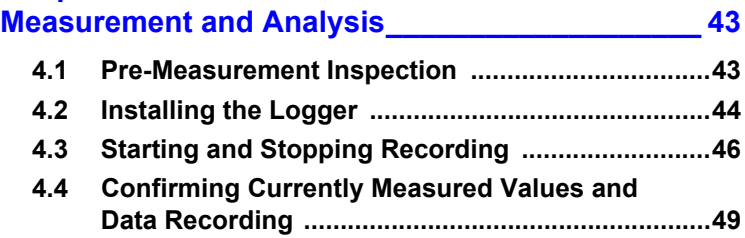

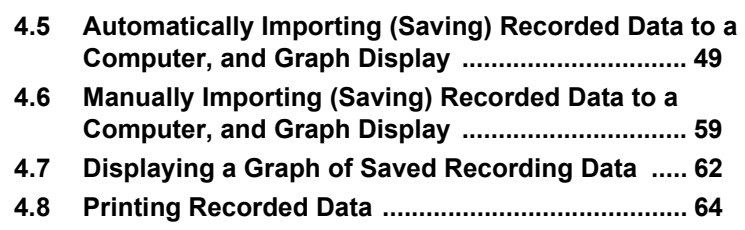

### **Chapter 5**

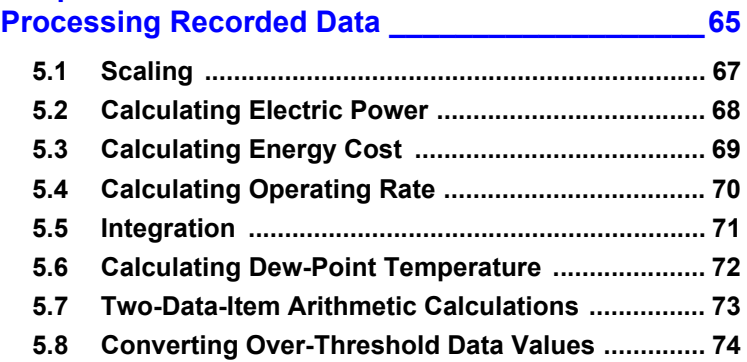

### **Chapter 6**

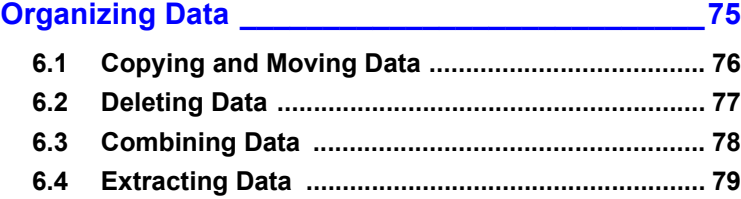

### **Chapter 7**

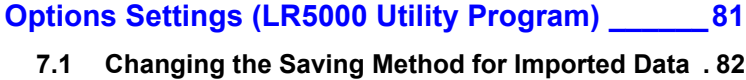

**[7.2 Changing the Connection Monitoring Method, and](#page-87-0)  Logger Settings Displays ....................................... 83**

### **Chapter 8**

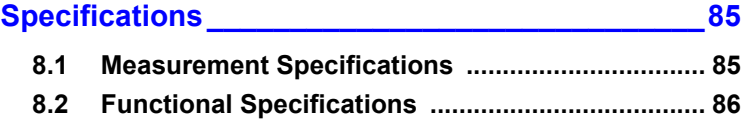

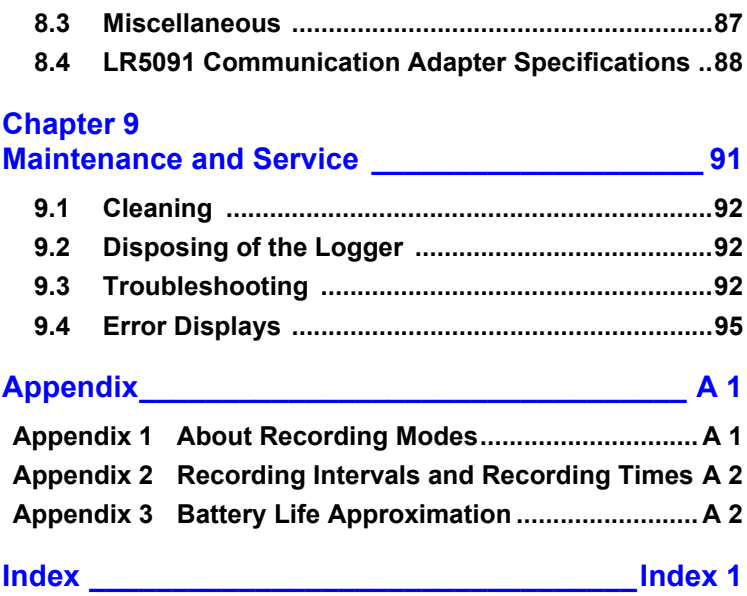

### <span id="page-5-0"></span>**Introduction**

**Thank you for purchasing the HIOKI "Model LR5031 Instrumentation Logger. " To obtain maximum performance from the instrument, please read this manual first, and keep it handy for future reference.**

#### **The latest edition of the instruction manual**

The contents of this manual are subject to change, for example as a result of product improvements or changes to specifications. The latest edition can be downloaded from Hioki's website. [https://www.hioki.com/global/support/download](https://www.hioki.com/global/support/download/?manual)

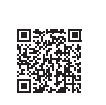

#### **Trademarks**

Microsoft and Excel are either registered trademarks or trademarks of Microsoft Corporation in the United States and other countries.

#### **Notation**

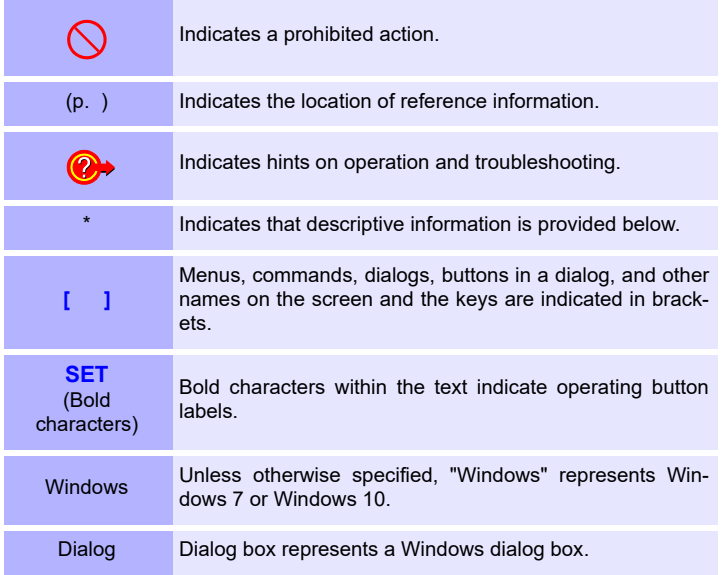

The screen of this instrument displays characters in the following manner.

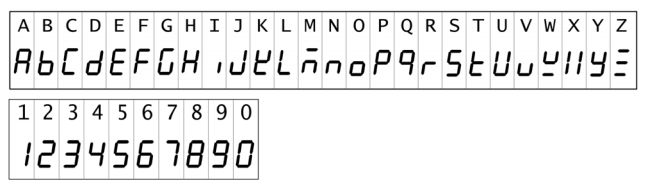

#### **Accuracy**

We define measurement tolerances in terms of rdg. (reading) and dgt. (digit) values, with the following meanings:

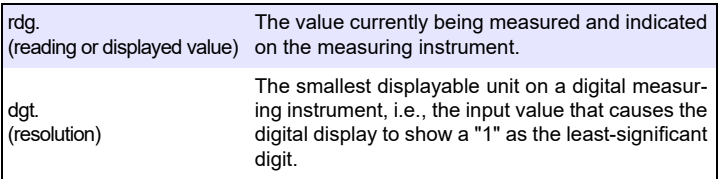

### **Mouse Operation**

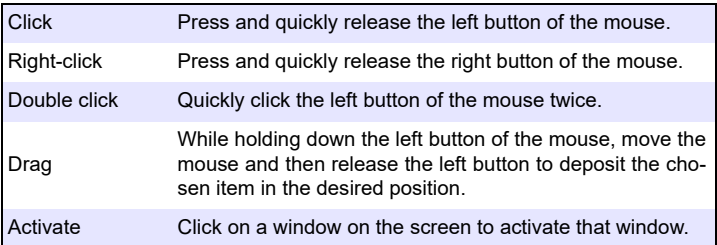

### <span id="page-7-0"></span>**Verifying Package Contents**

**When you receive the instrument, inspect it carefully to ensure that no damage occurred during shipping. In particular, check the accessories, panel switches, and connectors. If damage is evident, or if it fails to operate according to the specifications, contact your dealer or Hioki representative.**

Quantities in parentheses ( ).

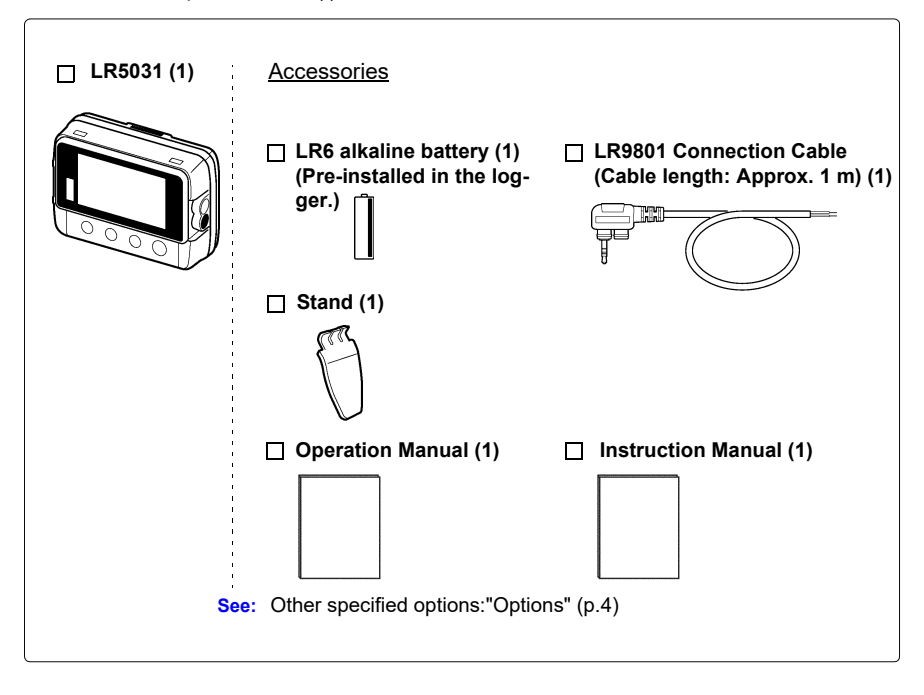

#### <span id="page-8-0"></span>**Options**

The options listed below are available for the instrument. To order an option, please contact your authorized Hioki distributor or reseller.

Options are subject to change. Please check Hioki's website for the latest information.

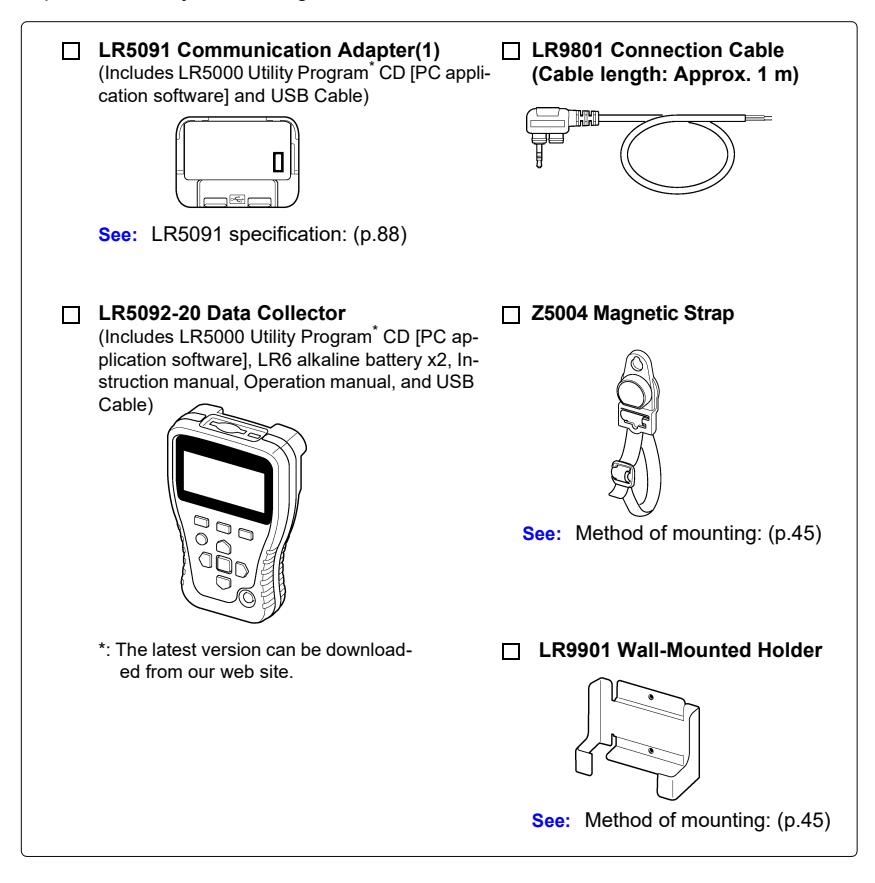

#### **Transporting Precautions**

Use the original packing materials when transporting the instrument, if possible. Pack the instrument so that it will not sustain damage during shipping, and include a

description of existing damage. We do not take any responsibility for damage incurred during shipping.

### <span id="page-9-0"></span>**Safety Information**

**This manual contains information and warnings essential for safe operation of the instrument and for maintaining it in safe operating condition. Before using it, be sure to carefully read the following safety precautions.**

**A DANGER This instrument is designed to comply with IEC 61010 Safety Standards, and has been thoroughly tested for safety prior to shipment. However, mishandling during use could result i n injury or death, as well a s damage to the instrument. However, using the instrument in a way not described in this manual may negate the provided safety features.**

> **Be certain that you understand the instructions and precautions in the manual before use. We disclaim any responsibility for accidents or injuries not resulting directly from instrument defects.**

#### **Safety Symbols**

Markings on the logger have the following meanings.

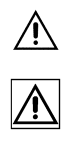

In the manual, the  $\triangle$  symbol indicates particularly important information that the user should read before using the instrument.

The  $\Lambda$  symbol printed on the instrument indicates that the user should refer to a corresponding topic in the manual (marked with the  $\mathbb{A}$  symbol) before using the relevant function.

Indicates DC (Direct Current).

Historian and the state of the state of the state of the state of the state of the state of the state of the s

#### **Symbols for Various Standards**

Markings on the logger have the following meanings.

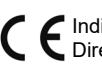

icates that the product conforms to regulations set out by the EU ective.

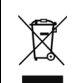

This symbol indicates that the product conforms to safety regulations set out by the EC Directive.

#### **Danger Levels**

The following symbols in this manual indicate the relative importance of cautions and warnings.

> Indicates that incorrect operation presents an extreme hazard **A DANGER** Indicates that incorrect operation processes and the user.

Indicates that incorrect operation presents a significant hazard **WARNING** that could result in serious injury or death to the user.

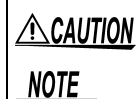

Indicates that incorrect operation presents a possibility of injury to the user or damage to the instrument.

Indicates advisory items related to performance or correct operation of the instrument.

### <span id="page-11-0"></span>**Operating Precautions**

**Follow these precautions to ensure safe operation and to obtain the full benefits of the various functions.**

#### **Installation Precautions**

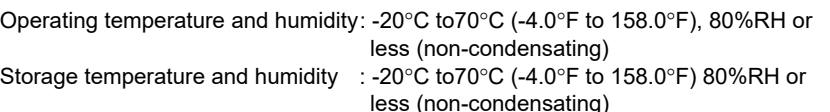

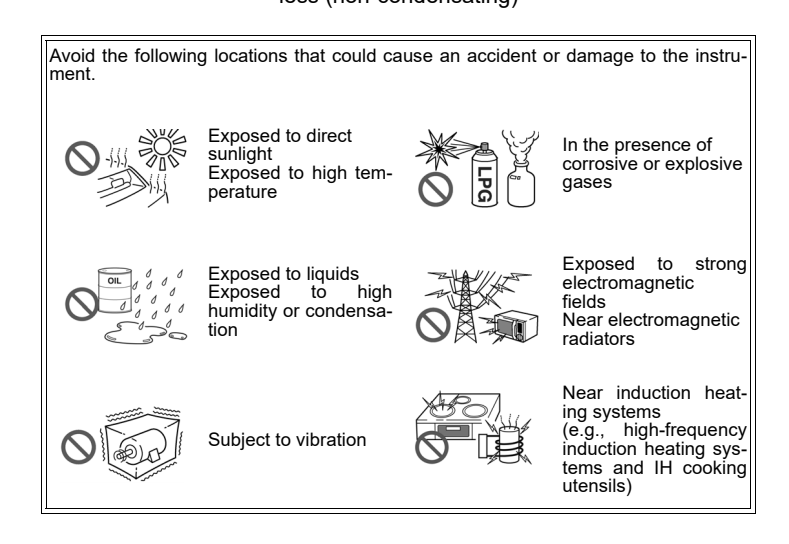

 $\triangle$  CAUTION

• The protection rating for the enclosure of this device (based on EN60529) is \*IP54.

- Although this instrument is designed to resist the ingress of dust and water, it is not entirely water- or dust-proof, so to avoid shock or damage, do not use it in a wet or dusty environment.
- \*IP54 :This indicates the degree of protection provided by the enclosure of the device against use in hazardous locations, entry of solid foreign objects, and the ingress of water.
	- 5 : Protected against access to hazardous parts with wire measuring 1.0 mm in diameter. Dust-proof type (The penetration of dust cannot be prevented completely, but quantities of dust that may hinder the stated operation of equipment or safety cannot penetrate the enclosure.
	- 4 : The equipment inside the enclosure is protected against the harmful effects of spraying water.

#### **Avoiding Instrument Damage**

**ACAUTION** To avoid damage to the instrument, protect it from physical shock when transporting and handling. Be especially careful to avoid physical shock from dropping.

#### **CD Handling**

#### • Always hold the disc by the edges, so as not to make fingerprints on **ANCAUTION** the disc or scratch the printing. Never touch the recorded side of the disc. Do not place the disc directly on anything hard.

- Do not wet the disc with volatile alcohol or water, as there is a possibility of the label printing disappearing.
- To write on the disc label surface, use a spirit-based felt pen. Do not use a ball-point pen or hard-tipped pen, because there is a danger of scratching the surface and corrupting the data. Do not use adhesive labels.
- Do not expose the disc directly to the sun's rays, or keep it in conditions of high temperature or humidity, as there is a danger of warping, with consequent loss of data.
- To remove dirt, dust, or fingerprints from the disc, wipe with a dry cloth, or use a CD cleaner. Always wipe from the inside to the outside, and do no wipe with circular movements. Never use abrasives or solvent cleaners.
- Hioki shall not be held liable for any problems with a computer system that arises from the use of this CD, or for any problem related to the purchase of a Hioki product.

#### **Preliminary Checks**

Before using the instrument the first time, verify that it operates normally to ensure that the no damage occurred during storage or shipping. If you find any damage, contact your dealer or Hioki representative.

Historian and the state of the state of the state of the state of the state of the state of the state of the s

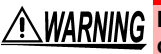

**WARNING** Before using the instrument, make sure that the insulation on the **connection cables is undamaged and that no bare conductors are improperly exposed. Using the instrument in such conditions could cause an electric shock, so contact your dealer or Hioki representative for replacements.**

### <span id="page-13-0"></span>**Measurement Preparation to Data Analysis**

**The steps from measurement preparation to data analysis are illustrated with a typical measurement example.** 

**Example Case: Record a factory flow sensor output signal (4-20 mA) at one-minute intervals for one month, and store the data on a computer.**

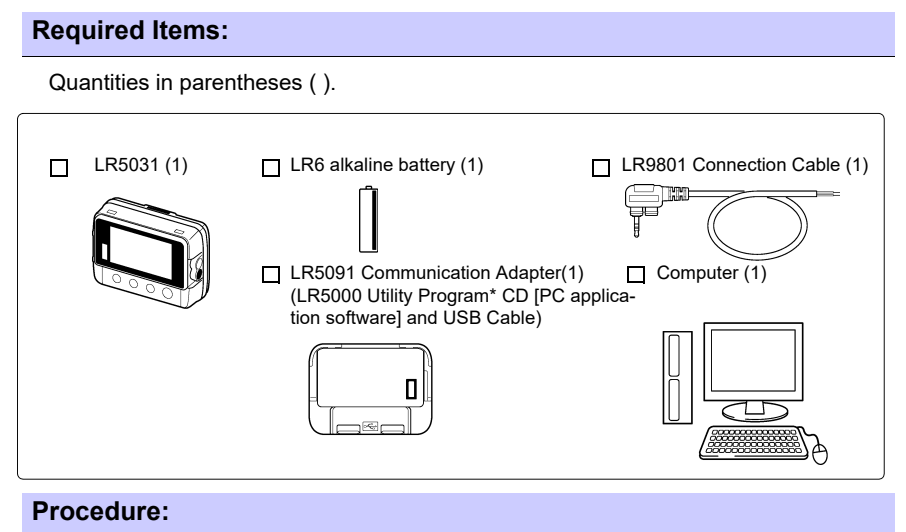

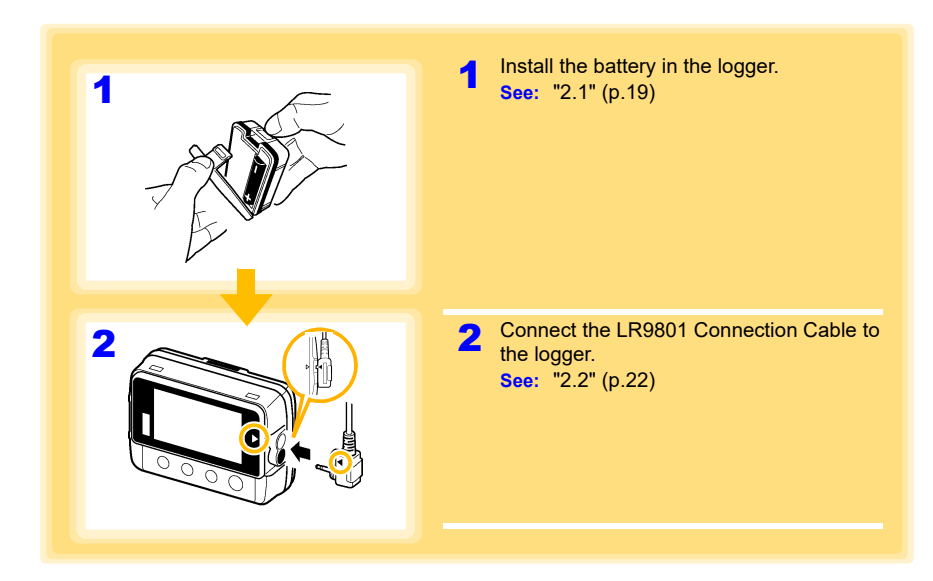

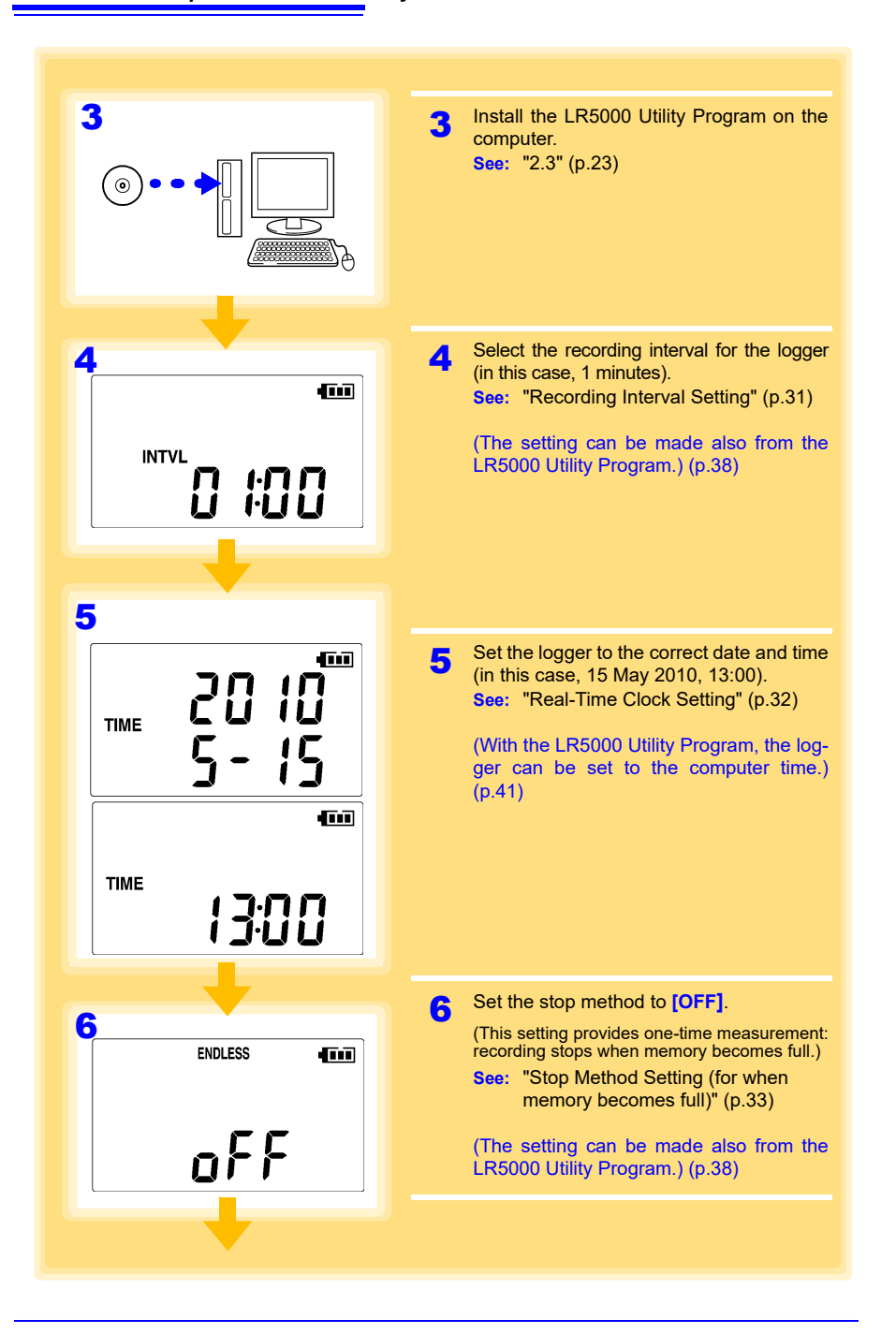

### *Measurement Preparation to Data Analysis* **11**

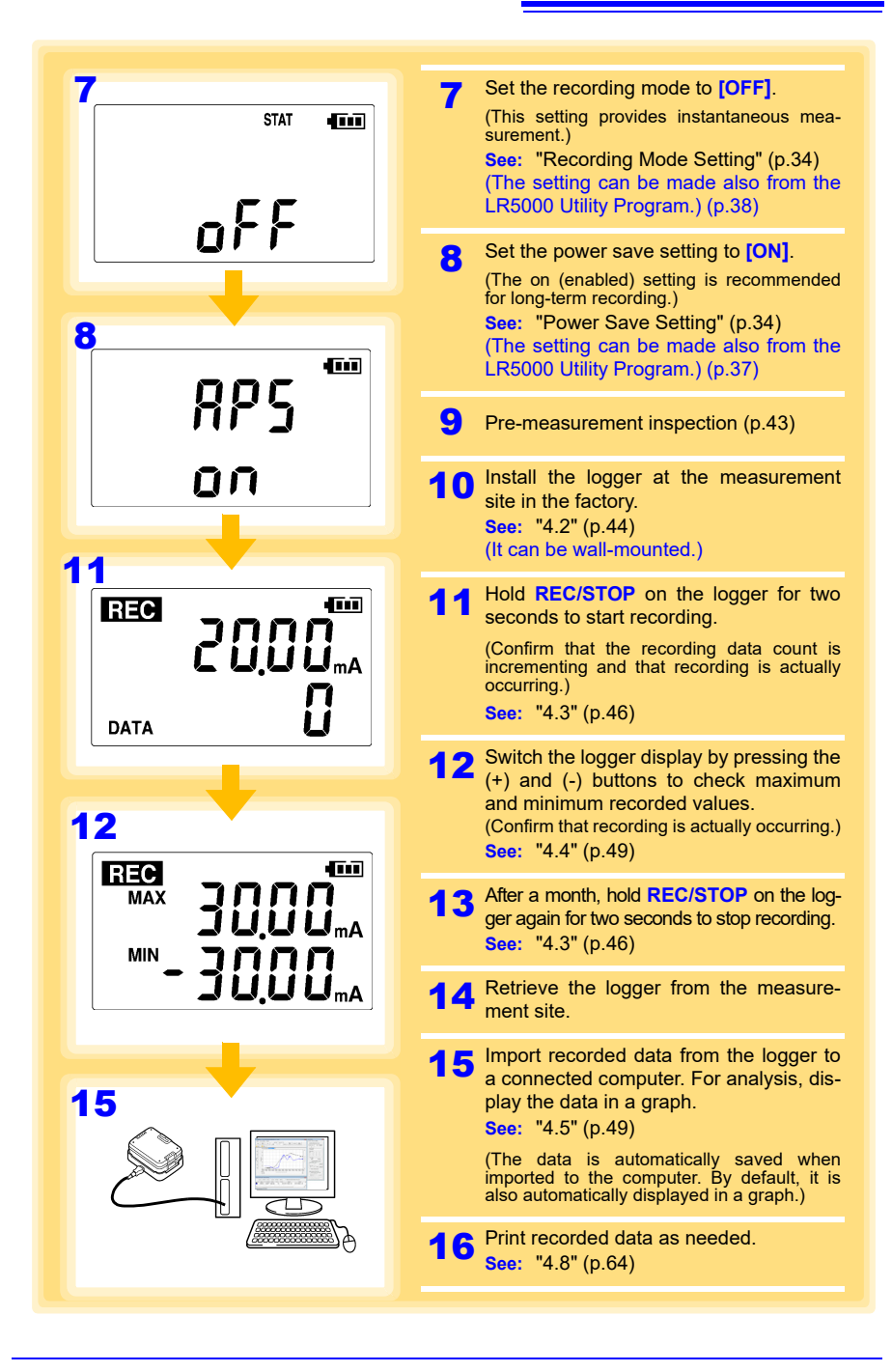

# <span id="page-17-0"></span>**Overview Chapter 1**

## <span id="page-17-1"></span>**1.1 Product Overview and Features**

**This instrument is a compact portable data logger for measuring, displaying, and recording DC current.**

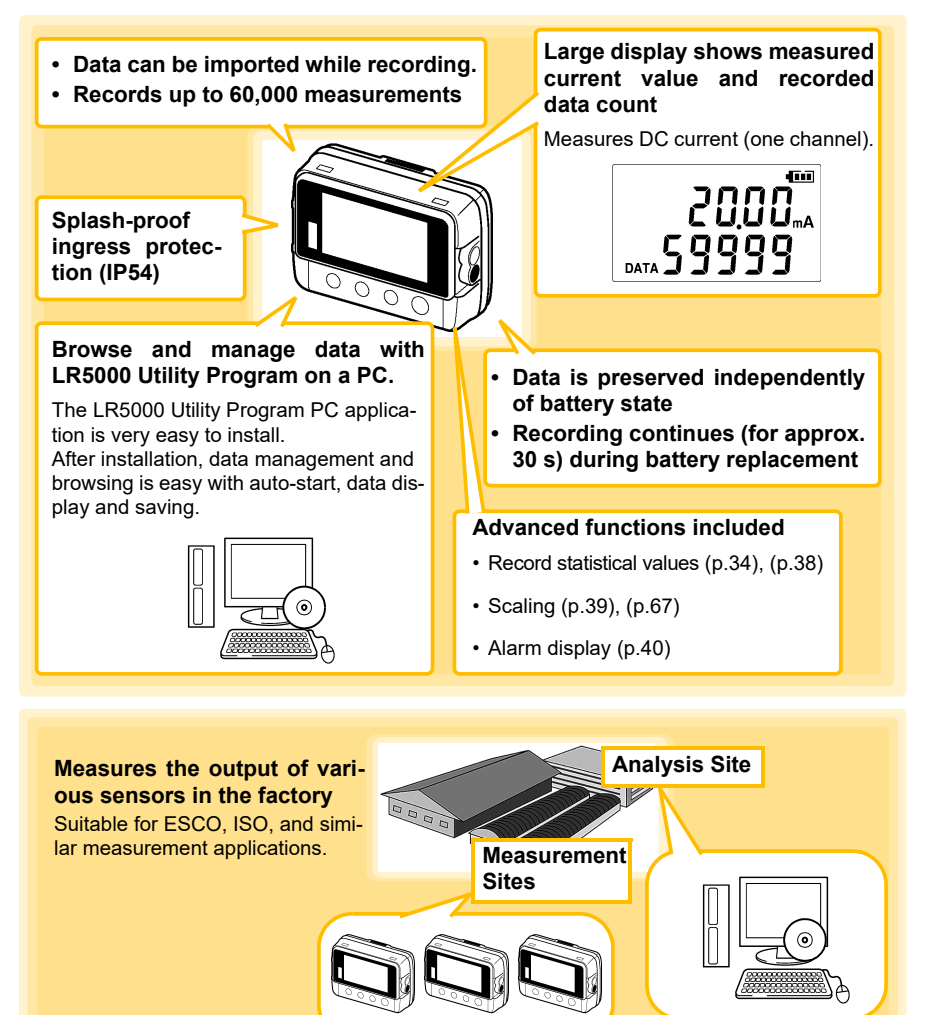

### <span id="page-18-0"></span>**1.2 Part Names/Functions and Display Indicators**

#### **Front**

#### **LCD [\(p.15\)](#page-19-0)**

The display blanks after 30 seconds of operator inactivity (auto power save).The display reappears by pressing a button.

When the display is visible, it refreshes about

#### **IR Port [\(p.49\)](#page-53-3)**

**Communicates** with the LR5091 **Communication** Adapter or LR5092-20 Data Collector

#### **Back**

#### **Stand/Strap Attachment Hole [\(p.44\)](#page-48-1)**

Attach the logger to a wall or other surface by hanging it on a screw. (Supported screw head dimensions: up to approx. 6.8 mm in diameter and approx. 2.5 mm in thickness)

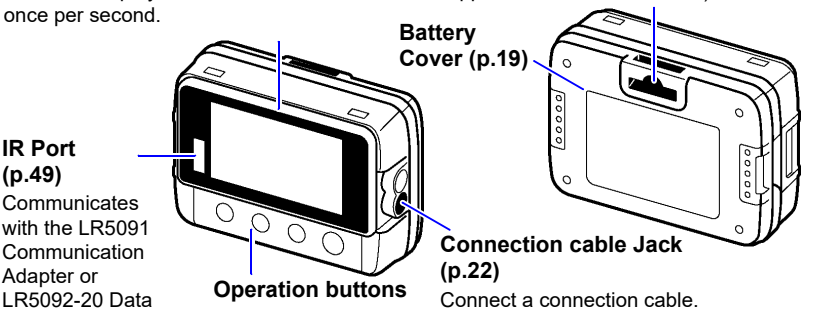

#### **Operation Buttons**

#### **SET button**

Displays settings.

#### **REC/STOP button**

Hold for two seconds to start/stop recording. From a setting display, switches to measurement display.

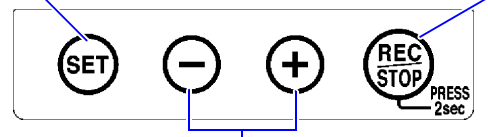

#### **(-) button, (+) button**

Changes Measurement display contents. Changes setting values on the Settings display.

#### **LR5091 Communication Adapter**

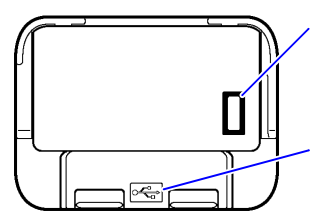

#### **IR Port [\(p.49\)](#page-53-3)**

Communicates with the logger.

#### **USB Port [\(p.35\)](#page-39-1)**

Historian and the state of the state of the state of the state of the state of the state of the state of the s

Connect a USB cable here to communicate with a computer. (Mini-B receptacle)

#### <span id="page-19-0"></span>**Display Indicators**

The display indicators provide the following information.

#### **REC Indicator**

Indicates recording in progress. (Blinks when waiting to record.)

MA)

**TIMEIN** 

**DATA** 

#### **AL indicator**

When the alarm<sup>\*</sup> function is enabled, this indicates when a measured value is outside of the specified (upper/lower value\*) range.

#### **ENDLESS indicator**

ENDLESS STAT FILT

Indicates the Stop Method Setting display. Also appears on the Measurement display to indicate endless recording [\(p.33\)](#page-37-0) is enabled.

Indicates the battery charge status. [\(p.20\)](#page-24-0)

**Battery Status Indicator**

#### **MAX indicator**

Indicates that the value displayed at the right is the maximum.

#### **Measurement Channel**

#### **MIN indicator**

П Indicates that the value displayed at the right is the minimum.

#### **DATA indicator**

Indicates that the value displayed at the right is the data count.

#### **TIME indicator**

Indicates the Date-Time Setting display.

#### **INTVL indicator**

Indicates the Recording Interval Setting display.

#### **\* Setting is available from the LR5000 Utility Program or via the LR5092-20 Data Collector.**

**See:** ["3.3 Making Settings from the LR5000 Utility Program" \(p.35\)](#page-39-2), LR5092-20 Data Collector Instruction Manual

Historian and the state of the state of the state of the state of the state of the state of the state of the s

1

### **Units**

Indicates the unit of measurement on each channel. (not displayed when scaling\* is enabled)

Not used by the logger.

#### **STAT indicator**

Indicates the Recording Mode Setting display. Also appears on the Measurement display to indicate statistic recording [\(p.34\)](#page-38-0) is enabled.

## <span id="page-20-0"></span>**1.3 Display Organization**

**The logger has two general display types: Measurement and Settings.**

#### **Measuring display**

The (+) and (-) buttons switch the display type.

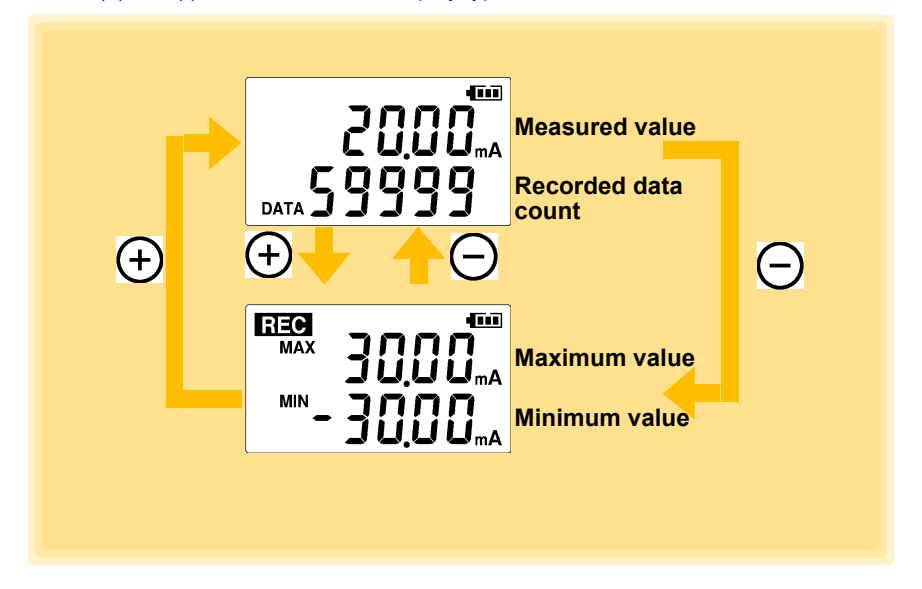

- For instantaneous recording, the maximum and minimum values are obtained from all the data measured at each recording interval.
- For statistical recording, the maximum and minimum values are obtained from all the data measured every second.
- The maximum and minimum values are not displayed when the recorded data count is 0.

# 1

### **Setting display**

Select the display with the **SET** button. Press **(+)** and **(-)** to change a setting. Press the **REC/STOP** button to switch to the Measurement display from any other.

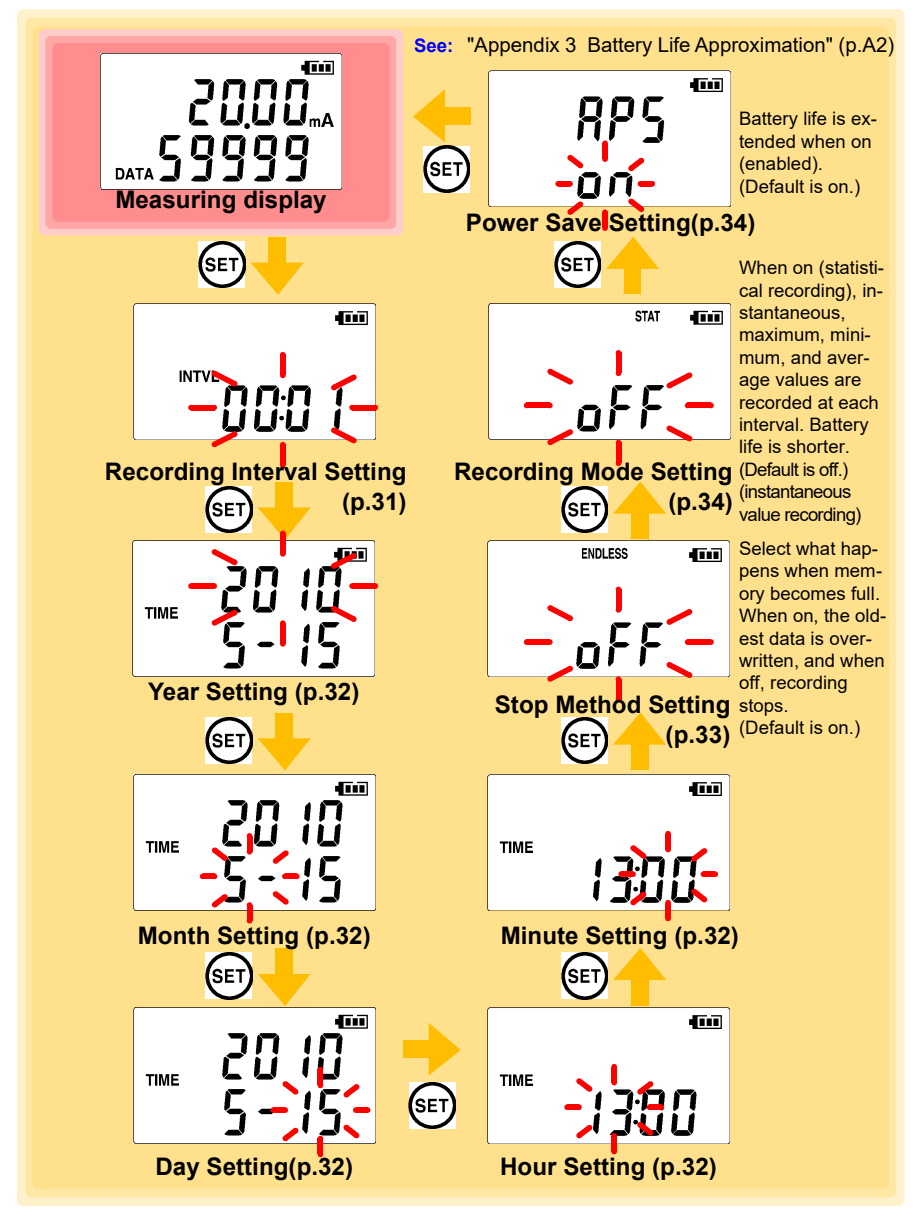

### $NOTE$

- When no operation occurs for 30 seconds with the Settings display, automatically switches to Measurement display.
- When the  $\blacksquare$  battery indicator appears, settings cannot be changed (although they can still be displayed).
- Settings cannot be changed while recording. However, settings can still be displayed by pressing the **SET** button from the Measurement display.

## <span id="page-23-0"></span>**Measurement Preparations Chapter 2**

## <span id="page-23-2"></span><span id="page-23-1"></span>**2.1 Installing (or Replacing) the Battery**

A WARNING

**• After replacing the battery, replace the cover before using the logger.**

- **Be sure to insert them with the correct polarity. Otherwise, poor performance or damage from battery leakage could result. Replace batteries only with the specified type.**
- **Battery may explode if mistreated. Do not short-circuit, recharge, disassemble or dispose of in fire.**
- **• Handle and dispose of batteries in accordance with local regulations.**

### **NOTE**

- Data and settings stored in the logger are retained even when the battery is depleted, and during battery replacement.
- The clock can keep good time for several minutes even when the battery is removed during a battery change.
- Once the  $\blacksquare$  battery indicator appears, operation can still continue for about 30 seconds when the battery is removed during recording.
- Testing monitor batteries installed in the unit may possibly be weak. Replace batteries before extended measurement usage.
- Use only LR6 alkaline battery. Using manganese batteries may not result in accurate measurements or proper communication with the LR5091 Communication Adapter and LR5092-20 Data Collector.
- After installing the batteries, the following displays appear, and the date and time need to be set. [\(p.32\)](#page-36-0)

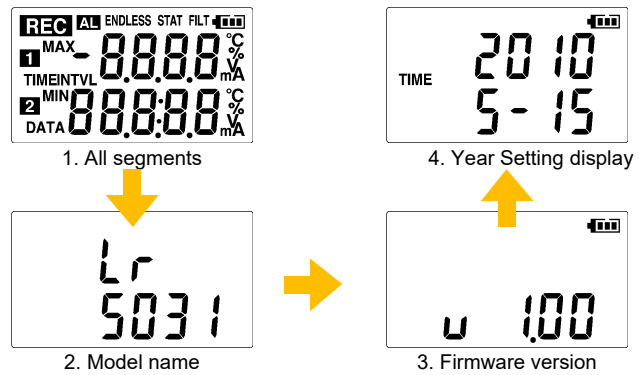

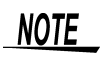

- When the  $\blacksquare$  battery indicator appears, settings cannot be changed (although they can still be displayed).
	- When battery voltage is too low to operate the logger, the following appears. Replace the battery to restore normal operation.

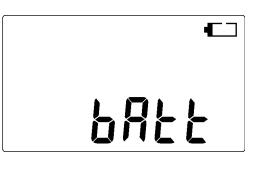

#### <span id="page-24-0"></span>**Battery Status Indicator**

This indicator is displayed at the top right corner.

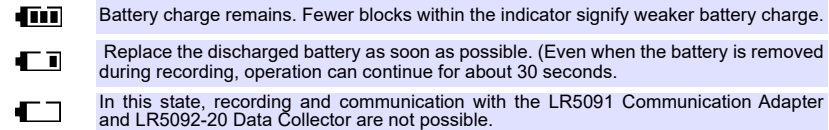

#### **Using a NiMH Battery**

The battery status indicator does not accurately show the remaining battery capacity when using a NiMH battery. Moreover, the battery life will vary greatly with the capacity, charging conditions and repeated uses. Please take note of these points when using it.

The device's battery status display and battery life are based on the usage of a brandnew alkaline battery.

#### **When the logger will not be used for long time**

**ACAUTION** To avoid corrosion and damage to this instrument from battery leakage, remove the batteries from the instrument if it is to be stored for a long time (1 week).

#### **Battery Replacement**

Required Items: LR6 alkaline battery (1)

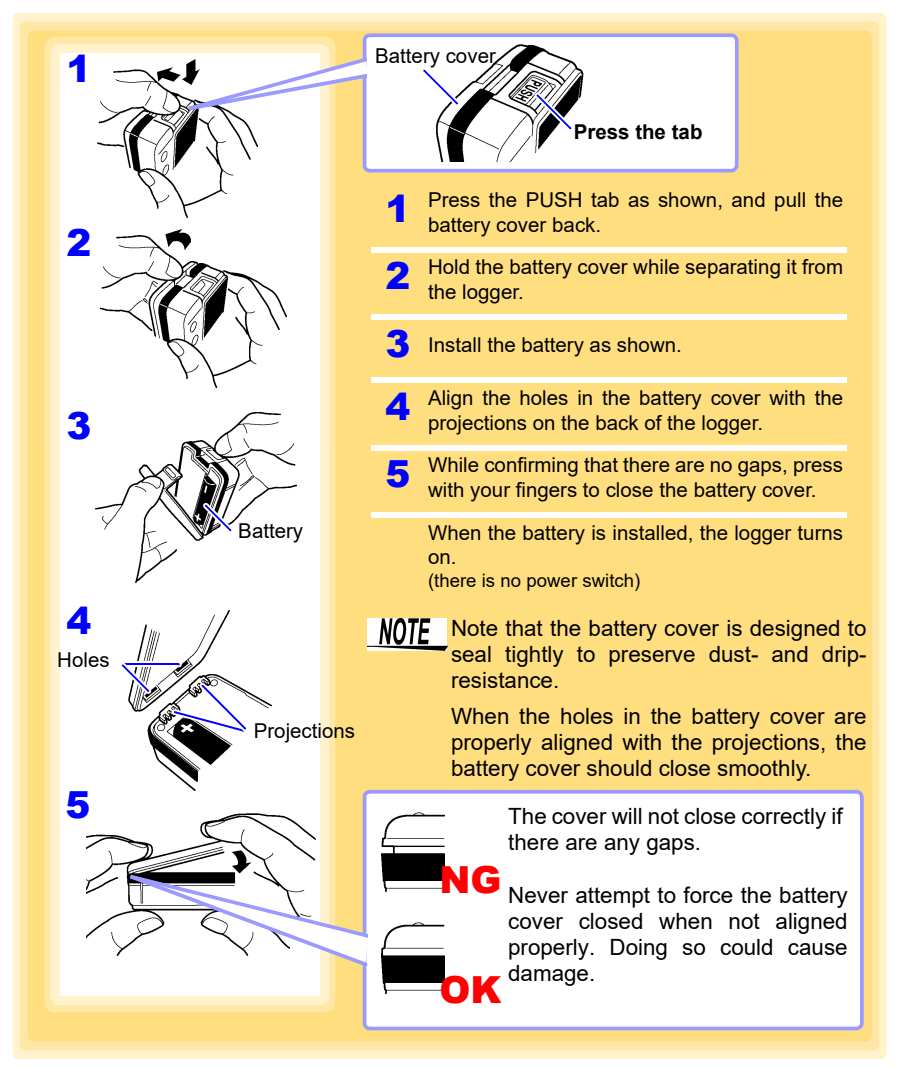

Historian and the state of the state of the state of the state of the state of the state of the state of the s

2

### <span id="page-26-1"></span><span id="page-26-0"></span>**2.2 Connecting the Connection Cable**

**Connect a connection cable to the logger's sensor jacks.**

 $\bigwedge \mathsf{CAUTION}$  • To avoid breaking the sensor, do not bend or pull it.

- Avoid stepping on or pinching cables, which could damage the cable insulation.
- A fuse is built into the logger to protect the internal circuit from excess power input. Do not connect it to a location with more than 2.5 V as the fuse will melt and measurements cannot be taken.

#### **Connection Method**

Required Items: Hioki LR9801 Connection Cable

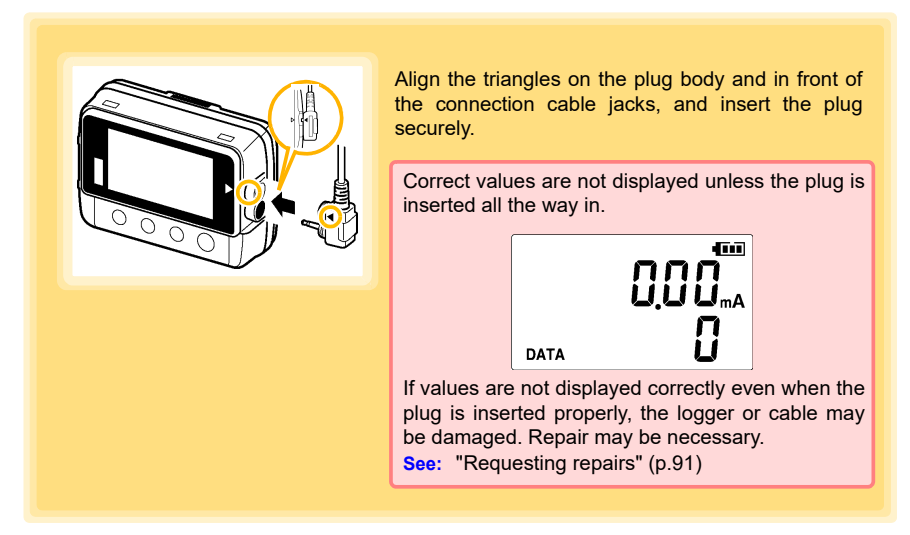

#### **Connection Cable**

#### **LR9801 Connection Cable**

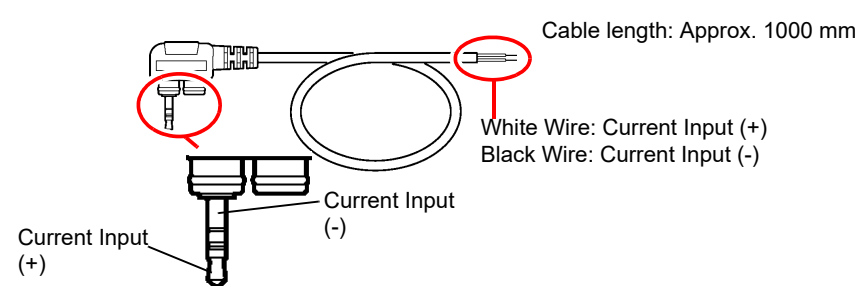

### <span id="page-27-1"></span><span id="page-27-0"></span>**2.3 Installing the PC Application Program**

**To save, browse, or print data, or to make logger settings from a computer, first install the "LR5000 Utility Program".**

#### **LR5000 Utility Program Operating Requirements**

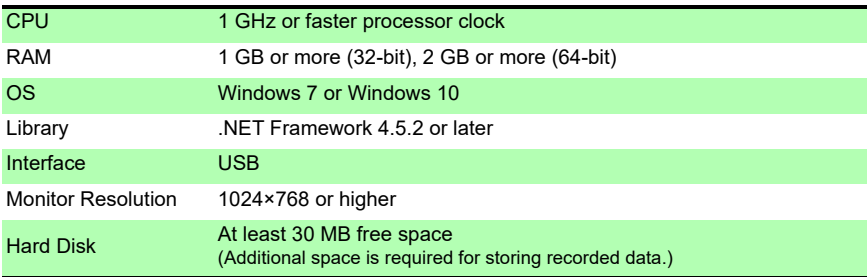

#### **Installation Procedure**

*1.* Start the computer. Administrator authority may be required for the installation.

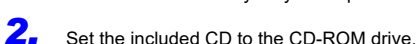

*3.* Click **[Start]** to display the application list. Click **[Windows System]** - **[File Explorer]** to start Explorer.

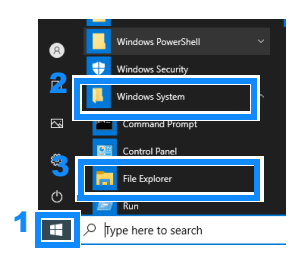

*4.* Click **[This PC]**, and then, double-click **[CD Drive (D)]** drive.

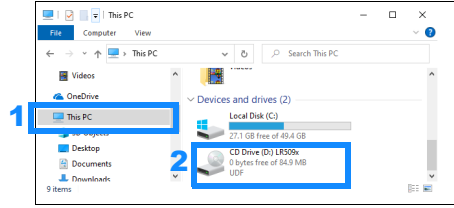

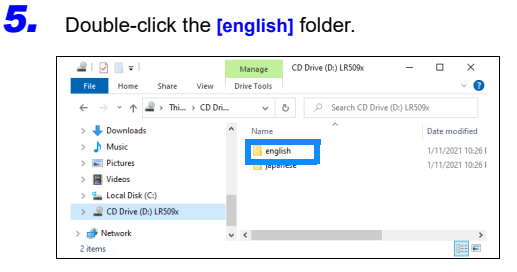

#### *6.* Double-click **[setup.exe]** (SET UP file).

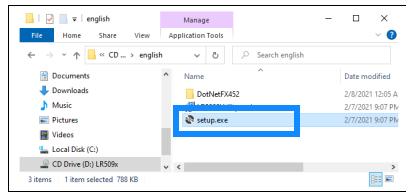

(The extension may not be displayed.) After the installer starts, follow the instruction to proceed with the installation.

#### **If the computer fails in the installation**

- Some computers, depending on system environments including OS and security, can fail in the installation using the CD-R. In such a case, download the executable program from the "Drivers, Firmware, Software" page of Hioki's website, and then install it again.
- The data logger series LR5000 programs consists of LR5000 Utility Program and LR5091/LR5092 Device Driver, both of which need to be installed.
- If the earlier version of LR5091/LR5092 Device Driver has been installed, uninstall it before installing the latest version of program.
- Ask your system administrator if installing application programs or changing system environments is prohibited for security reasons.

#### **How to start the program?**

- The program starts automatically from the next Windows logon. (The icon appears in the task tray (notification area) [\(p.35\).](#page-39-3))
- Click the icon and click **[Show Main Screen]**.

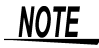

For setting and importing recorded data from loggers other than the LR5000 series, use the Communication Utility program supplied with the model 3911 or 3912 Communication Base. You can browse the recorded data by using LR5000 Utility Program also.

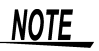

Settings and recorded data are not deleted when uninstalling or upgrading the program.

#### **Uninstall Procedure**

Follow this procedure to uninstall the LR5000 Utility Program.

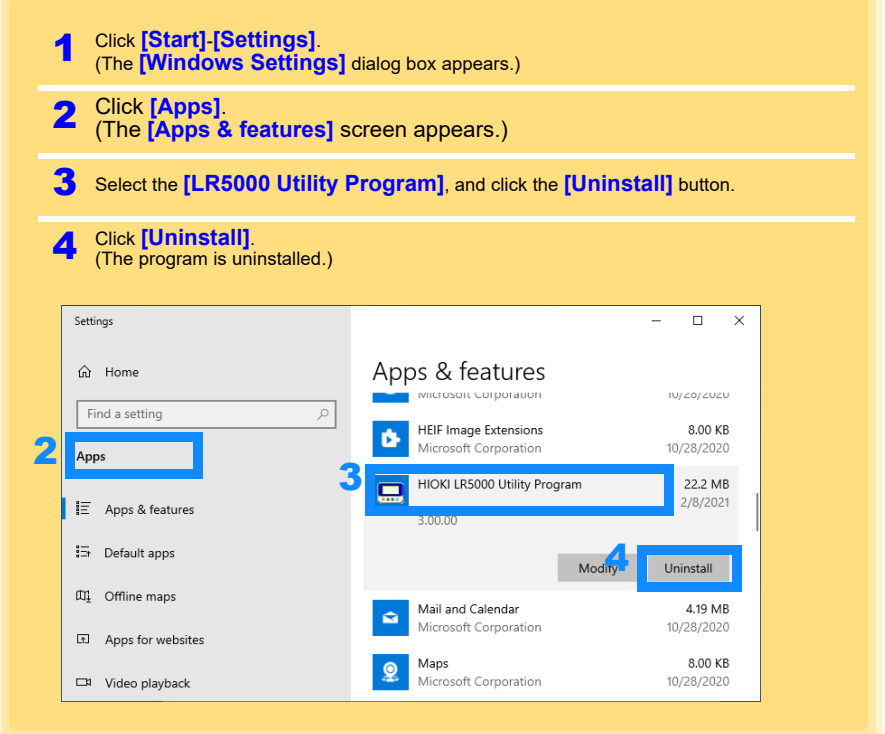

### **Version Upgrading**

Download the latest version of the LR5000 Utility Program from our website (**http:// www.hioki.com**).

Follow the procedure on the download page to install the latest version. (The old version is uninstalled automatically.)

#### **LR5000 Utility Program Screens**

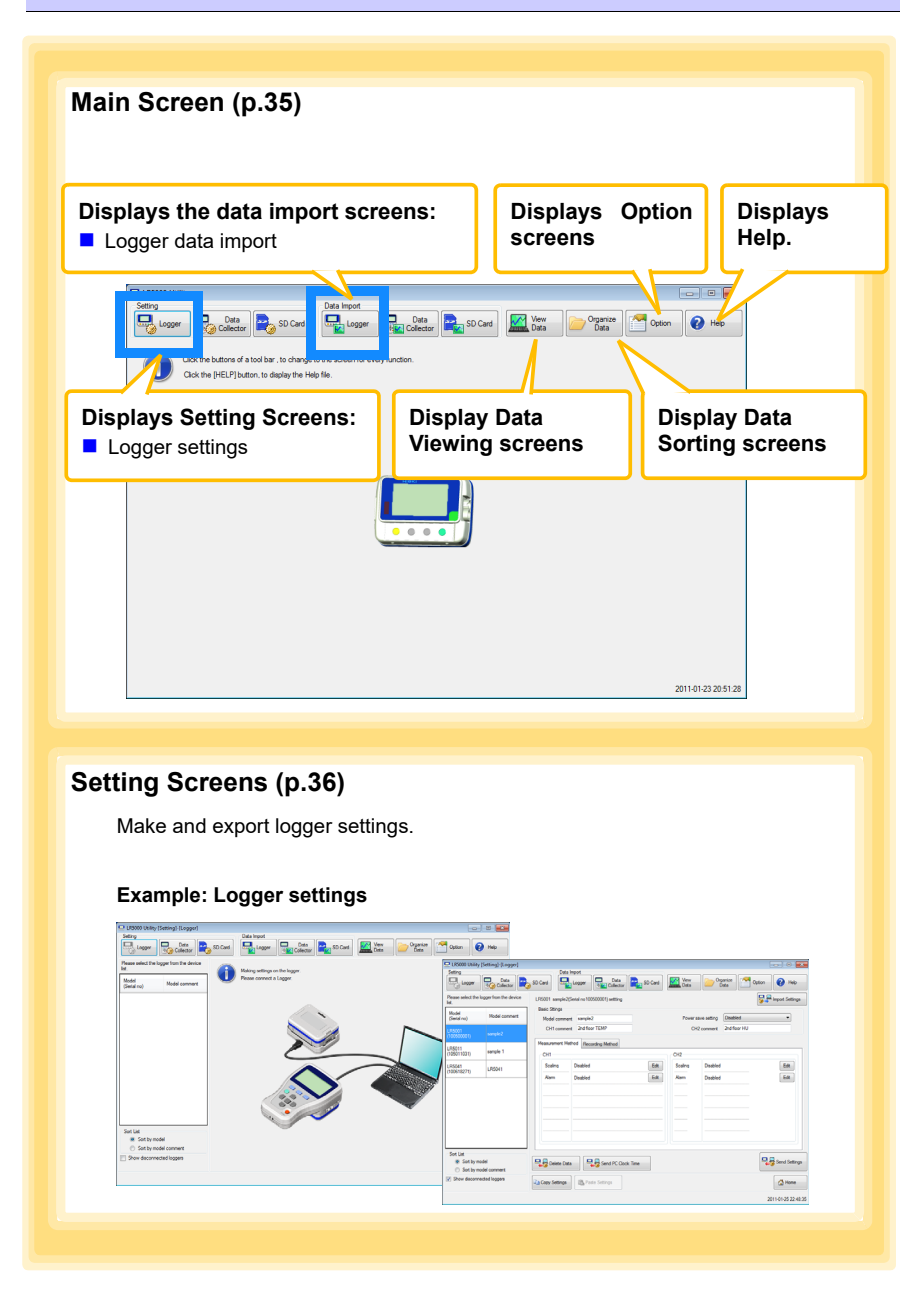

### **Data Import Screens [\(p.59\)](#page-63-1)**

Import data from the logger with these screens.

#### **Example: Logger import screen**

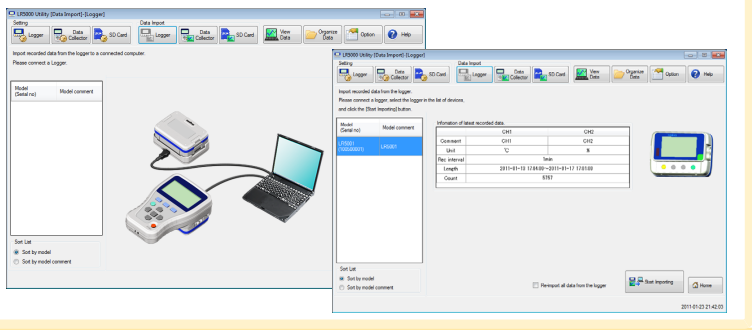

#### **Data Viewing Screens [\(p.62\)](#page-66-1)**

View imported data on these screens. Select a file to view, as a graph or table.

#### **Example: Screens for viewing the latest data**

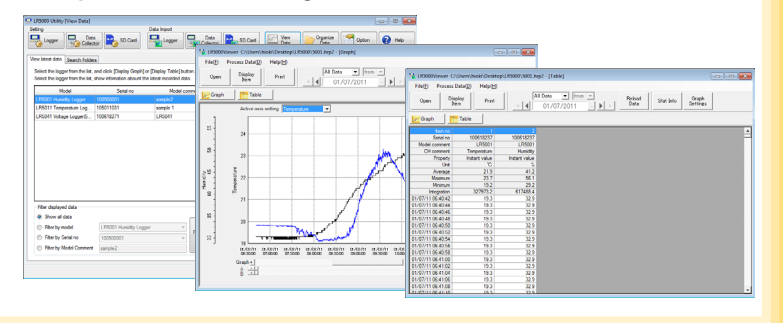

Historian and the state of the state of the state of the state of the state of the state of the state of the s

2

### *2.3 Installing the PC Application Program* **28**

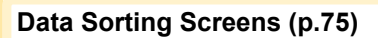

Sort imported data on these screens. You can copy, delete, move, combine, and extract data.

#### **Example: Data Copy screen**

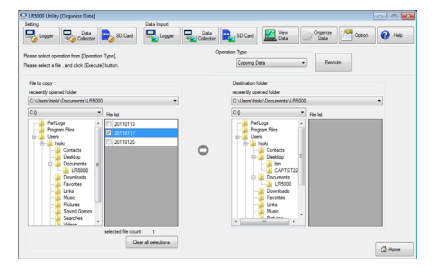

#### **Option Screens [\(p.81\)](#page-85-1)**

Make advanced settings on these screens. You can specify the data importing method.

#### **Example: Import Method Setting screen**

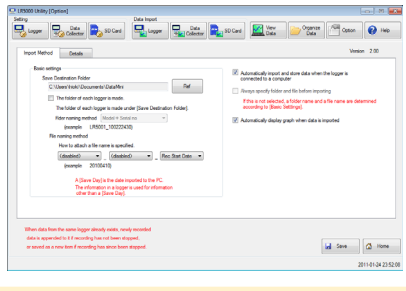

# <span id="page-33-0"></span>**Settings Chapter 3**

**Configure measurement settings before starting to record.** 

**Logger settings can also be made from a PC running the LR5000 Utility Program. [\(p.35\)](#page-39-0)**

## <span id="page-33-1"></span>**3.1 Settings List**

**Following is a list of all settings.**

**Although all settings are available from the LR5000 Utility Program, some settings are limited when made from the logger.**

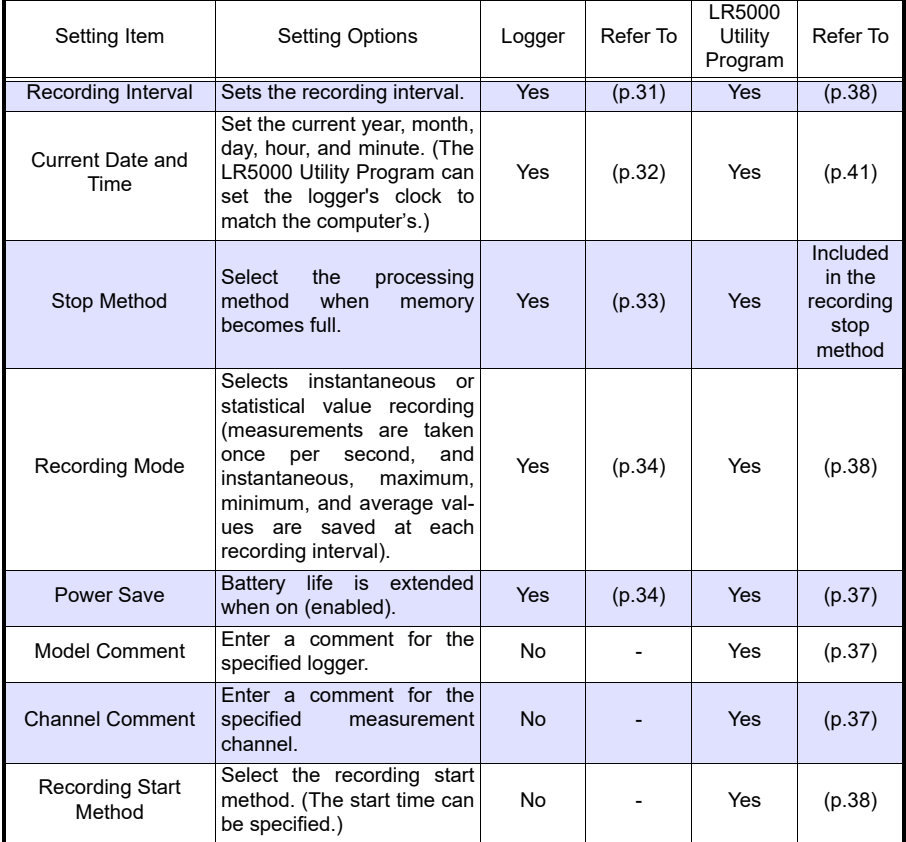

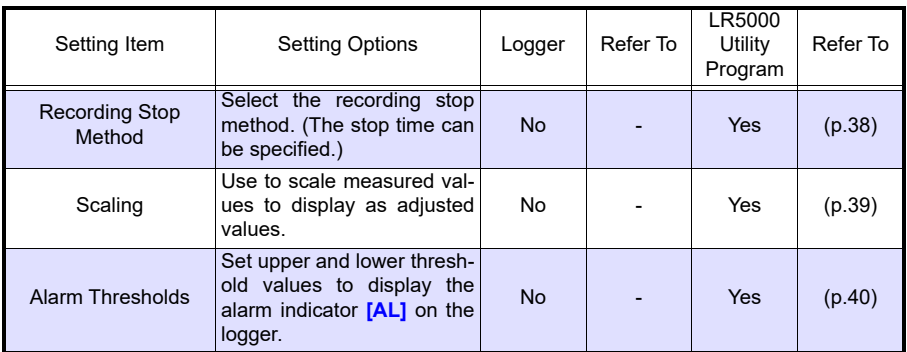

### <span id="page-35-0"></span>**3.2 Making Settings on the Logger**

**To return to the Measurement display from any Settings display, press the REC/ STOP button.**

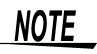

- When the  $\blacksquare$  battery indicator appears, settings cannot be changed (although they can still be displayed).
- When no operation occurs for 30 seconds with Settings displayed, automatically switches to Measurement display.
- Settings cannot be changed while recording. However, settings can still be displayed by pressing the **SET** button from the Measurement display.

#### <span id="page-35-2"></span><span id="page-35-1"></span>**Recording Interval Setting**

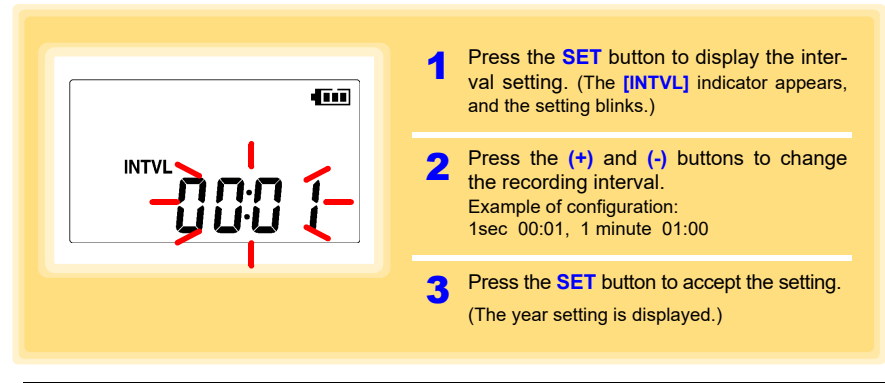

**Recording Interval** 1(Default)/2/5/10/15/20/30 sec., 1/2 /5/10/15/20/30/60 min

Historian and the state of the state of the state of the state of the state of the state of the state of the s

3
#### <span id="page-36-0"></span>**Real-Time Clock Setting**

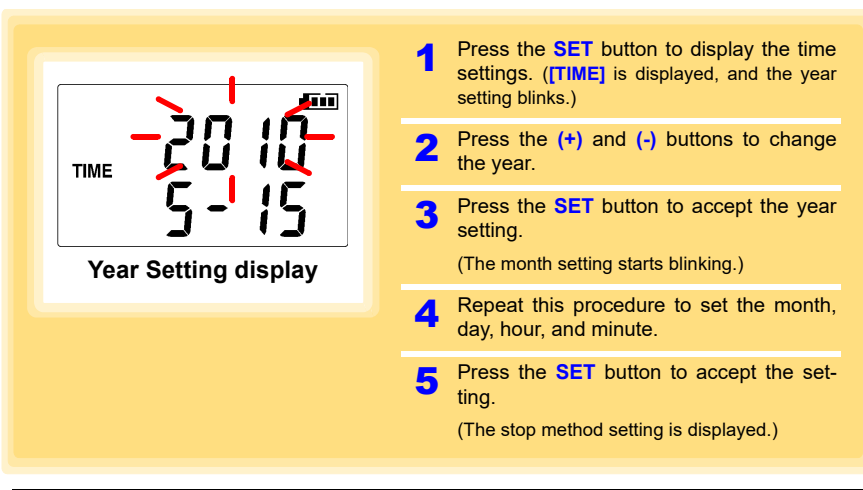

**Setting Range** 01/01/2010, 00:00 to 12/31/2039, 23:59

Note: Seconds are not settable. However, seconds are set to zero at the instant the display is switched away from the minute setting.

Historian and the state of the state of the state of the state of the state of the state of the state of the s<br>In the state of the state of the state of the state of the state of the state of the state of the state of the

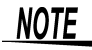

After the battery has been removed for a long time, or if the clock is incorrect, reset it.

#### <span id="page-37-0"></span>**Stop Method Setting (for when memory becomes full)**

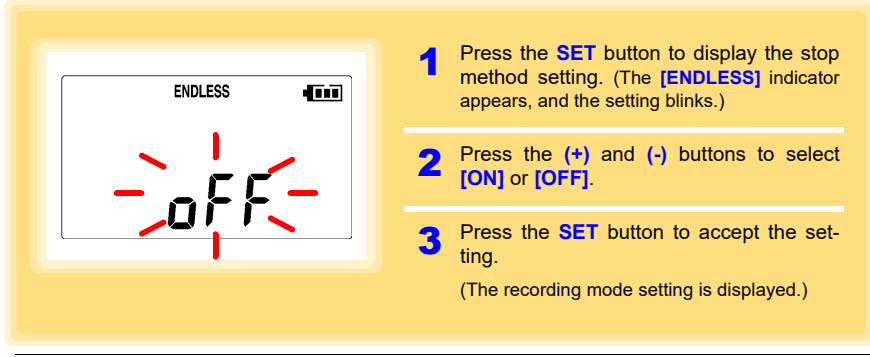

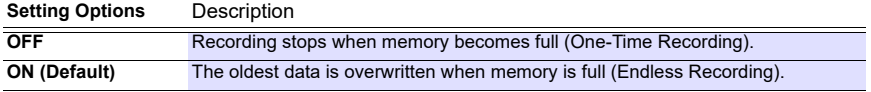

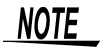

When memory becomes full during one-time recording, the recorded data count appears as follows.

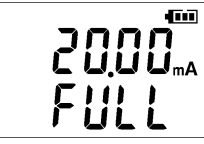

**ENDLESS** 

nni

**REC** 

(the Measurement display shows channel measurement value and recorded data count)

When memory becomes full during endless recording, the recorded data count (equal to the memory capacity) remains constant.

> (instantaneous value recording display) कर्ता nnn  $\mathbf{\Gamma}$  ijijij $_{\scriptscriptstyle \sf m A}$

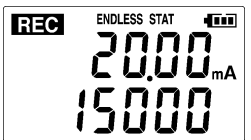

Historian and the state of the state of the state of the state of the state of the state of the state of the s<br>In the state of the state of the state of the state of the state of the state of the state of the state of the

(statistical value recording display)

### **Recording Mode Setting 1** Press the **SET** button to display the recording mode setting. (The **[STAT]** indi-400. **STAT** cator appears, and the setting blinks.) 2 Press the **(+)** and **(-)** buttons to select **[ON]** or **[OFF]**. 3 Press the **SET** button to accept the setting. (The power save setting is displayed.)

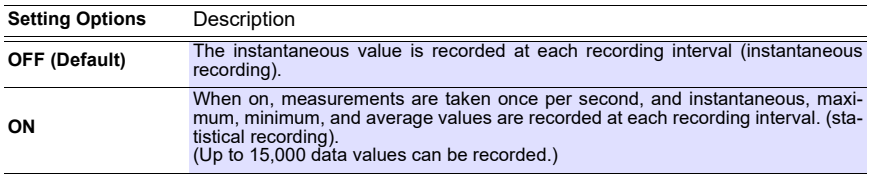

NOTE

Statistical recording cannot be selected when the recording interval is set to one second.

#### <span id="page-38-1"></span><span id="page-38-0"></span>**Power Save Setting**

The power save function turns off the display 30 seconds after the last button is pressed. The display reappears upon the next button press.

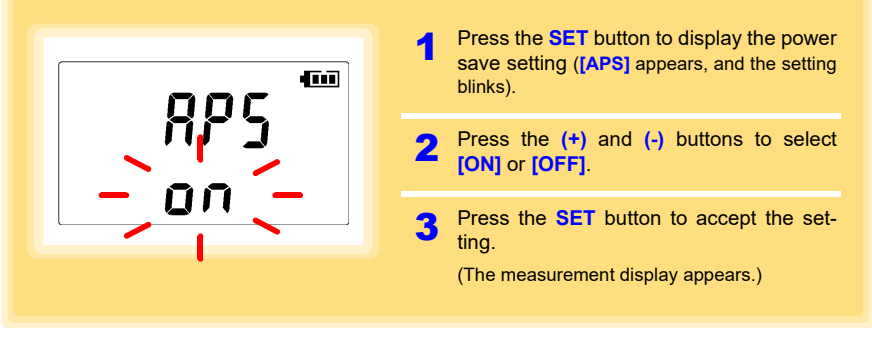

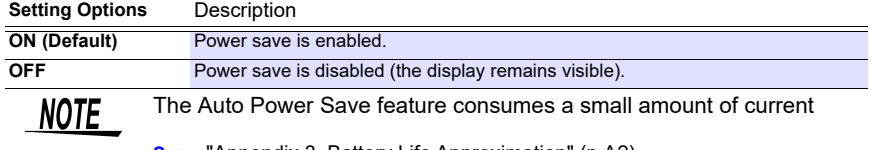

Historian and the state of the state of the state of the state of the state of the state of the state of the s<br>In the state of the state of the state of the state of the state of the state of the state of the state of the

**See:** ["Appendix 3 Battery Life Approximation" \(p.A2\)](#page-102-0)

### **3.3 Making Settings from the LR5000 Utility Program**

**Logger settings can be made with the LR5000 Utility Program supplied with the LR5091 Communication Adapter and the LR5092-20 Data Collector. Install the Utility Program on the computer before connecting. [\(p.23\)](#page-27-0)**

#### **Connecting the Logger, LR5091, and Computer**

Connect to the computer using the supplied USB cable.

Required Items: Logger, LR5091 Communication Adapter, USB cable, Computer

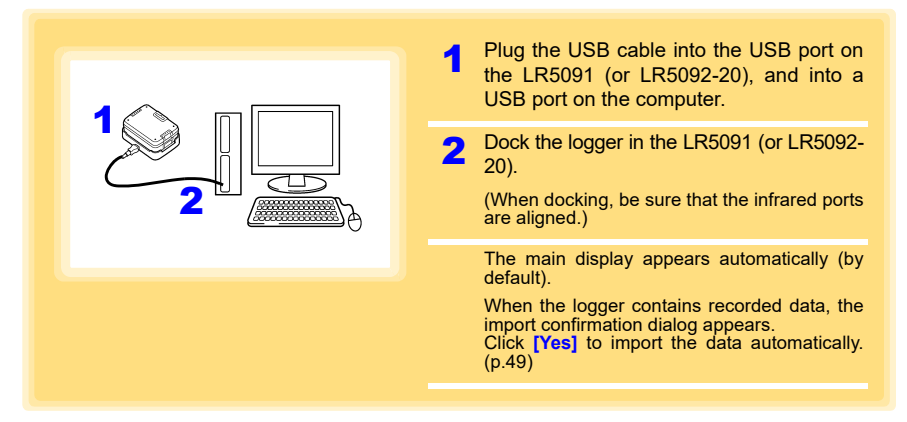

#### **Logger Settings**

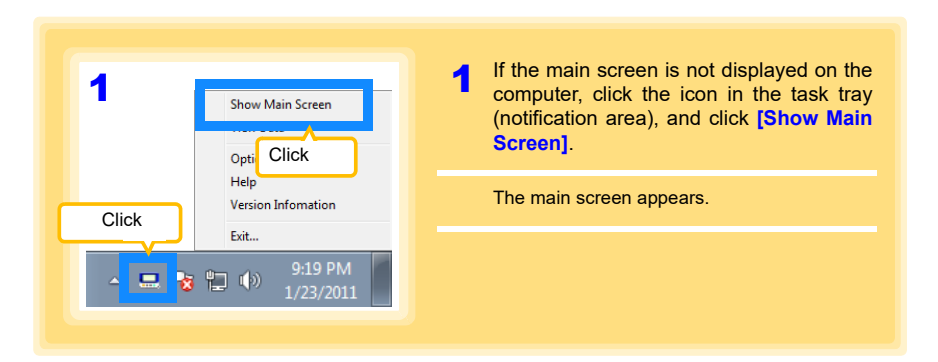

Historian and the state of the state of the state of the state of the state of the state of the state of the s<br>In the state of the state of the state of the state of the state of the state of the state of the state of the

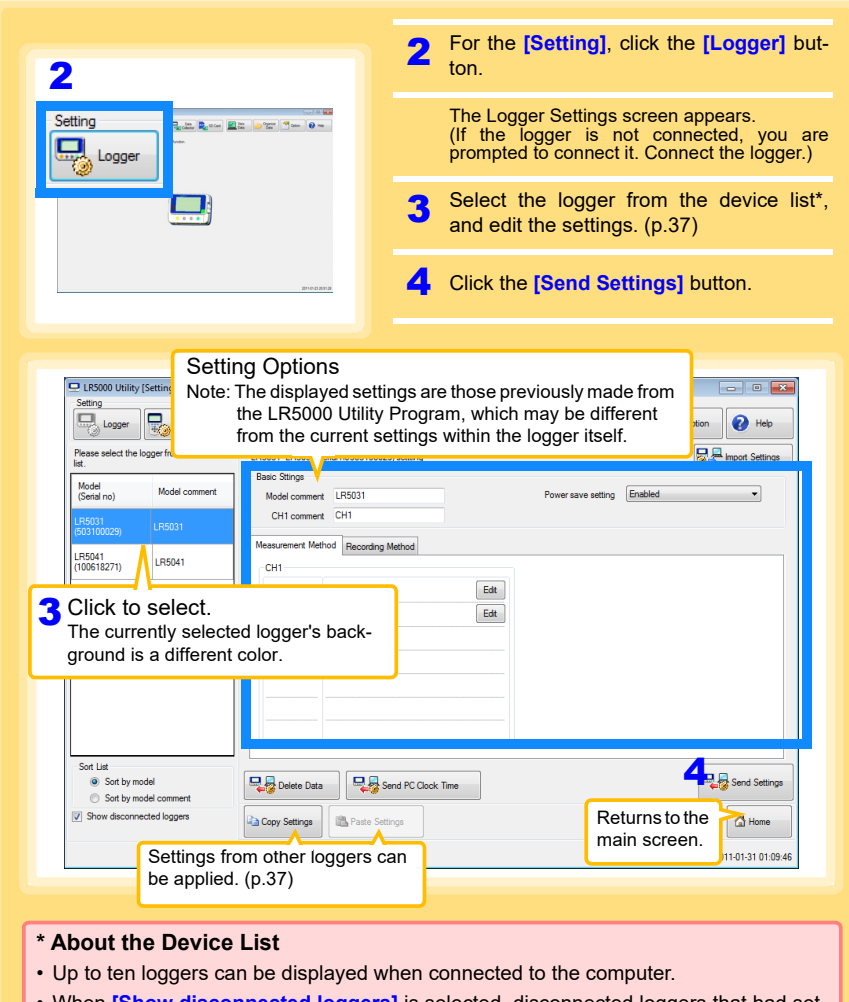

- When **[Show disconnected loggers]** is selected, disconnected loggers that had settings previously saved appear in the list.
- The list can be sorted in ascending order (**[Sort List]**).

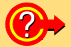

#### **How can current settings be imported from the connected logger?**

- 1. Click the **[Import Settings]** button at the upper right of screen. (A dialog appears.)
- 2. Click the **[Import Settings to Computer]** button. (The logger's settings are now reflected in the program.)

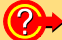

#### **How can the settings from one logger be copied to another?**

- <span id="page-41-1"></span>1. From the device list, select a logger with settings to be copied, and click the **[Copy Settings]** button.
- 2. From the device list, select a logger as the destination for the settings, and click the **[Paste Settings]** button. (A dialog appears.)
- 3. Click the **[Paste]** button in the dialog box. (The settings are copied.)

<span id="page-41-0"></span>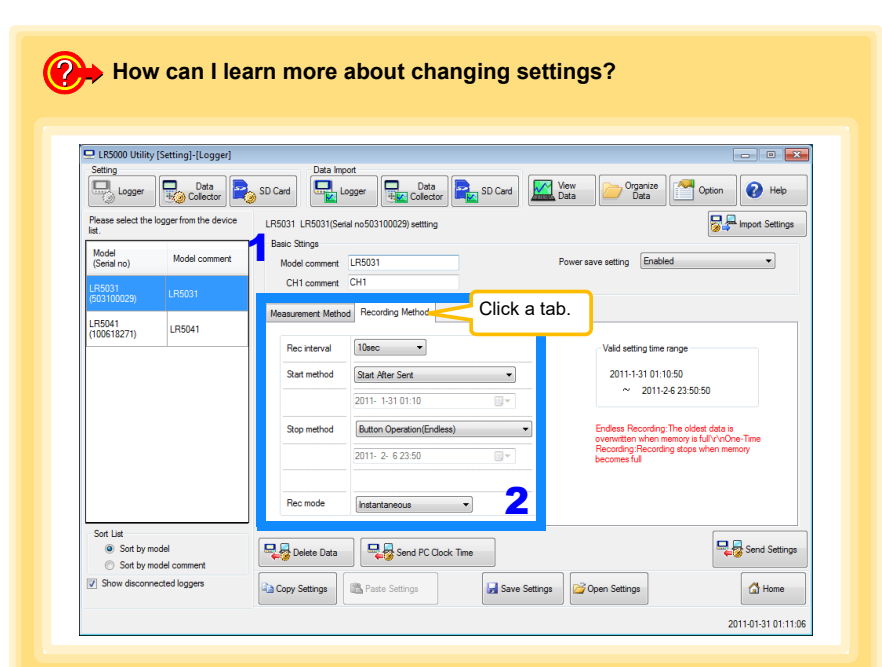

#### **1 Setting the [Basic Settings].**

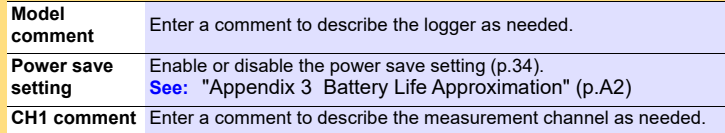

Note: Comments may consist of up to 20 characters. The following characters are not allowed:  $\langle$ ,  $\langle$ ,  $\langle$ ,  $\langle$ ,  $\langle$ ,  $\langle$ ,  $\rangle$ ,  $\langle$ ,  $\rangle$ , and  $\langle$ .

Historian and the state of the state of the state of the state of the state of the state of the state of the s<br>In the state of the state of the state of the state of the state of the state of the state of the state of the

2 **Settings on the [Recording Method] tab.**

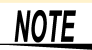

The Auto Power Save feature consumes a small amount of current

#### *3.3 Making Settings from the LR5000 Utility Program*

#### **Rec interval**

Sets the recording interval.

1/2/5/10/15/20/30 sec., 1/2 /5/10/15/20/30/60 min

#### **Start Method**

Select the recording start method.

When **[Scheduled Time]** is selected, specify the start date and time.

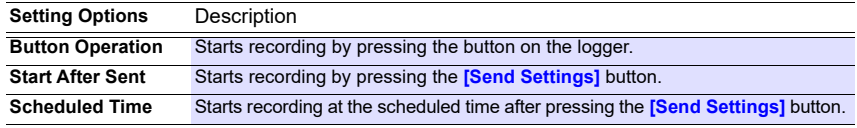

**Valid setting time** 

**range cancer better but the control of 12/31/2039**, 23:59 **range** 

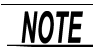

When the **[Scheduled Time]** start method is enabled, the **[REC]** indicator on the logger display blinks until the scheduled start time.

#### **Stop Method**

Select the recording stop method.

When **[Scheduled Time (Endless)]** or **[Scheduled Time (One-Time)]** is selected, the date and time need to be set.

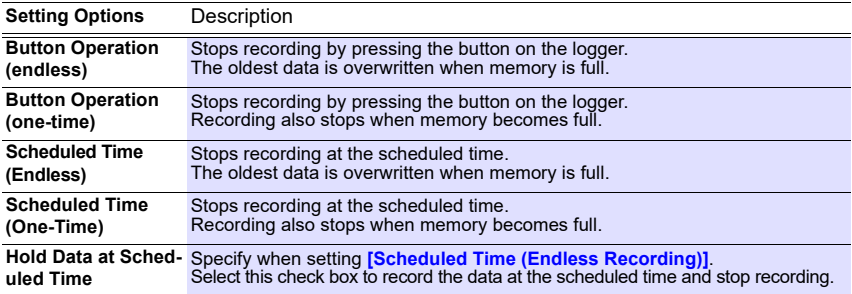

#### **Rec Mode**

Select the recording mode.

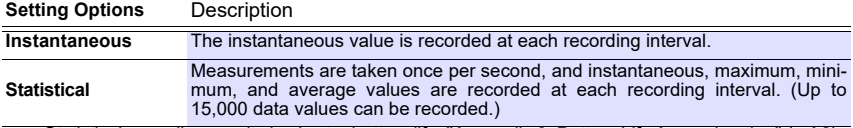

**See:**Statistical recording results in shorter battery life. ["Appendix 3 Battery Life Approximation" \(p.A2\)](#page-102-0)

Historian and the state of the state of the state of the state of the state of the state of the state of the s<br>In the state of the state of the state of the state of the state of the state of the state of the state of the

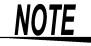

Statistical recording cannot be selected when the recording interval is set to one second.

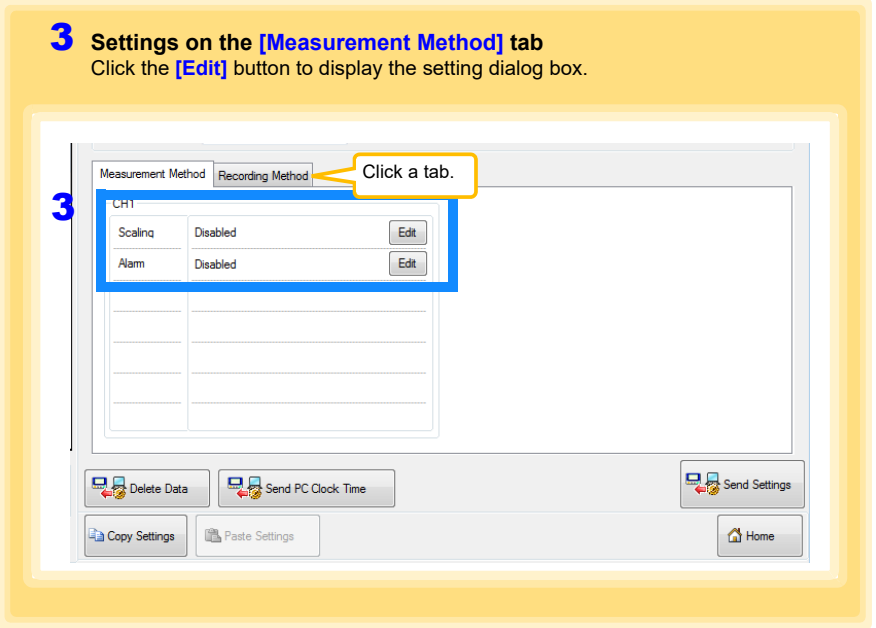

#### **Scaling (set as needed) See:** ["What is Scaling?" \(p.41\)](#page-45-0)

The following scaling calculation is applied to measured values. Scaled Result = Raw data (measured value)  $\times$  A + B  $\times$  SI prefix (multiplier) The scaled result is displayed on the logger.

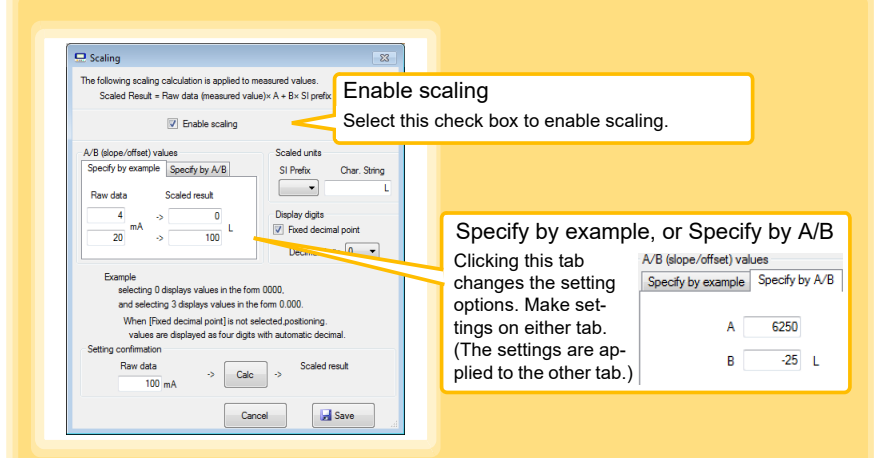

Historian and the state of the state of the state of the state of the state of the state of the state of the s<br>In the state of the state of the state of the state of the state of the state of the state of the state of the

#### *3.3 Making Settings from the LR5000 Utility Program*

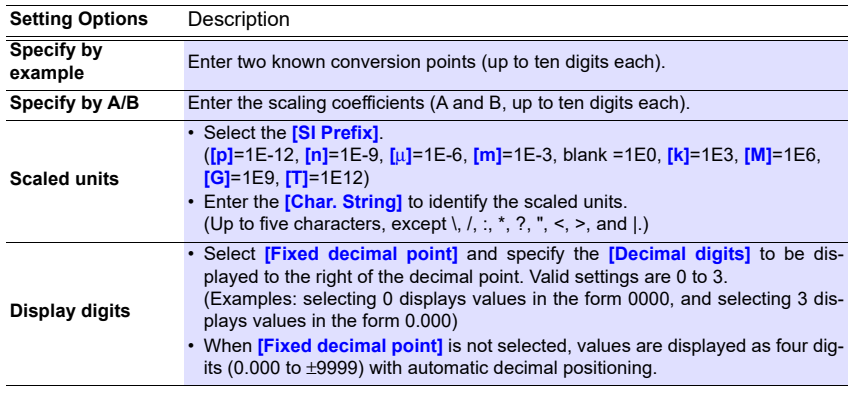

#### 1. Set the following options.

2. Confirm settings.

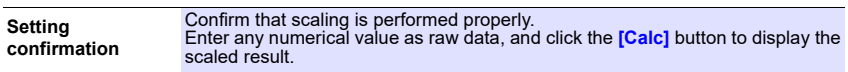

#### 3. Click the **[Save]** button.

(Scaling settings are saved, and the display returns to the Logger Settings screen.) Note: If you click the **[Cancel]** button without saving the settings, the display still returns to the Logger Settings screen.

#### **Alarm Thresholds (set as needed)**

Set the upper and lower alarm threshold values. When a measurement is outside of the specified area, the **[AL]** (alarm) indicator is displayed on the logger.

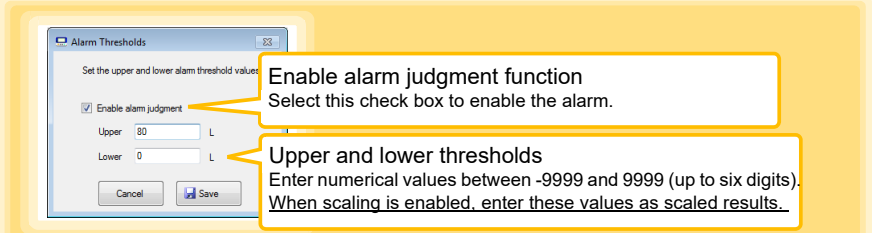

Click the **[Save]** button to save your settings.

(The display returns to the Logger Settings screen.)

- Note: If you click the **[Cancel]** button without saving the settings, the display still returns to the Logger Settings screen.
- Note: Alarm judgment is performed at every recording interval during instantaneous recording, and once per second during statistical recording.
- Note: Alarm judgment is performed using measurement values with a larger number of digits than the values (4 digits) indicated in the LR5031 display.
- Note: The **[AL]** indicator appears when the measured value is out of range (OF/UF displayed), and when a sensor anomaly occurs (- - - - displayed).

#### **Other Settings on the Logger Settings Screen**

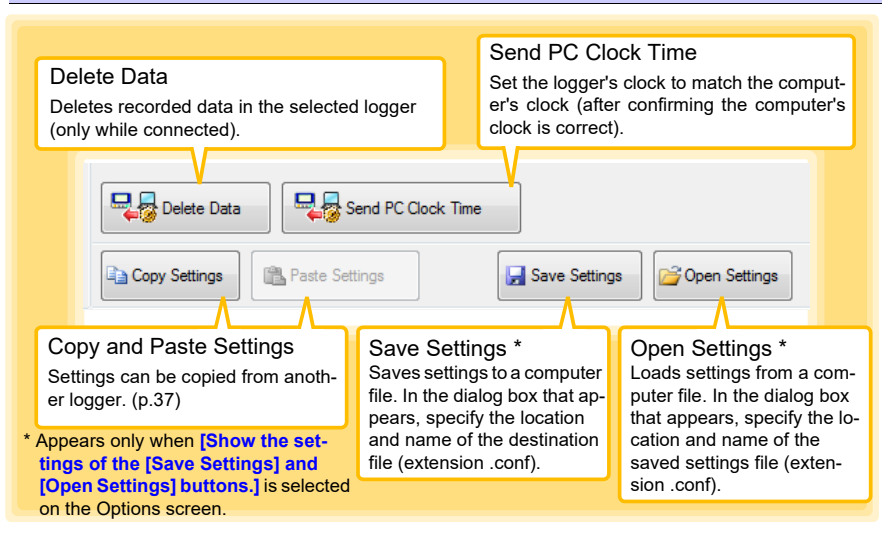

#### <span id="page-45-0"></span>**What is Scaling?**

Scaling converts actual measurement values to their corresponding values in arbitrarily determined units for display.This is convenient for converting the current values provided by the logger for display as the corresponding physical values the sensor is intended to measure.

For example, if a flow sensor provides a 4 to 20 mA output signal corresponding to 0 to 100 liters flow measurement, set as follows.

#### **To specify by conversion examples**

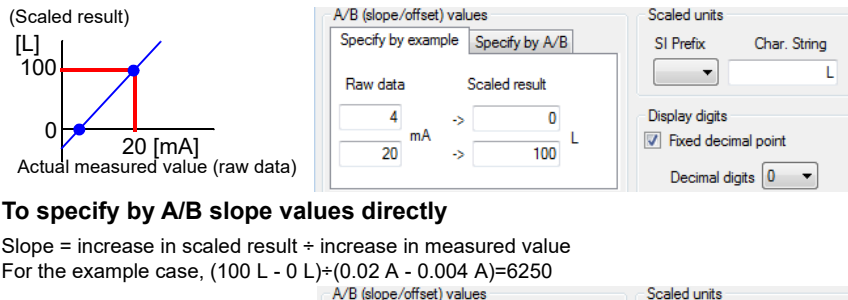

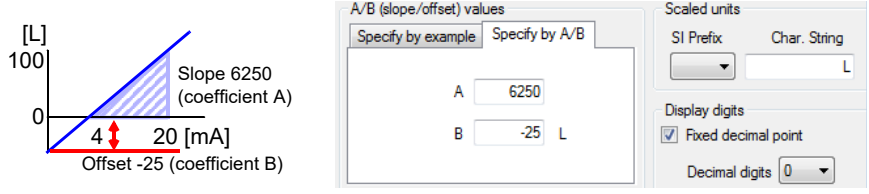

# **Measurement and Chapter 4**

### **4.1 Pre-Measurement Inspection**

**Inspect the following items before starting measurement.** 

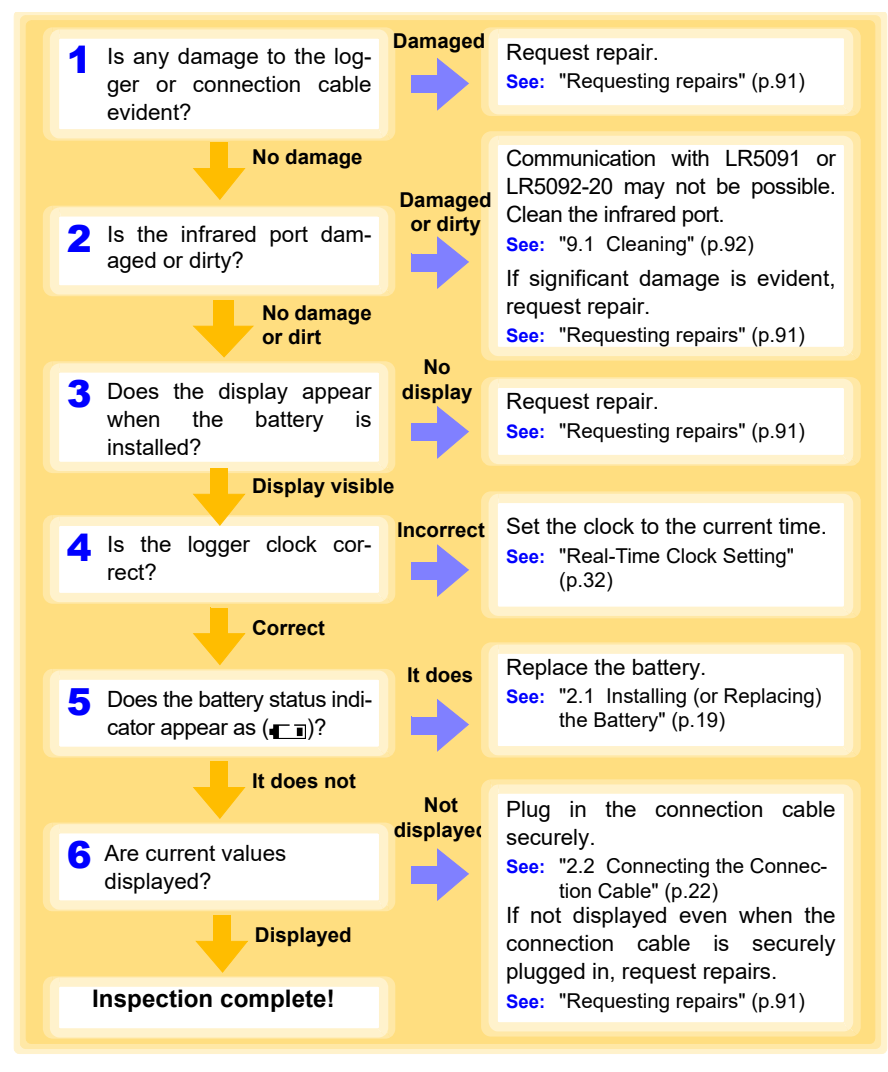

Historian and the state of the state of the state of the state of the state of the state of the state of the s

## **4.2 Installing the Logger**

**After inspection, install the logger at the measurement site. Be sure to read the** "**[Installation Precautions" \(p.7\)](#page-11-0) before installing. Install the logger as necessary according to the following procedure.** 

#### **Persons wearing electronic medical devices such as a pacemaker should not use the Z5004 strap with magnet. Such persons should avoid even proximity to the Z5004, as it may be dangerous. Medical device operation could be compromised, presenting a hazard to human life.**

**NOTE** 

Do not apply heavy downward pressure with the stand extended. The stand could be damaged.

- Avoid shocking the Z5004, such as by dropping. Shock can cause it to be chipped or cracked.
	- Do not use the Z5004 where it may be subject to rain, dust, or condensation. Use in such conditions may cause corrosion or deterioration of the magnet.
	- If the Z5004 is brought near a magnetic memory device such as a floppy disk, credit/debit card, or pre-paid card or ticket, the device may become unusable due to data corruption. It can also cause damage if brought near a precision electronic device such as a computer, TV, or electronic wristwatch.

#### **Using the Stand**

Required Items: Stand (Accessory)

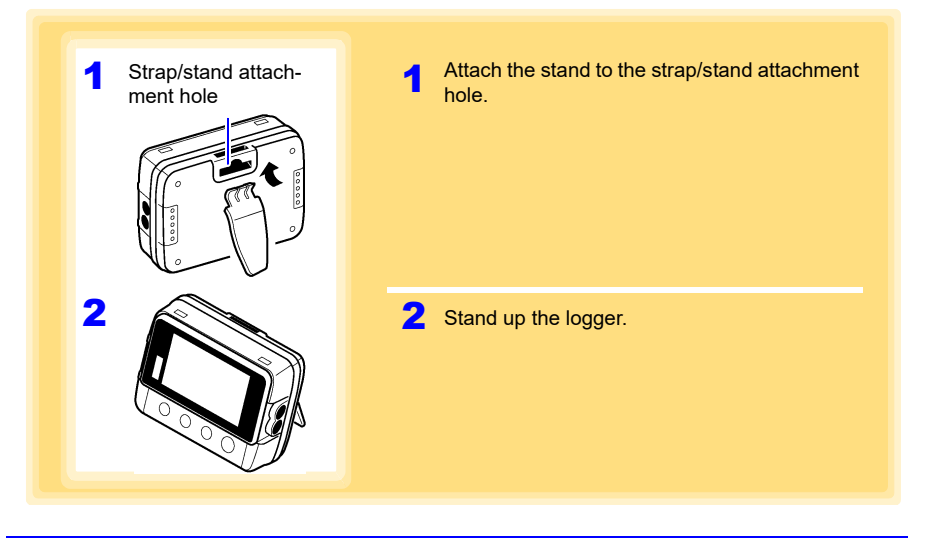

#### **Wall Mounting with the LR9901 Wall-Mounted Holder**

**Magnet** 

Historian and the state of the state of the state of the state of the state of the state of the state of the s

Required Items: LR9901 (Option), 2 screws (supplied with the LR9901), screwdriver, etc. (as needed)

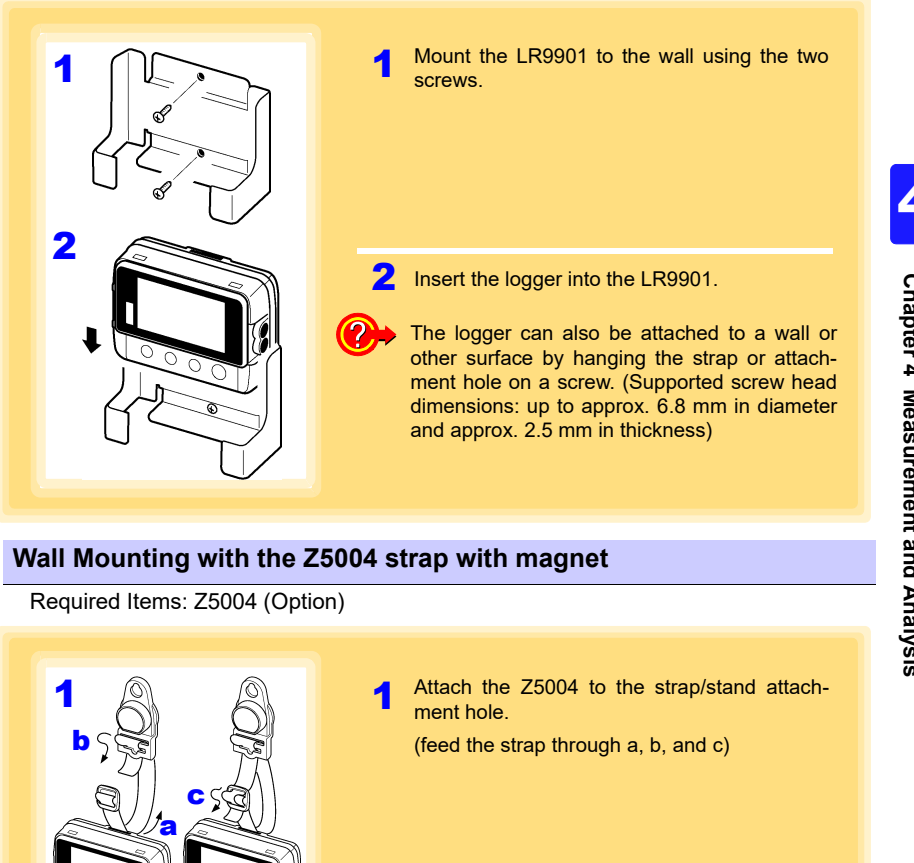

Attach the magnet to the wall (ferrous mate-<br>rial). **2**  $\sum_{\text{rial}}^{\text{All}}$  Magnet **2**  $\sum_{\text{rial}}^{\text{Atta}}$ 

## **4.3 Starting and Stopping Recording**

**After installing the logger, connect the leads to the measurement object, and start recording.**

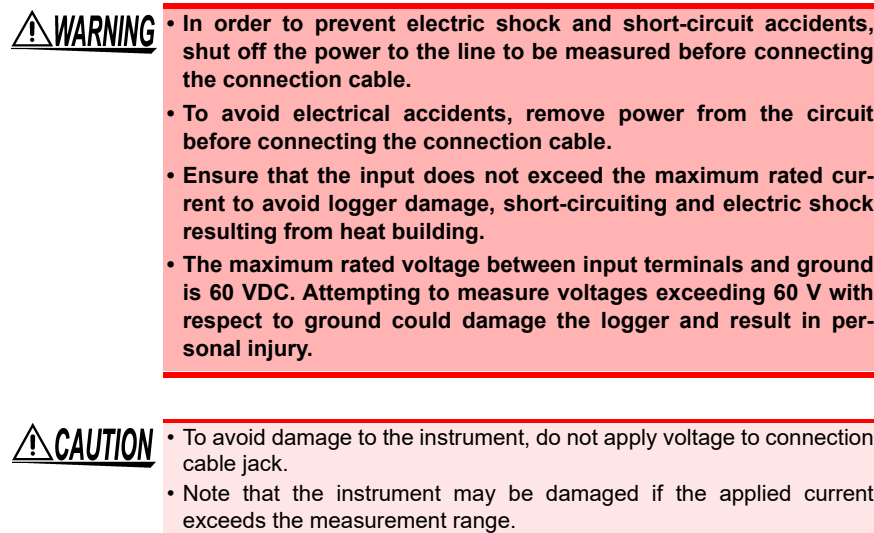

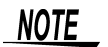

Recording cannot start when the battery is depleted. When the battery becomes exhausted during recording, recording stops.

**See:** ["2.1 Installing \(or Replacing\) the Battery" \(p.19\)](#page-23-0)

Historian and the state of the state of the state of the state of the state of the state of the state of the s

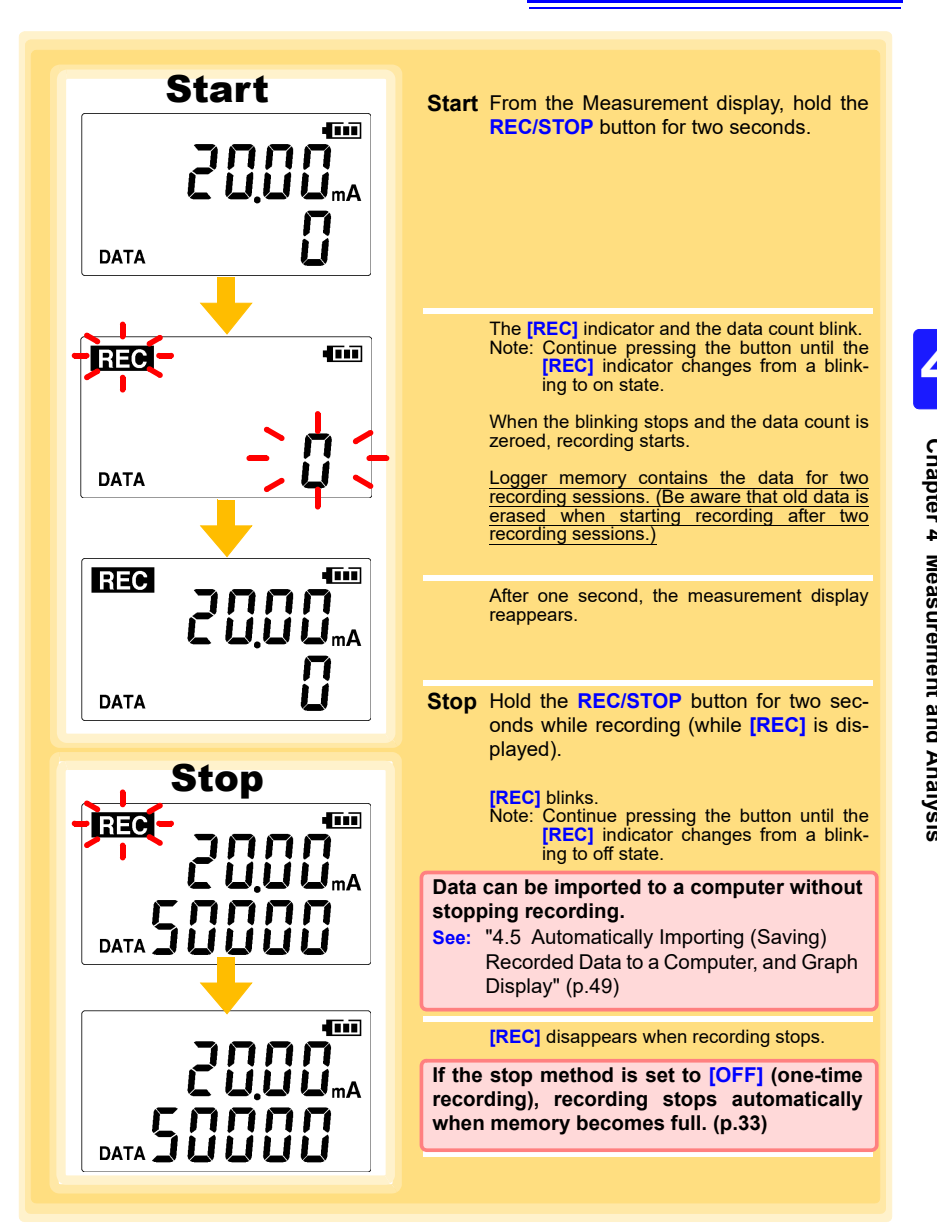

Historian and the state of the state of the state of the state of the state of the state of the state of the s

#### **Automatic Recording Start at Convenient Times**

Depending on the selected recording interval, recording start is automatically delayed until the next convenient clock time.

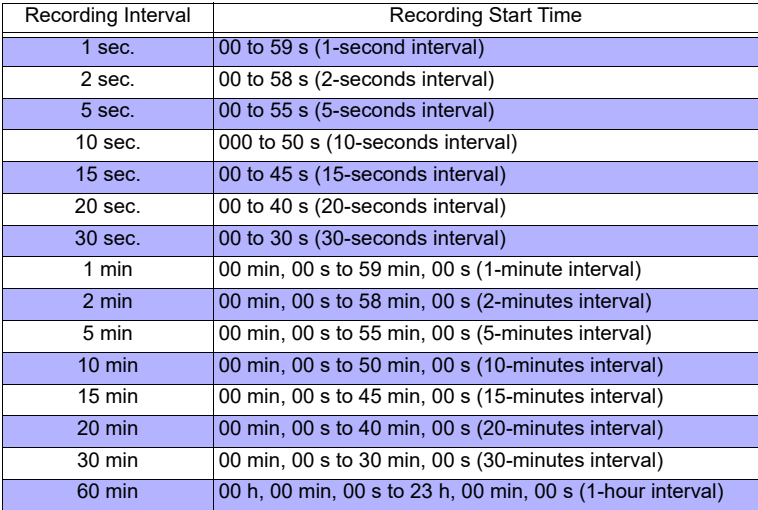

#### **Example: When the button is pushed to start recording at 12:01:00, and the recording interval is 10 minutes**

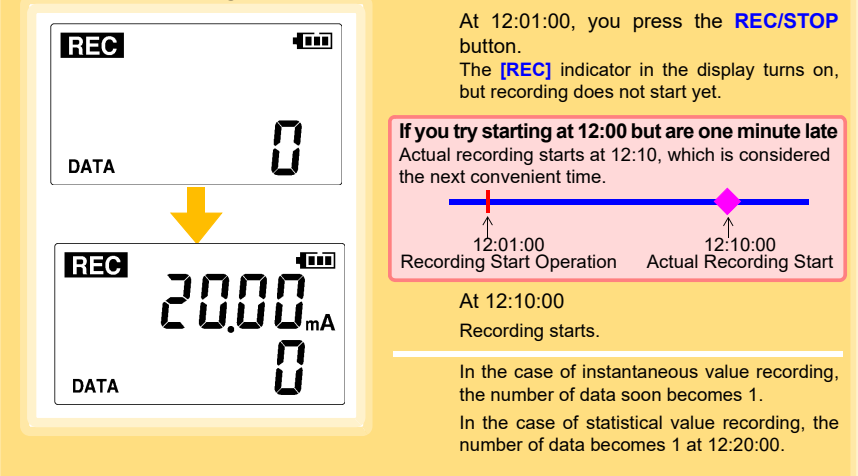

Historian and the state of the state of the state of the state of the state of the state of the state of the s

### **4.4 Confirming Currently Measured Values and Data Recording**

**Confirm data recording on the Measurement display [\(p.16\).](#page-20-0)** 

**You can browse current measurement values (instantaneous), the count of recorded data items, and maximum and minimum values.**

**The (+) and (-) buttons select the type of value displayed.**

**How to switch from a Setting display to Measurement display?** To switch to the Measurement display from any other display, press **REC/STOP**.

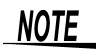

- <span id="page-53-0"></span>• When power saving [\(p.34\)](#page-38-1) is enabled, the display blanks after no operation occurs for 30 seconds. To browse measurement values (instantaneous) and verify each recorded data value, press any button to turn on the Measurement display.
	- The currently displayed instantaneous measurement value is refreshed about once per second, regardless of the recording interval setting.

### <span id="page-53-1"></span>**4.5 Automatically Importing (Saving) Recorded Data to a Computer, and Graph Display**

**Data recorded in the logger can be imported to the computer. Install the LR5000 Utility Program on the computer beforehand. [\(p.23\)](#page-27-0)**

**Required Items: Logger, LR5091 Communication Adapter(or LR5092-20 Data Collector), USB cable, Computer**

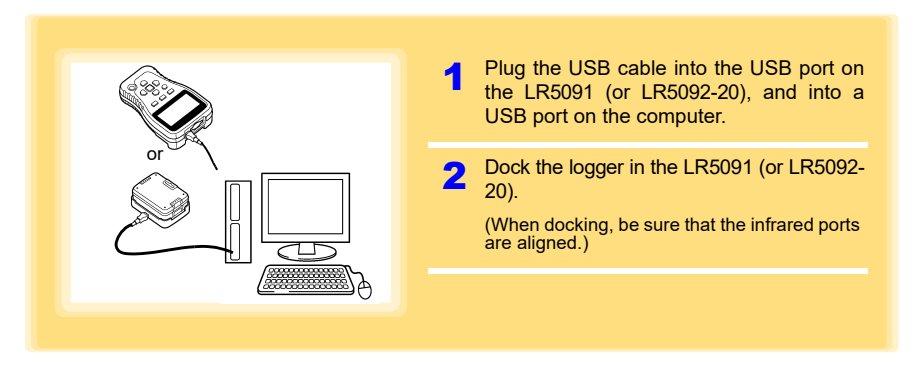

Historian and the state of the state of the state of the state of the state of the state of the state of the s

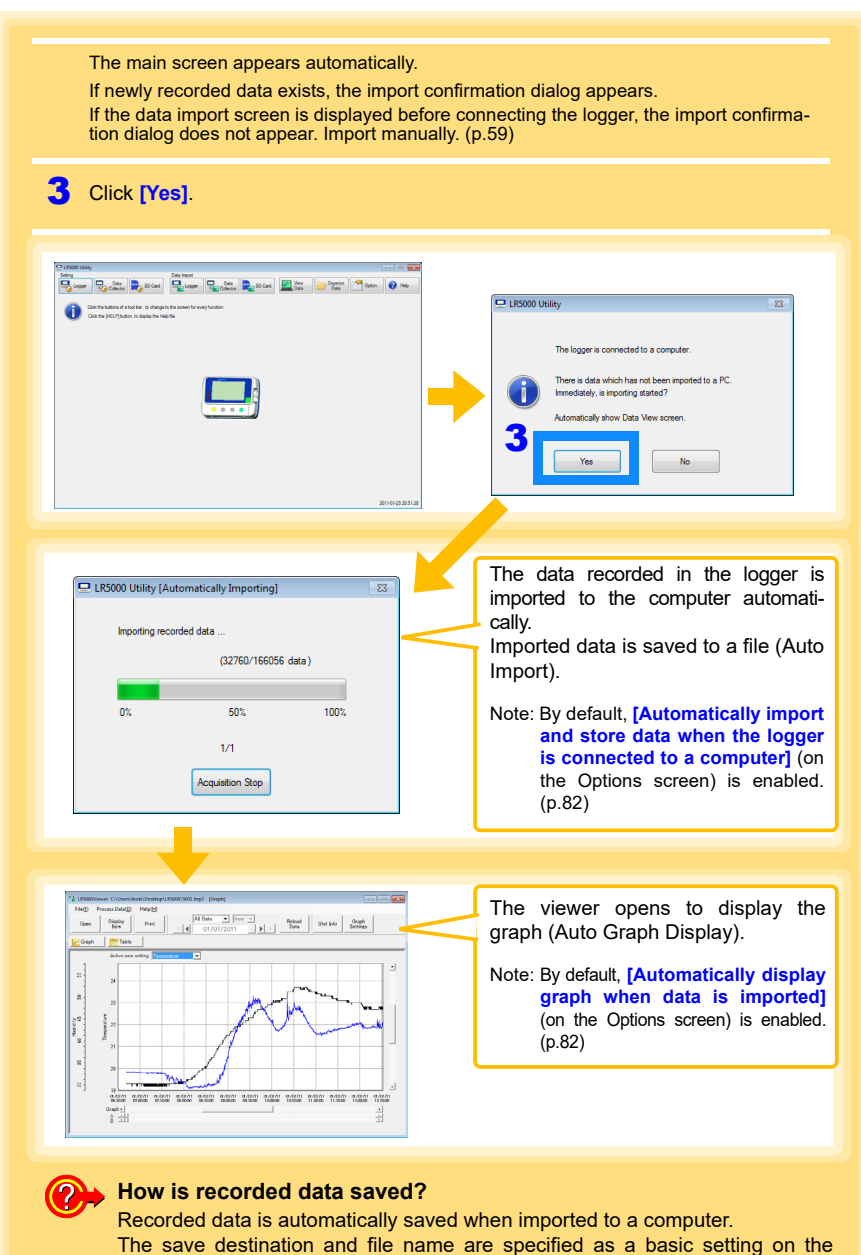

Historian and the state of the state of the state of the state of the state of the state of the state of the s

Options screen.

#### <span id="page-55-0"></span>**Viewer Screen**

The viewer screen appears as follows.

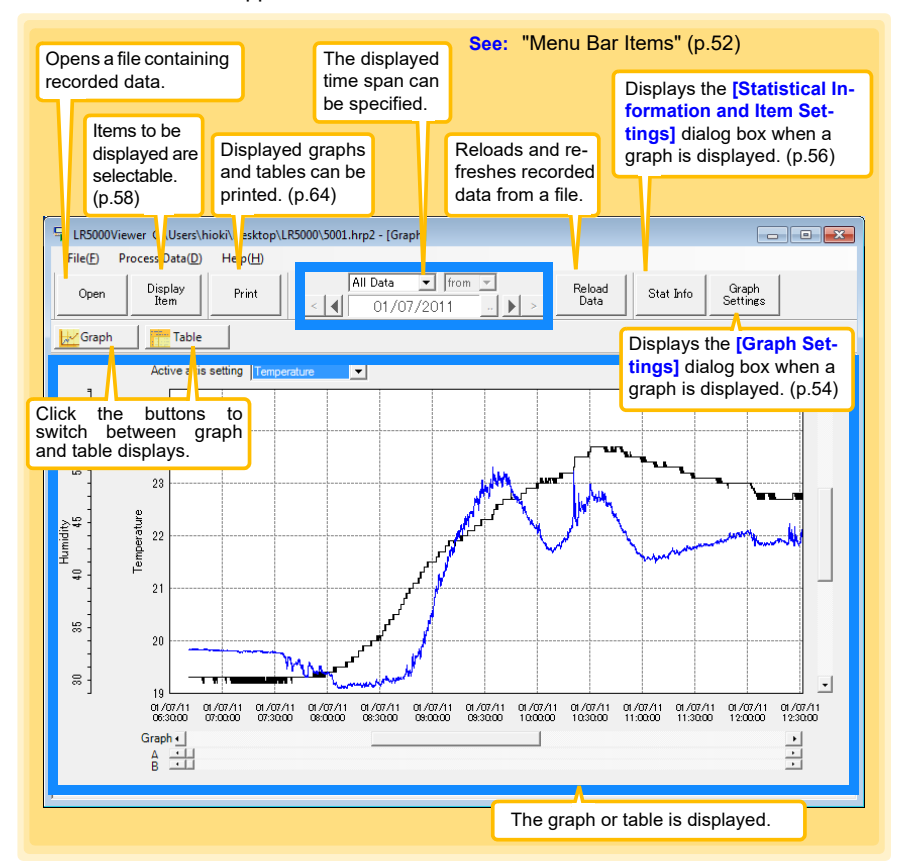

Historian and the state of the state of the state of the state of the state of the state of the state of the s

3 4

#### <span id="page-56-0"></span>**Menu Bar Items**

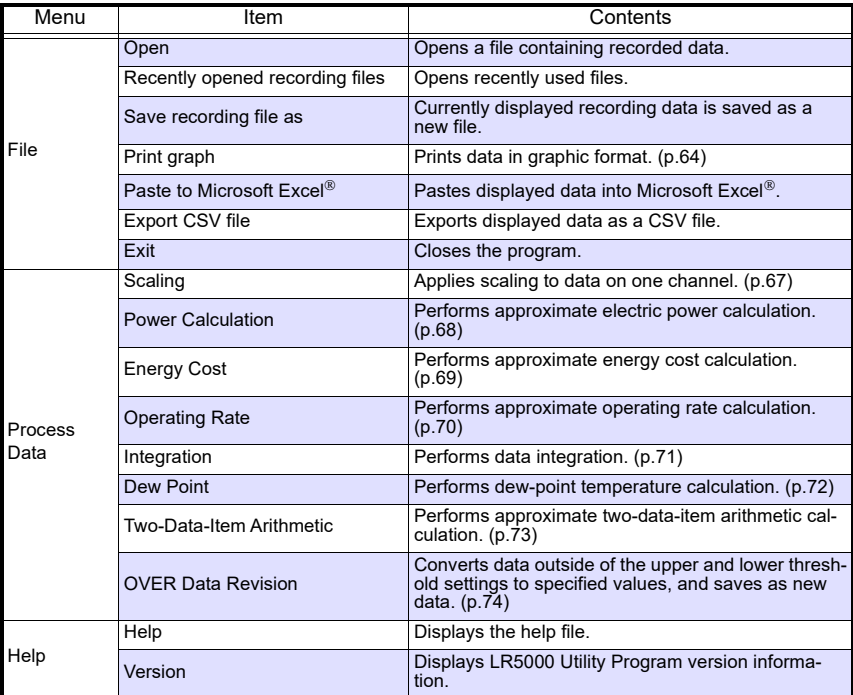

Historian and the state of the state of the state of the state of the state of the state of the state of the s

#### **Main Graph Features**

The main graph features are shown below.

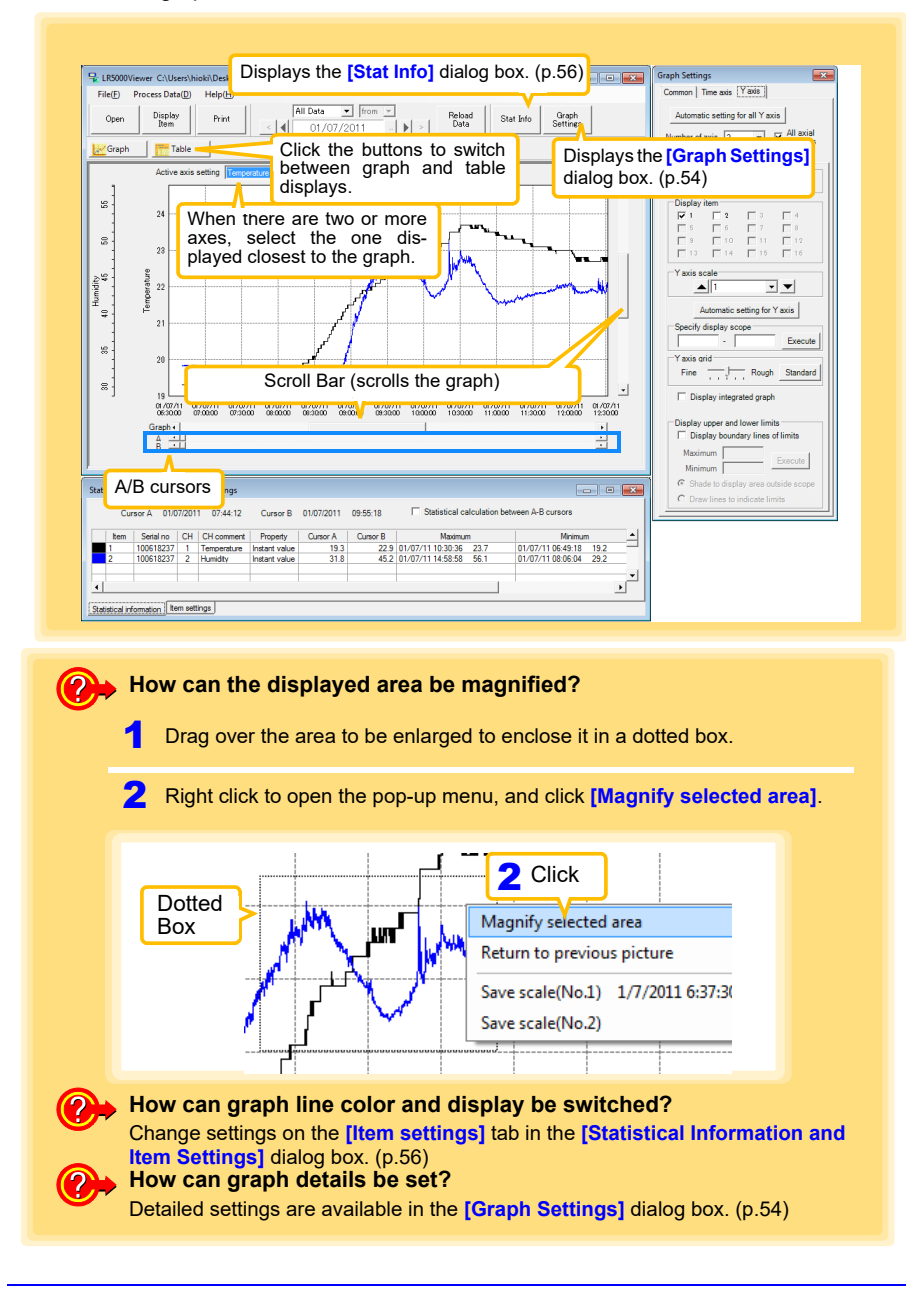

3 4

#### <span id="page-58-0"></span>**[Graph Settings] dialog box**

Graph details can be set as follows. Click each tab to access various settings.

#### **[Common] tab** 4 Automatically sets the time axis and Yaxis to the optimum scale. **Graph Settings**  $\overline{\mathscr{X}}$ Common Time axis | Yaxis | 2 Select to display the grid. Automatic setting **3** Changes the graph background color.  $2\overline{v}$  Display grid **4** Copies the graph to the clipboard. The 3 Graph background color | graph can then be pasted into Microsoft Copy graph to clipboard Word etc.

Historian and the state of the state of the state of the state of the state of the state of the state of the s

- **[Time axis] tab** 1 **1** Automatically sets the time axis to the optimum scale.
	- **2** Zooms the display to show only the time span between A/B cursors.
	- **3** Changes the time base scale.
	- **4** Specifies the displayed time span on the time axis. Click **[Execute]** to apply the settings.
	- 5 Specifies cursor positions. Click **[Execute]** to apply the settings.
	- 6 Specifies the graph start position (time). Click **[Execute]** to apply the settings.

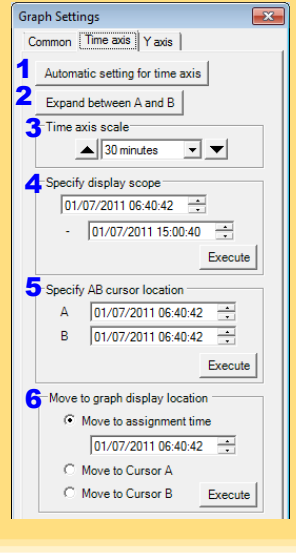

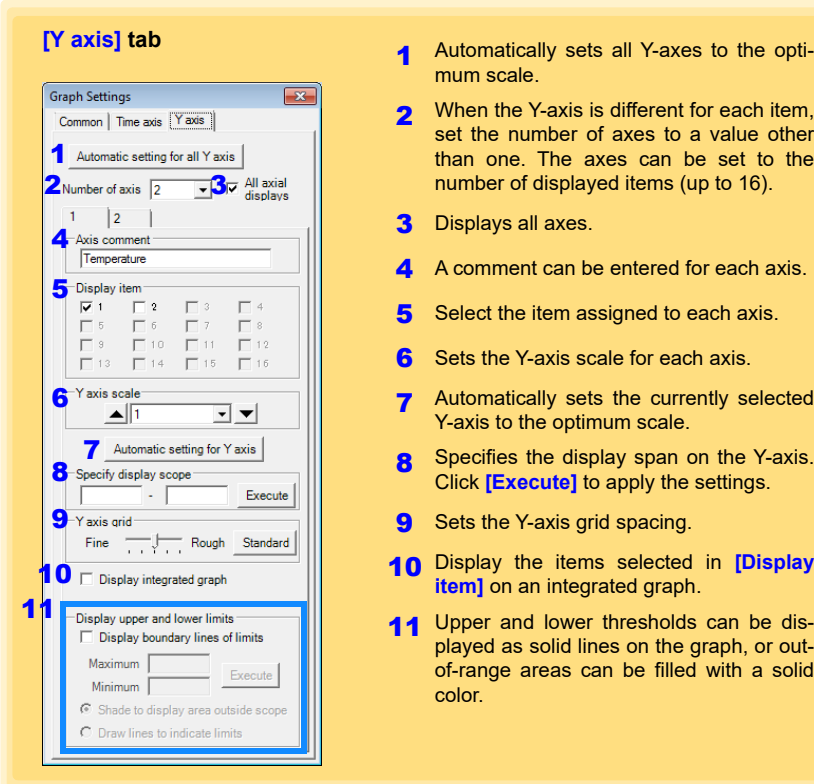

Historian and the state of the state of the state of the state of the state of the state of the state of the s

#### <span id="page-60-0"></span>**[Statistical Information and Item Settings] dialog box**

The following items appear on the **[Statistical information]** tab.

- Item no.
- Serial no.
- Channel no.
- Channel comments
- Property (Type of measurement value)
- Measured values at A/B cursors
- Statistical data
- Units

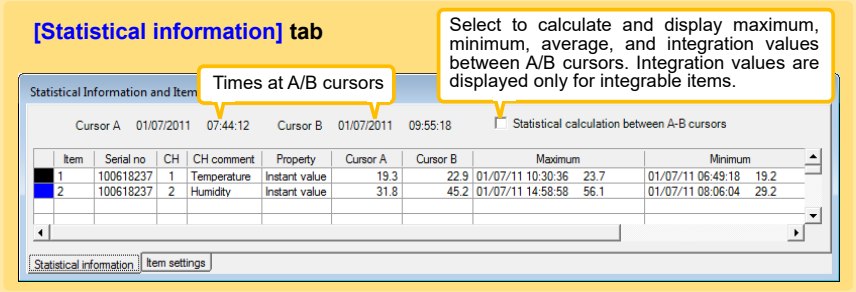

The following items appear on the **[Item Settings]** tab.

- Display on/off
- Graph line colors and thickness
- Bar graph display on/off

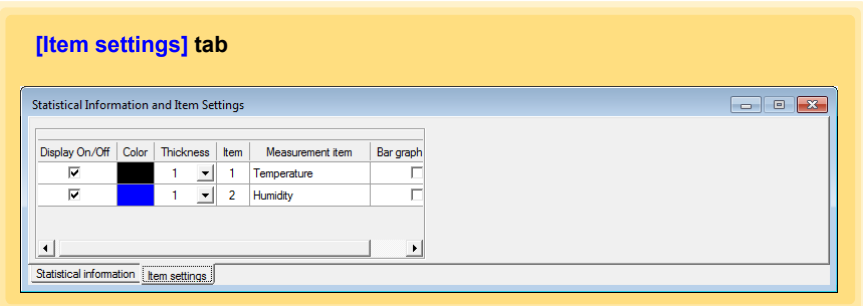

Historian and the state of the state of the state of the state of the state of the state of the state of the s

### **Main Table Features**

The main table features are shown below.

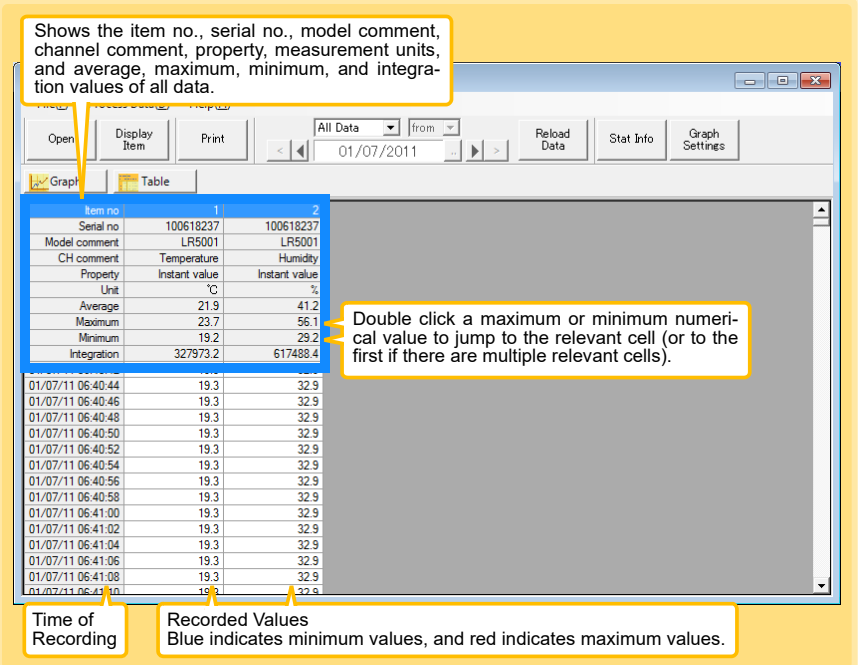

#### **Convenient Table Functions**

Use the following operations to scroll the table and copy data to the clipboard.

Historian and the state of the state of the state of the state of the state of the state of the state of the s

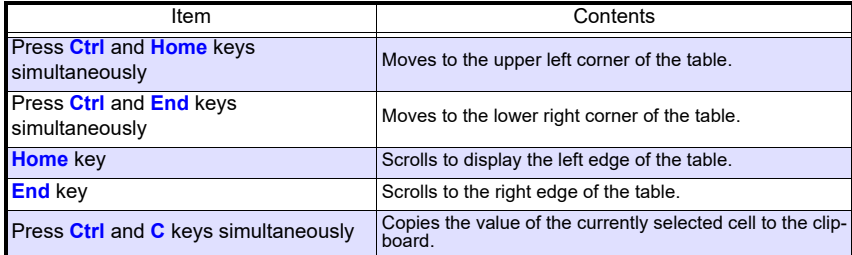

### <span id="page-62-1"></span><span id="page-62-0"></span>**Selecting Items for Display**

Click the **[Display Item]** button in the viewer to display the **[Select Items for Display]** screen.

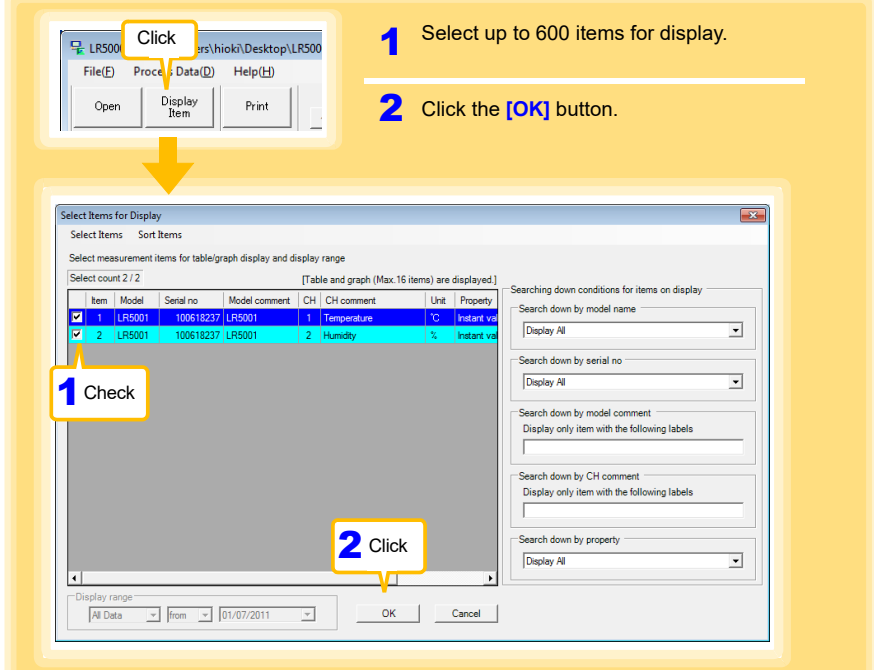

#### **Menu Bar Items**

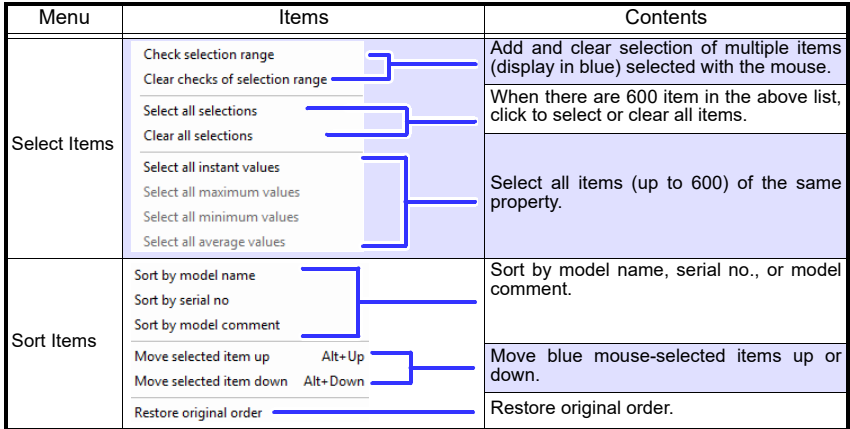

Historian and the state of the state of the state of the state of the state of the state of the state of the s

<span id="page-63-0"></span>**You can manually import (save) recorded data to a computer, and display it in a graph.**

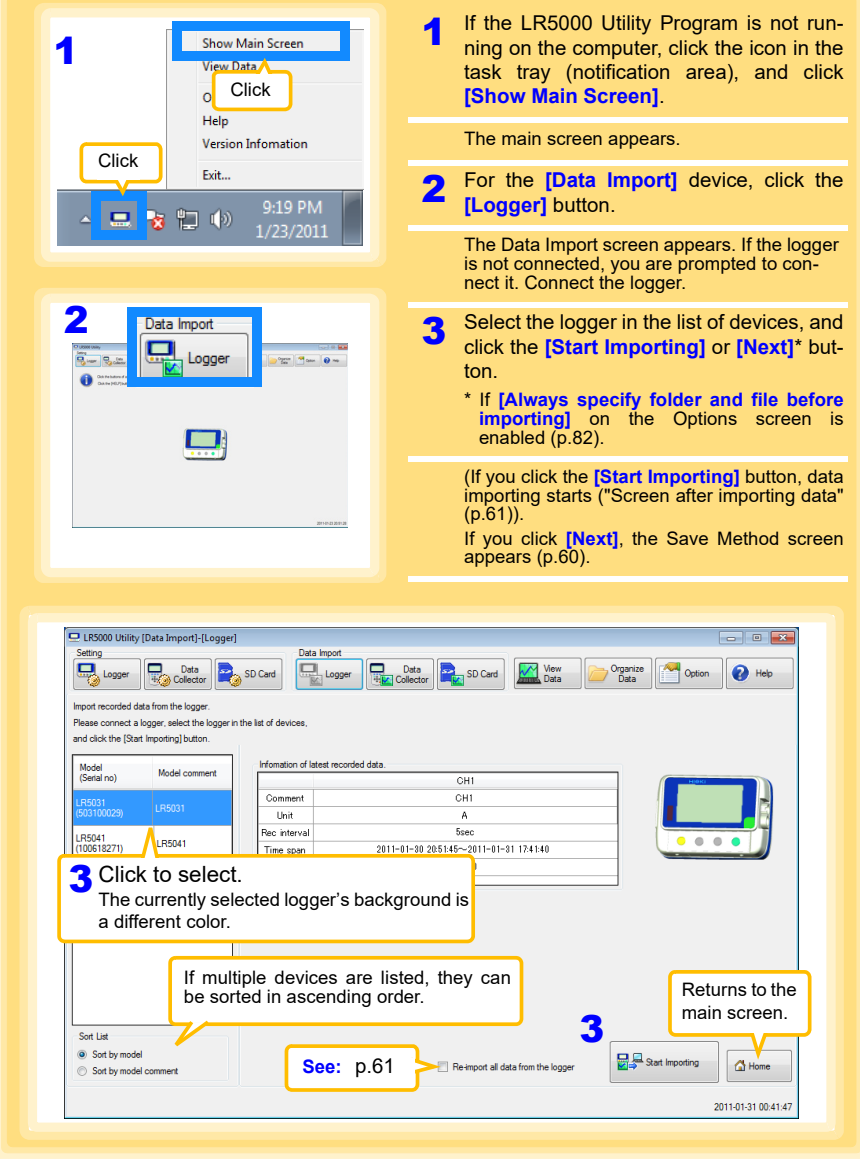

Historian and the state of the state of the state of the state of the state of the state of the state of the s

<span id="page-63-1"></span>3 4

<span id="page-64-0"></span>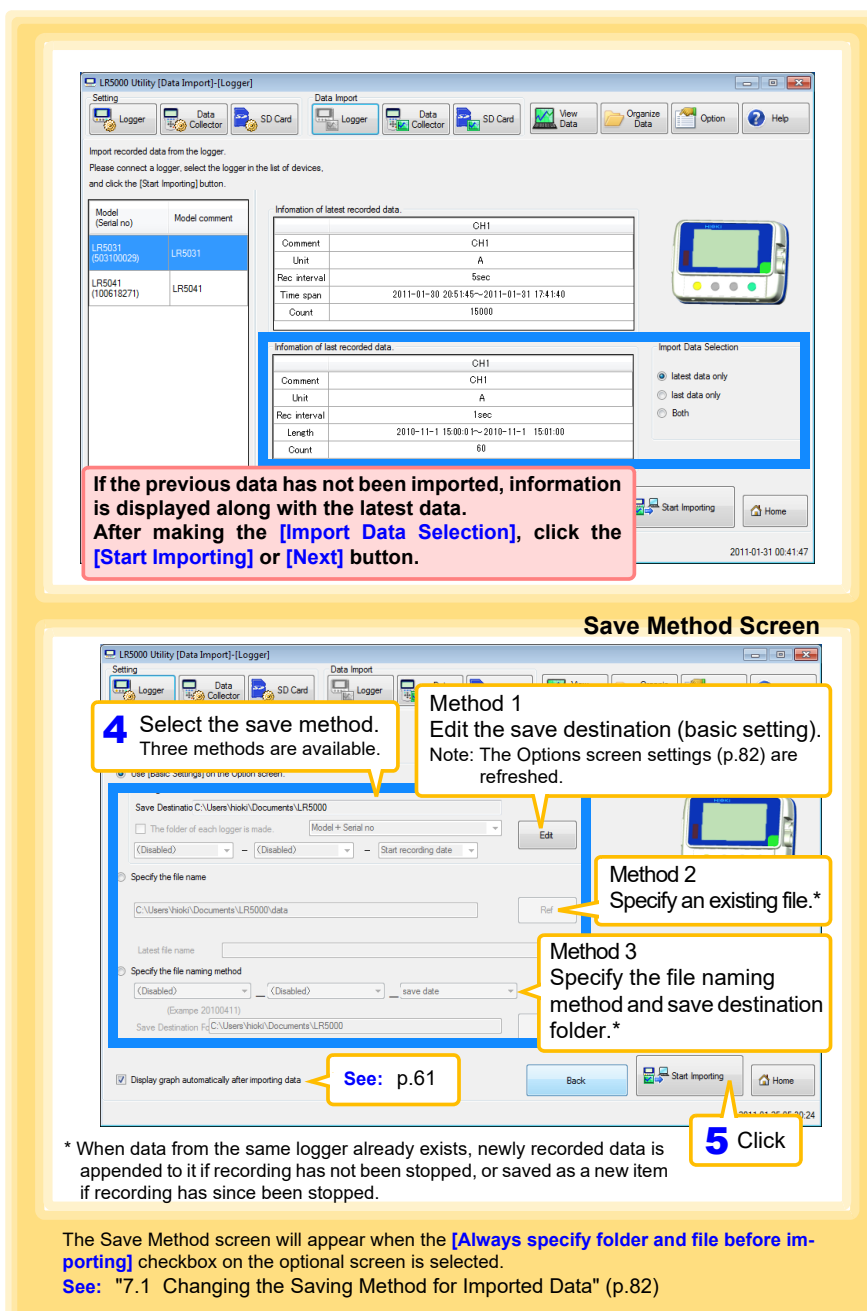

<span id="page-65-2"></span><span id="page-65-1"></span>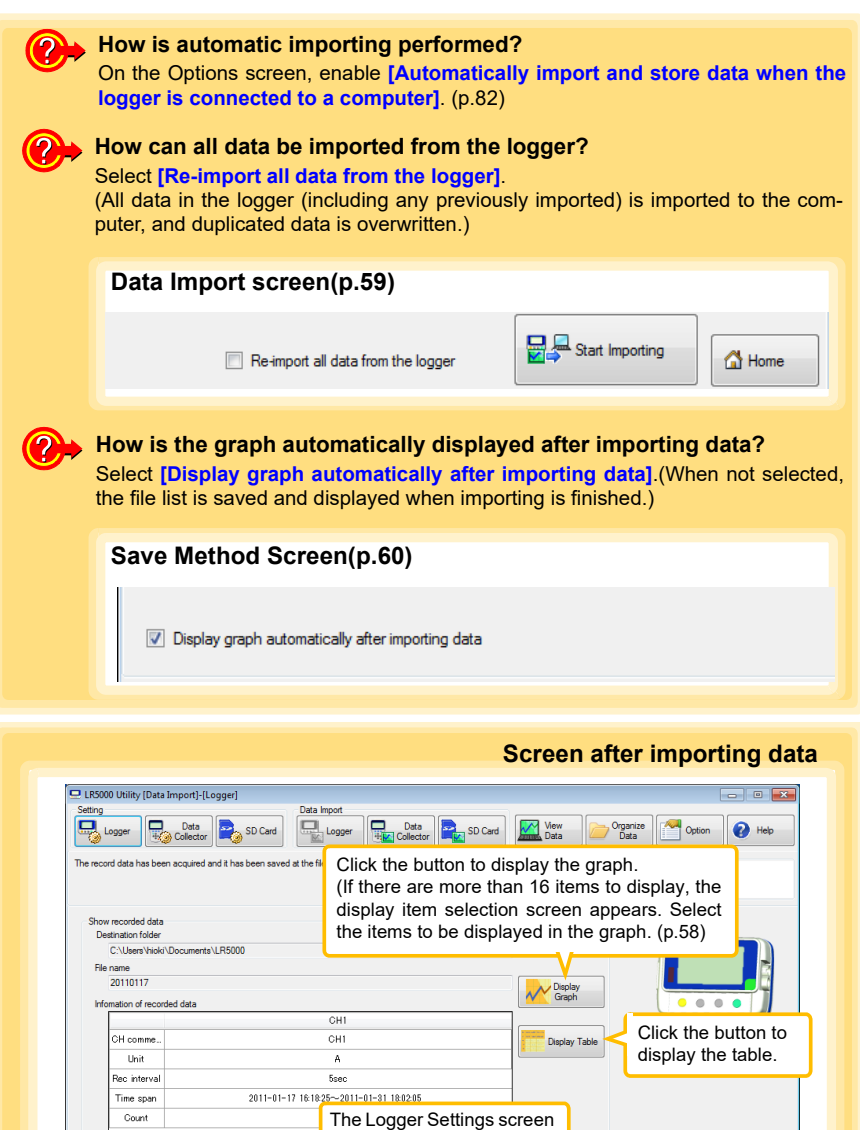

<span id="page-65-0"></span>appears.

Change logger settings When a logger settings is changed,<br>please click a [Change Settings] button.

Historian and the state of the state of the state of the state of the state of the state of the state of the s<br>In the state of the state of the state of the state of the state of the state of the state of the state of the

Displays the Data Import screen. [\(p.59\)](#page-63-0)

Back

Change<br>Settings

Returns to the main screen.

 $\bigcirc$  Home

3 4

### <span id="page-66-0"></span>**4.7 Displaying a Graph of Saved Recording Data**

#### **Use the LR5000 Utility Program to display saved recording data as a graph.**

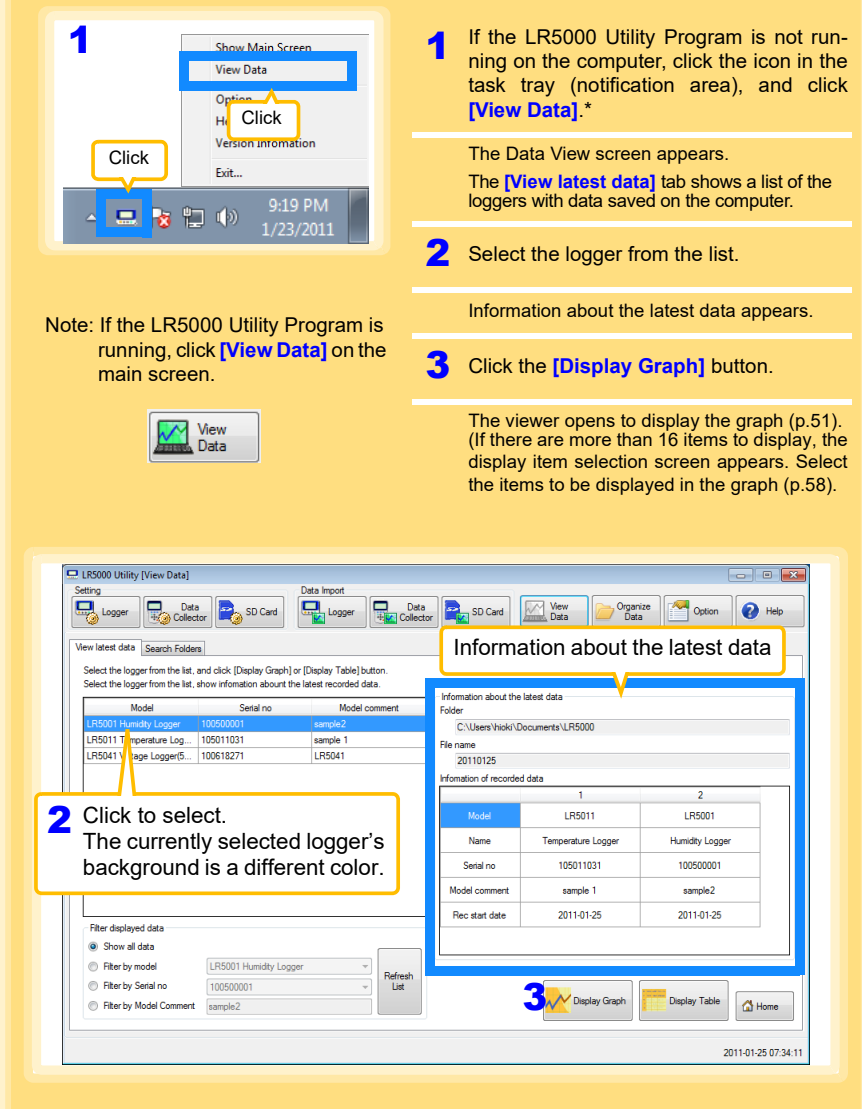

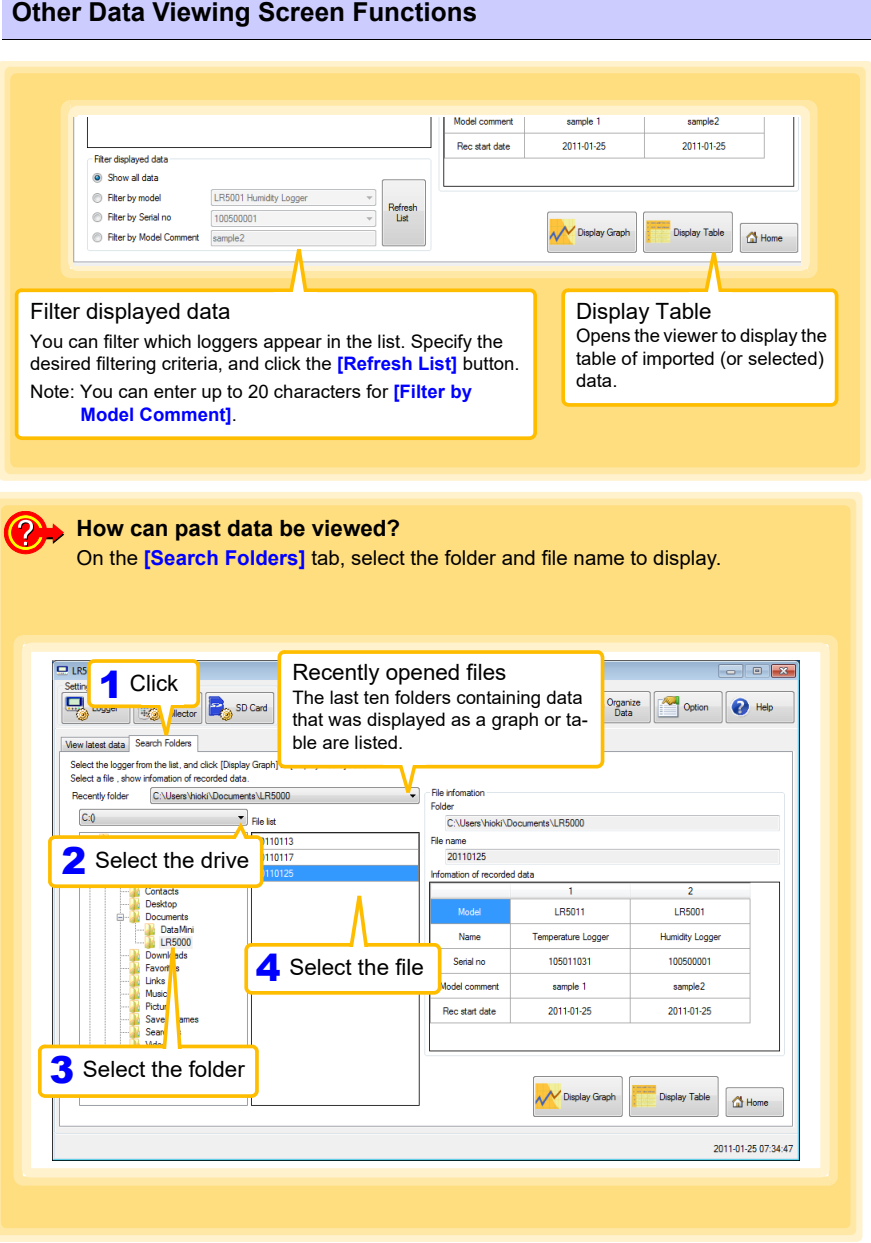

Historian and the state of the state of the state of the state of the state of the state of the state of the s<br>In the state of the state of the state of the state of the state of the state of the state of the state of the

### <span id="page-68-0"></span>**4.8 Printing Recorded Data**

**Saved recording data can be printed as a graph. Graphs displayed in the LR5000 Utility Program can be printed on A3, A4, or B4-size paper. With the desired graph displayed, click the [Print] button.**

**See:**Graph Display Methods[:"4.5" \(p.49\),](#page-53-1) ["4.6" \(p.59\)](#page-63-0), an[d"4.7" \(p.62\)](#page-66-0)

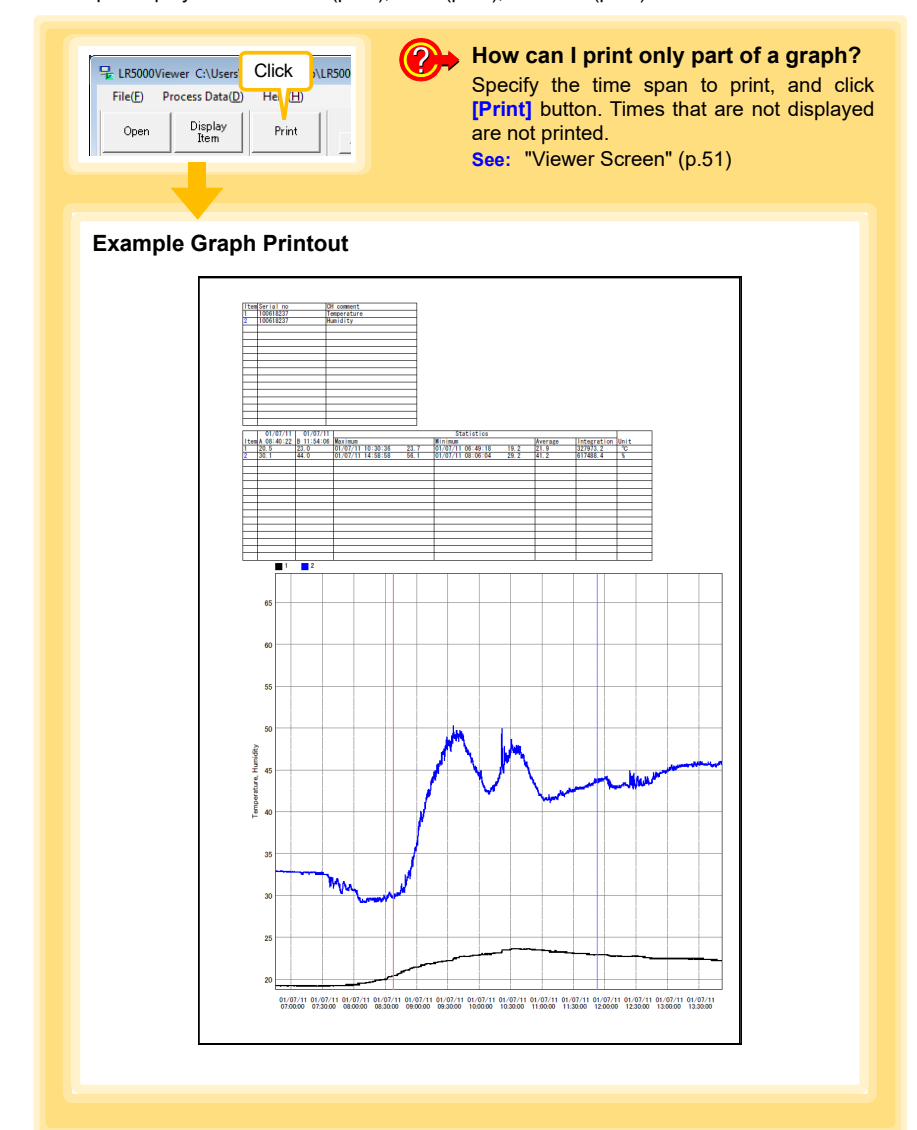

# **Processing Recorded Data Chapter 5**

**Recorded data saved on the computer can be processed by scaling, electric power calculation, energy cost calculation, operating rate calculation, integration, dewpoint temperature calculation, two-item arithmetic calculation, and out-of-range data revision. The LR5000 Utility Program performs the calculations.**

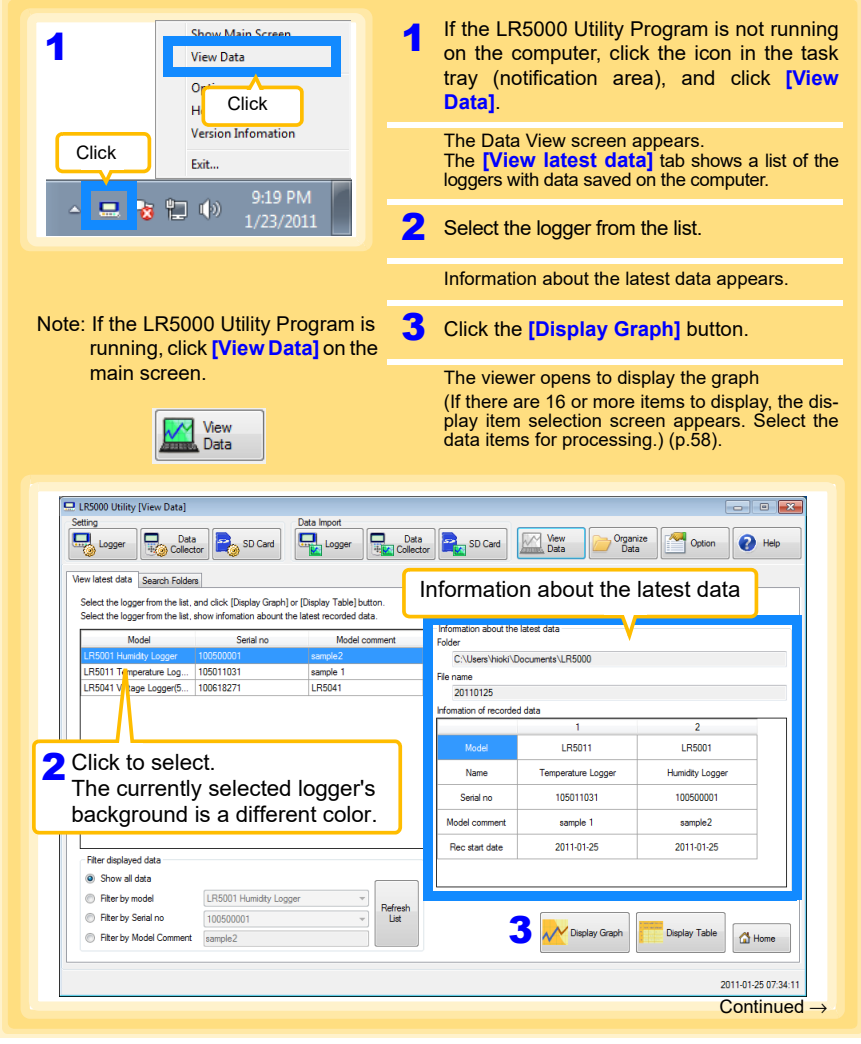

Historian and the state of the state of the state of the state of the state of the state of the state of the s<br>In the state of the state of the state of the state of the state of the state of the state of the state of the

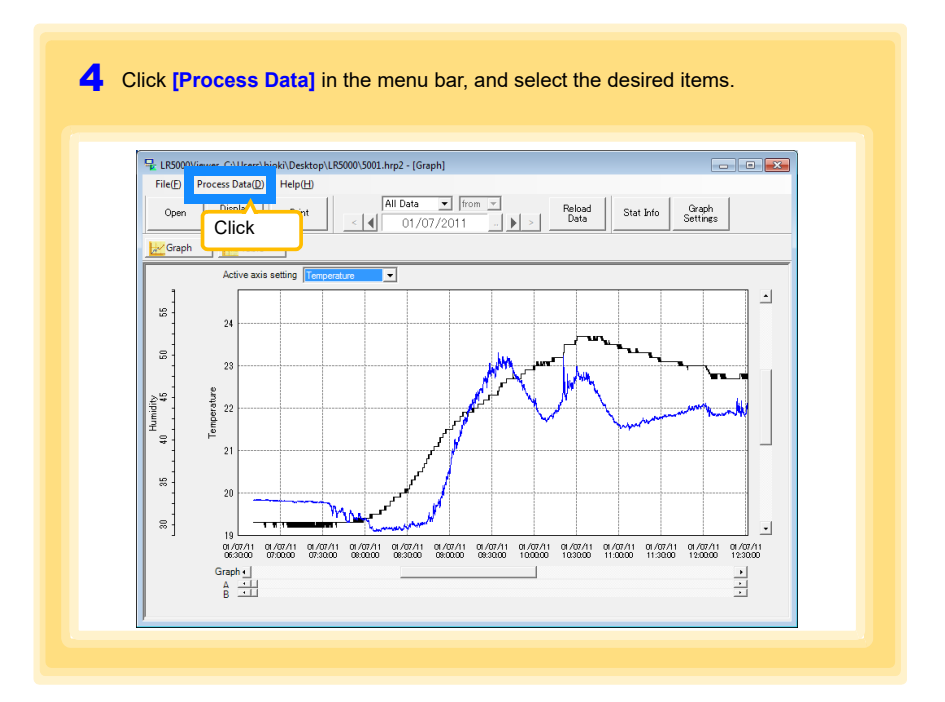

#### **[Process Data] Items**

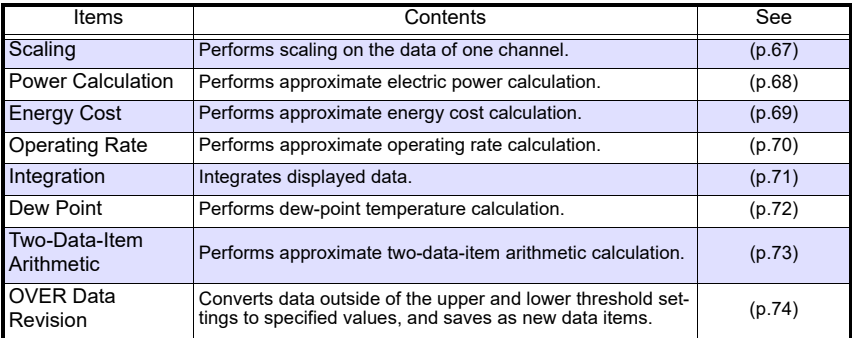

### <span id="page-71-1"></span><span id="page-71-0"></span>**5.1 Scaling**

The following scaling calculation is applied to measured values.

Scaled Result = Raw data (measured value)  $\times$  A + B  $\times$  SI prefix (multiplier) Scaled results are saved as a new item in the recording file.

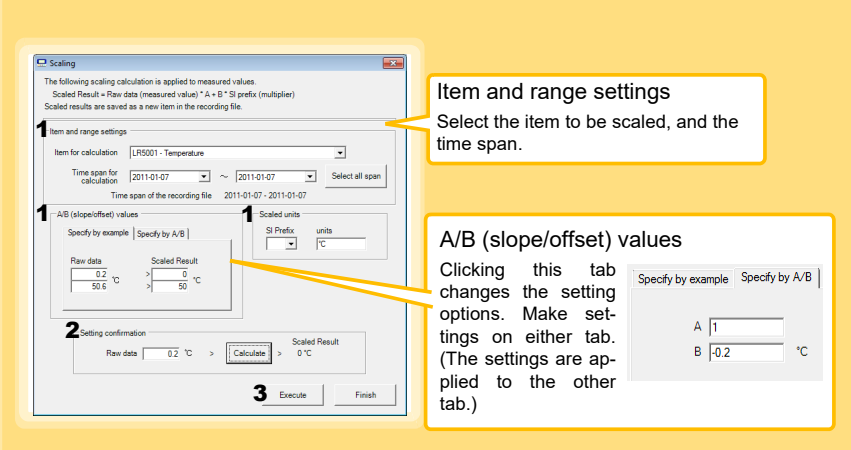

1. Select the items, time span, and the following options.

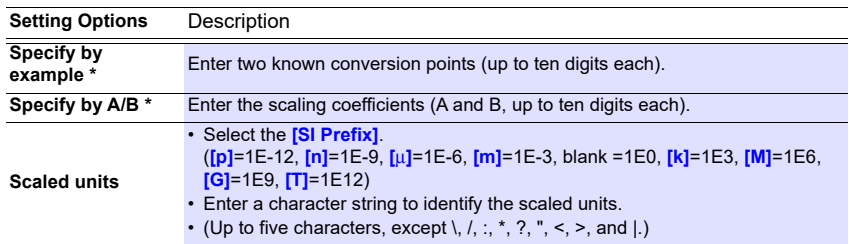

\* Set either one.

2. Confirm settings.

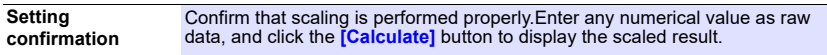

3. Click the **[Execute]** button.

(The scaled results are saved.) Note: Click the **[Finish]** button to close the **[Scaling]** dialog box.

Historian and the state of the state of the state of the state of the state of the state of the state of the s<br>In the state of the state of the state of the state of the state of the state of the state of the state of the
# <span id="page-72-0"></span>**5.2 Calculating Electric Power**

Approximate electric power is calculated using current measurement data from a clamp logger.

Calculation results are saved as a new item in the recording file.

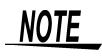

- Electric power calculations are only approximate, so results do not always equal the true electric power value. Use a wattmeter if accurate power measurements are required.
- There is no way to confirm that a specified data item is really a current value. Calculation occurs regardless of data type.

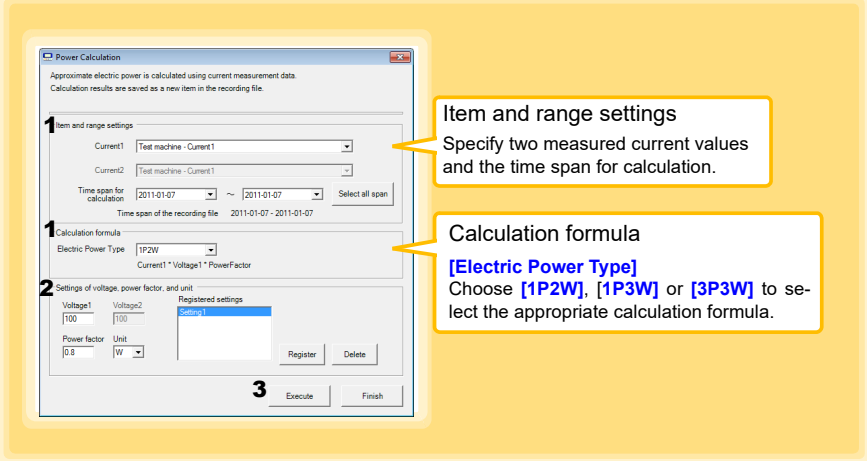

- 1. Select the items, time span, and calculation formula to be used.
- 2. Specify the voltage, power factor, and units.

•To save the settings, click the **[Register]** button.

•To apply a registered setting, double click it ("Setting1" in the above screenshot). •To delete a setting, click it then click the **[Delete]** button.

Historian and the state of the state of the state of the state of the state of the state of the state of the s<br>In the state of the state of the state of the state of the state of the state of the state of the state of the

3. Click the **[Execute]** button.

(Calculation results are saved.)

Note: Click the **[Finish]** button to close the **[Power Calculation]** dialog box.

# **5.3 Calculating Energy Cost**

Approximate energy cost is calculated using current measurement data from a clamp logger.

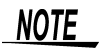

- <span id="page-73-0"></span>• Energy cost calculations are only approximate, so results do not always equal the true energy cost.
- There is no way to confirm that a specified data item is really an electric power value. Calculation occurs regardless of data type.

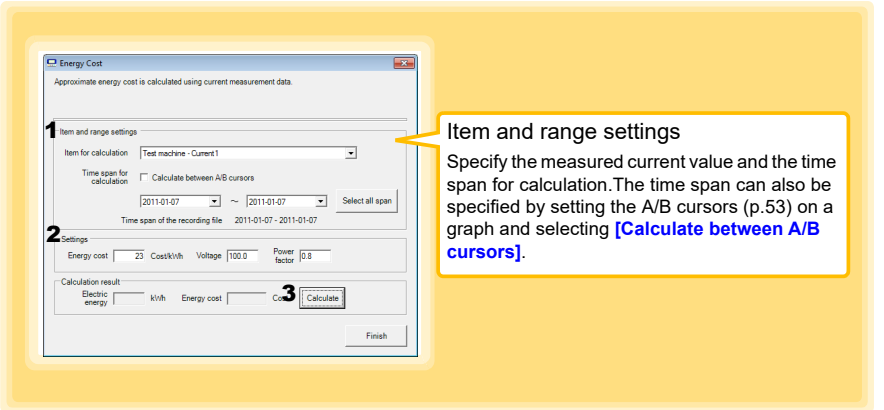

- 1. Select the item and time span.
- 2. Specify the cost per kWh, voltage, and power factor.
- 3. Click the **[Calculate]** button.

(Electric power consumption and energy cost values are calculated and displayed.) Note: Click the **[Finish]** button to close the **[Energy Cost]** dialog box.

Historian and the state of the state of the state of the state of the state of the state of the state of the s<br>In the state of the state of the state of the state of the state of the state of the state of the state of the

5

# **5.4 Calculating Operating Rate**

<span id="page-74-0"></span>The approximate operating rate of the measured value is calculated.

The total amount of time during which data exceeds the **[Upper threshold]** is considered operating time, and the operating rate is calculated as the ratio of the operating time to the total calculation time span.

#### **Example: The time during which a device consumes 20 A or more is considered the operating time.**

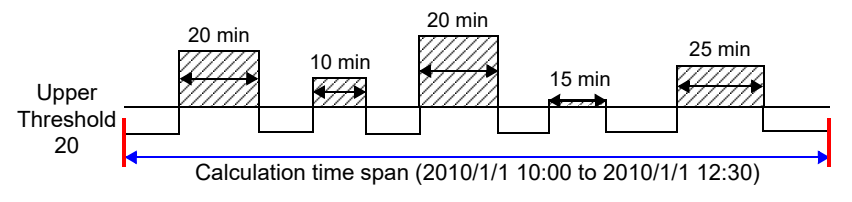

The sum of the times depicted by  $(\overline{\mathscr{G}\mathscr{F}})$  is the operating time. (In the above diagram, operating time is 1.5 hours.)

Operating time (1.5 h) ÷ calculation time span (2.5 h) × 100 = 60% operating rate

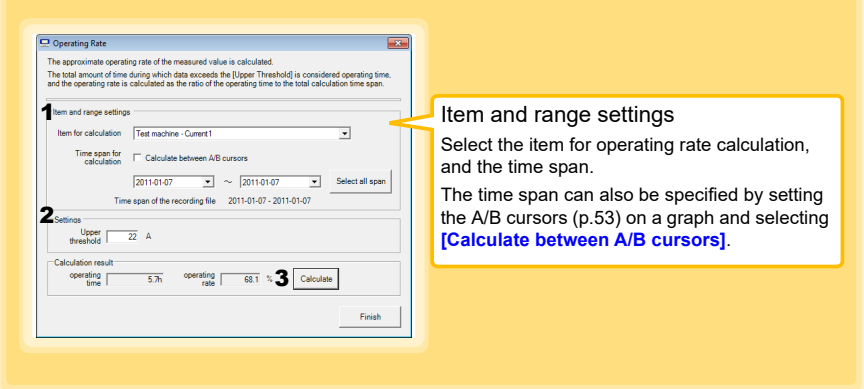

- 1. Select the item and time span.
- 2. Set the upper threshold.
- 3. Click the **[Calculate]** button.

(Operating hours and operating rate values are calculated and displayed.) Note: Click the **[Finish]** button to close the **[Operating Rate]** dialog box.

## <span id="page-75-0"></span>**5.5 Integration**

Measurement data can be integrated over a specified time span. Integration results are saved as a new item in the recording file.

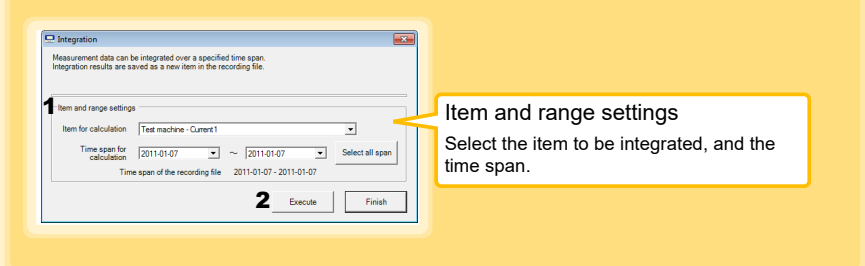

- 1. Select the item and time span.
- 2. Click the **[Execute]** button. (Integration results are saved.) Note: Click the **[Finish]** button to close the **[Integration]** dialog box.

# **5.6 Calculating Dew-Point Temperature**

Dew-point temperature is calculated from the temperature and humidity measurement data from the logger.

Calculation results are saved as a new item in the recording file.

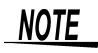

- <span id="page-76-0"></span>• There is no way to confirm that a specified data item is really a temperature or humidity value. Dew-point calculation occurs regardless of data type.
- Only the specified temperature and humidity data measured during the specified recording time span is applied to calculations and saved.
- The valid range for calculation input measurement data is -100 to 100 degrees, and 0 to 100% humidity. Values outside of these ranges are replaced with the maximum or minimum value within the valid range.

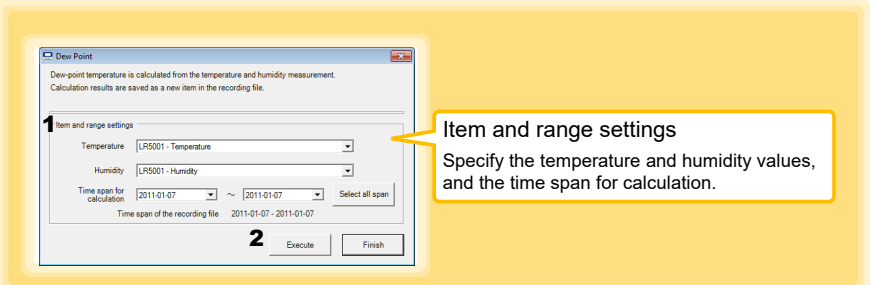

Historian and the state of the state of the state of the state of the state of the state of the state of the s<br>In the state of the state of the state of the state of the state of the state of the state of the state of the

- 1. Select the items and time span.
- 2. Click the **[Execute]** button.

(Calculation results are saved.) Note: Click the **[Finish]** button to close the **[Dew Point]** dialog box.

# **5.7 Two-Data-Item Arithmetic Calculations**

Simple arithmetic operations (+, -, \*, and /) can be applied to two data items. Calculation results are saved as a new item in the recording file.

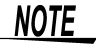

Only the values of data items measured during the specified recording time span are applied to calculations and saved.

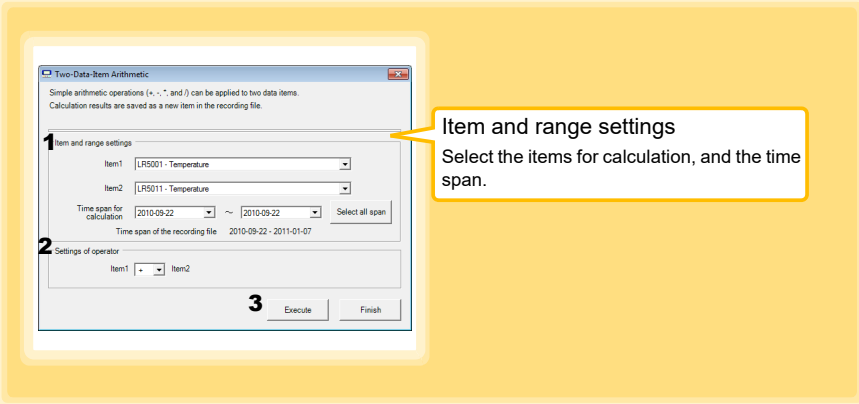

- 1. Select the items and time span.
- 2. Select the calculation operator.
- 3. Click the **[Execute]** button. (Calculation results are saved.) Note: Click the **[Finish]** button to close the **[Two-Data-Item Arithmetic]** dialog box.

Historian and the state of the state of the state of the state of the state of the state of the state of the s<br>In the state of the state of the state of the state of the state of the state of the state of the state of the

5

# **5.8 Converting Over-Threshold Data Values**

Data values larger than the upper threshold and smaller than the lower threshold can be converted to specified values.

Converted results are saved as new data items in the recording file.

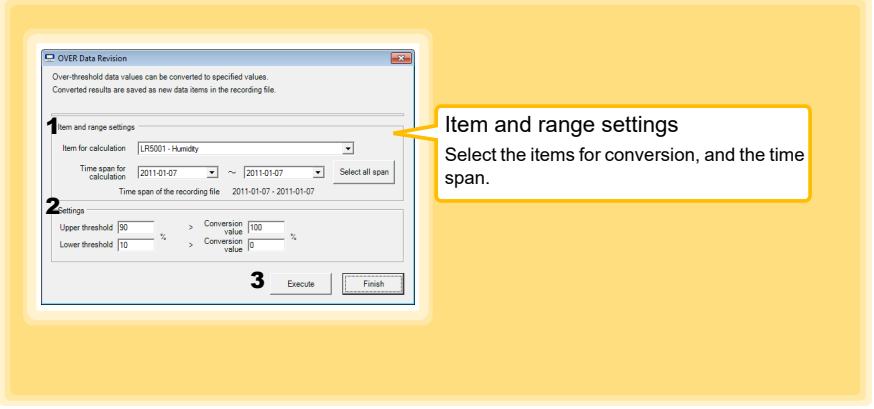

- 1. Select the items and time span.
- 2. Set the upper and lower threshold values, and their corresponding conversion values.

Historian and the state of the state of the state of the state of the state of the state of the state of the s<br>In the state of the state of the state of the state of the state of the state of the state of the state of the

3. Click the **[Execute]** button. (Conversion results are saved.) Note: Click the **[Finish]** button to close the **[OVER Data Revision]** dialog box.

# <span id="page-79-0"></span>**Organizing Data Chapter 6**

<span id="page-79-1"></span>**The LR5000 Utility Program can reorganize (copy, delete, move, combine, and extract) imported data.**

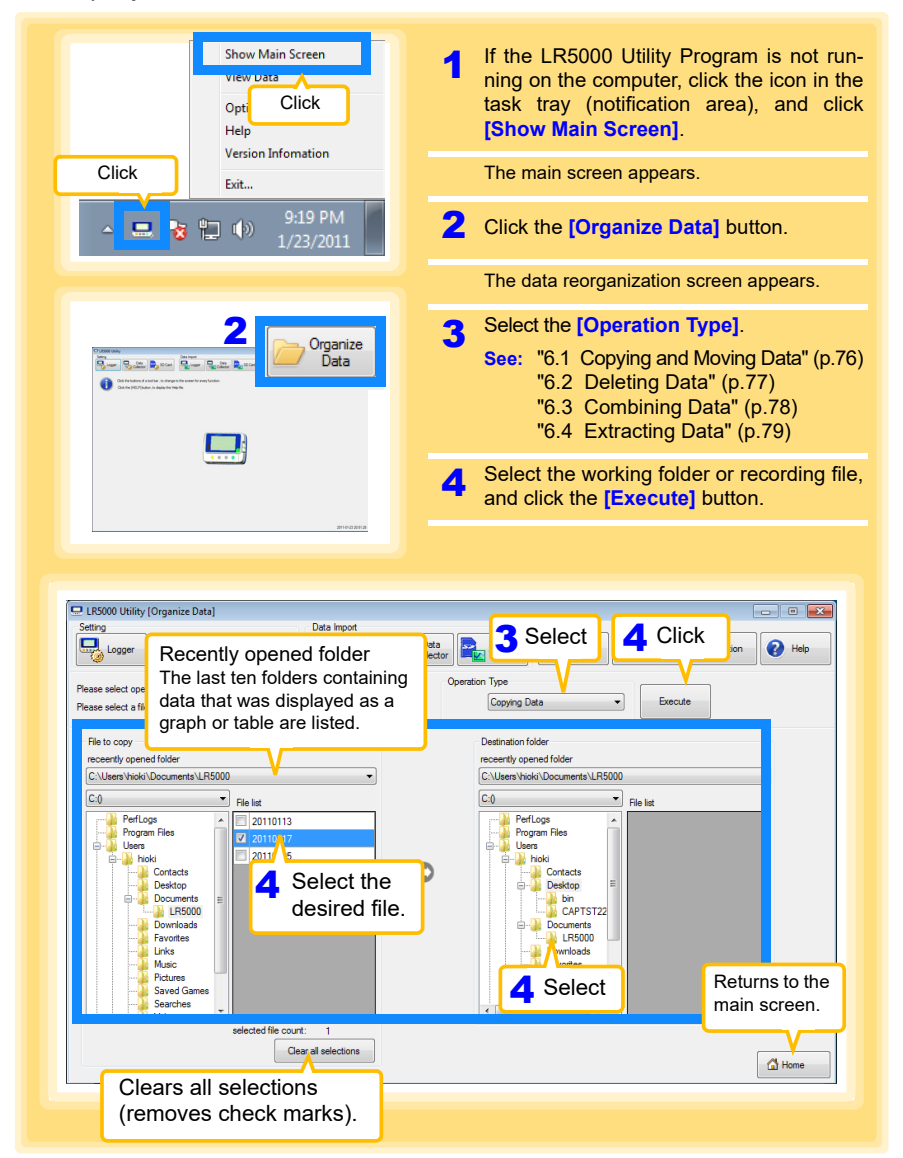

# <span id="page-80-2"></span><span id="page-80-0"></span>**6.1 Copying and Moving Data**

**The selected logger recording files can be copied or moved to any folder.**

<span id="page-80-1"></span>**Example: Copy a file from the folder C:\Users\hioki\Documents\LR5000 to C:\Users\hioki\Desktop.**

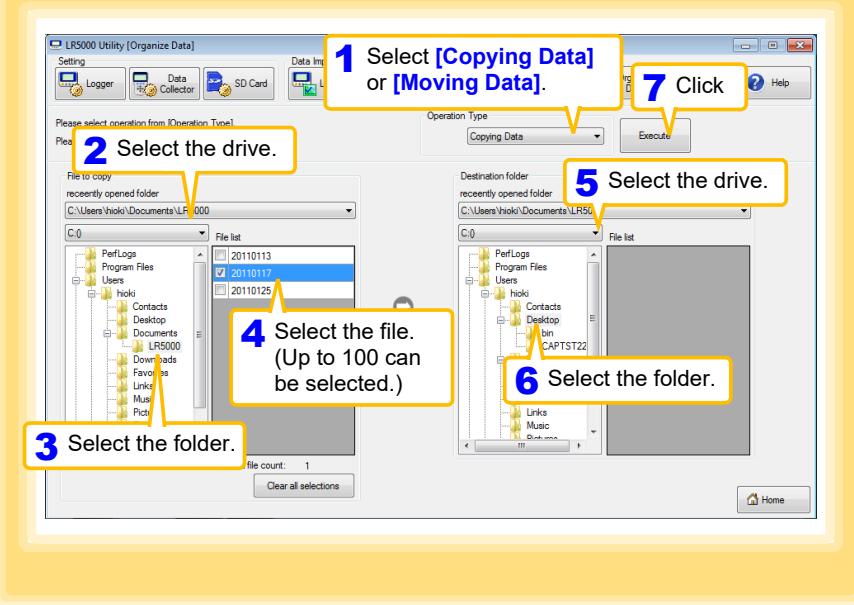

# <span id="page-81-2"></span><span id="page-81-0"></span>**6.2 Deleting Data**

**Select and delete logger recording files as follows.**

#### <span id="page-81-1"></span>**Example: Delete a file from the folder C:\Users\hioki\Documents\LR5000.**

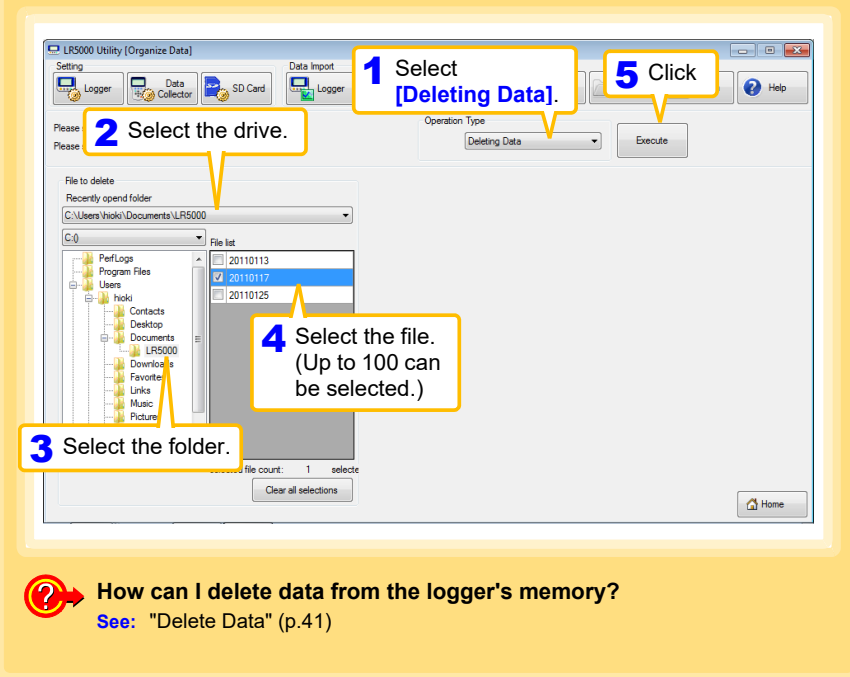

#### <span id="page-82-2"></span><span id="page-82-1"></span><span id="page-82-0"></span>**6.3 Combining Data Separate logger recording files can be combined into one set of recording data. Example: Combine file 20110117 with other files in C:\Users\hioki\Documents/LR5000, and save the combined data file in C:\Users\hioki/ Desktop.** LR5000 Utility [Organize Data]  $\Box$   $\Box$   $\Box$ **Select [Combining | 6** Click Setting  $\begin{array}{|c|c|}\n\hline\n\hline\n\vdots\n\end{array}$  Logger Data Data SD Card  $\Box$  Logger  $\bullet$  Help Operation Type Please s **2** Select the drive. Combining Data ⊋ Execute **Please** Destination folder File to combining Recently opend folder Save Destination File Ref C:\Users\hioki\Documents\LR5000  $\bullet$  $\bigcirc$ C:\Users\hioki\Desktop\RecData1.hrp2  $C:0$  $\overline{\phantom{a}}$  File list **5** Click to specify the desti- $\boxed{1}$  20110113 PerfLogs  $\blacktriangle$ Program Fles<br>Electric Users nation and file name for 20110125 **b** hicki the combined data file. Contacts<br>**Desktop 4** Select the file. **Documents LR5000** (Up to 10 can be Downlads Favor selected.) Links Musi **3** Select the folder. Clear all selections  $\bigcirc$  Home

# <span id="page-83-2"></span><span id="page-83-0"></span>**6.4 Extracting Data**

**Data in a logger recording file can be extracted to a specified time span and saved with a different file name.**

<span id="page-83-1"></span>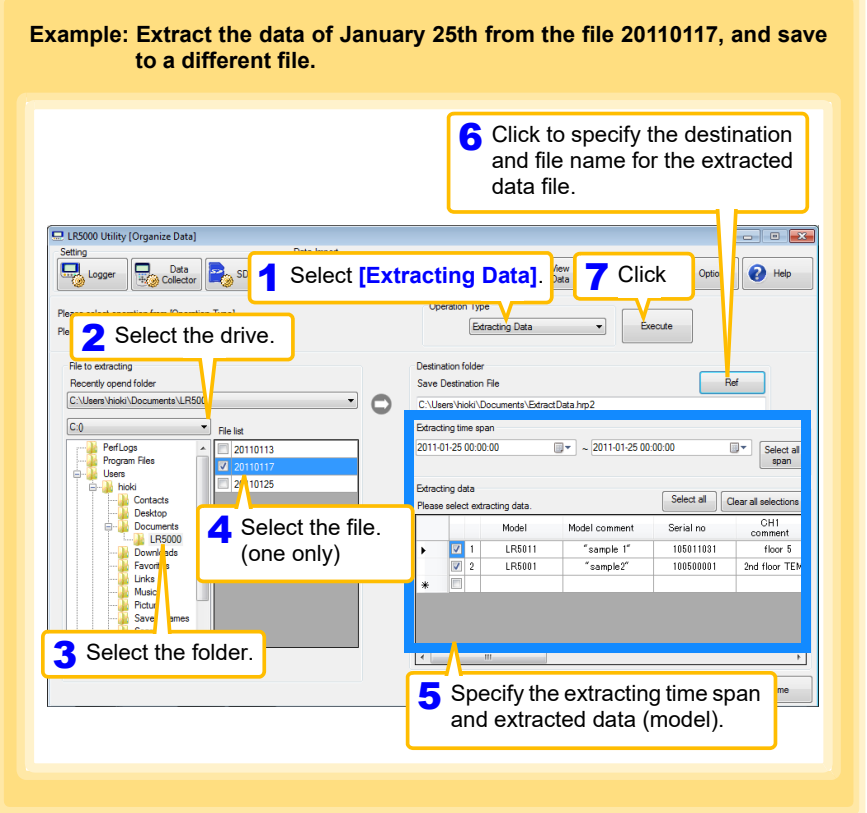

Historian and the state of the state of the state of the state of the state of the state of the state of the s<br>In the state of the state of the state of the state of the state of the state of the state of the state of the

**Chapter 6 Organizing Data**

# <span id="page-85-0"></span>**Options Settings (LR5000 Utility Program) Chapter 7**

**These settings determine the saving method for imported logger data, device connection monitoring, and logger setting display functions.**

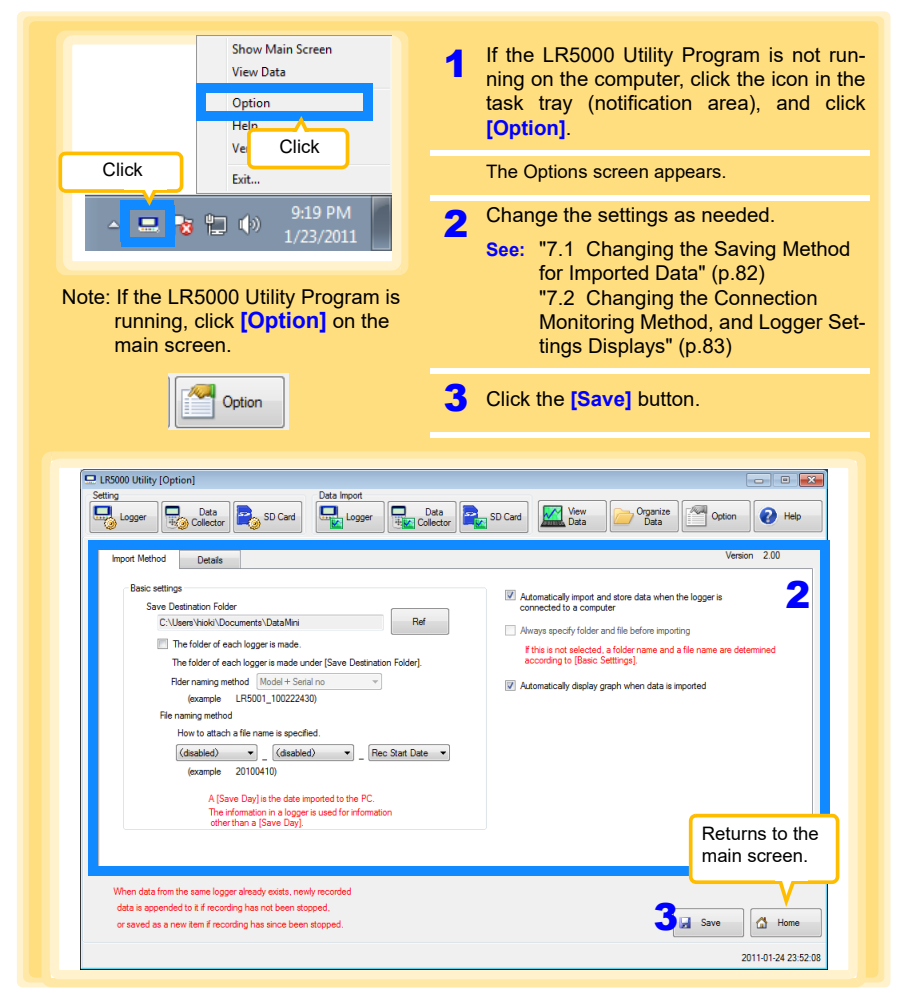

**Select the [Automatically import and store data when the logger is connected to a computer] checkbox and clear the [Always specify folder and file before importing] check box to display the Data Import screen [\(p.60\)](#page-64-0).**

Historian and the state of the state of the state of the state of the state of the state of the state of the s

7

# <span id="page-86-2"></span><span id="page-86-0"></span>**7.1 Changing the Saving Method for Imported Data**

**The saving method for imported logger data can be changed as follows.**

<span id="page-86-4"></span><span id="page-86-3"></span><span id="page-86-1"></span>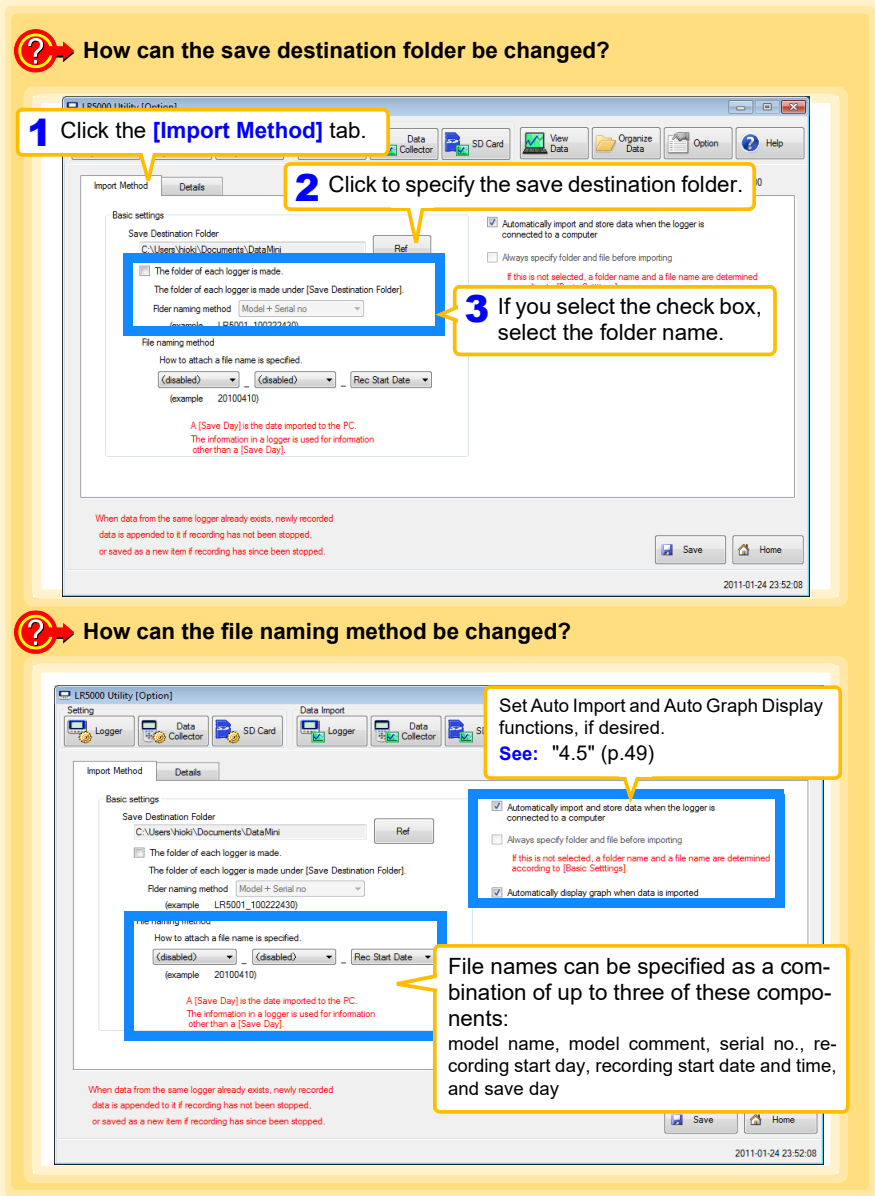

# <span id="page-87-0"></span>**7.2 Changing the Connection Monitoring Method, and Logger Settings Displays**

**Change the device connection monitoring settings and the functions on the logger settings displays as follows.**

<span id="page-87-2"></span><span id="page-87-1"></span>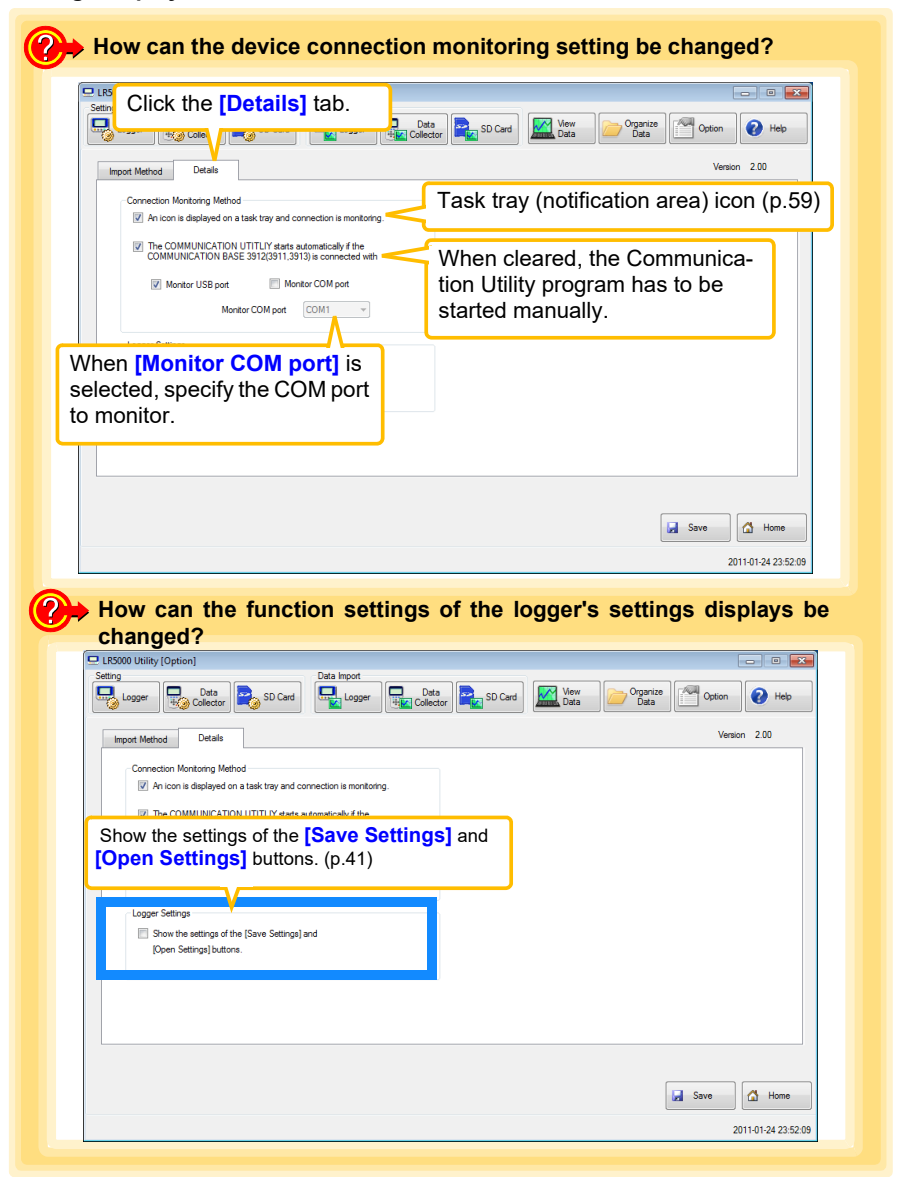

Historian and the state of the state of the state of the state of the state of the state of the state of the s

7

**Chapter 7 Options Settings (LR5000 Utility Program)**

Chapter 7 Options Settings (LR5000 Utility Program)

# <span id="page-89-0"></span>**Specifications Chapter 8**

# **8.1 Measurement Specifications**

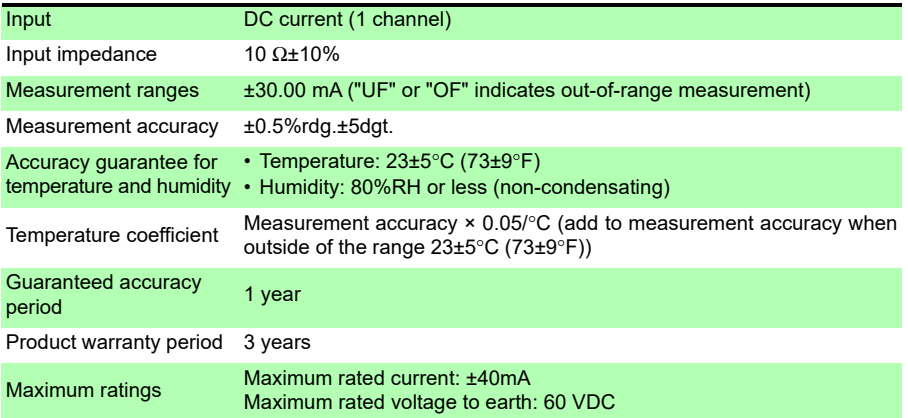

# **8.2 Functional Specifications**

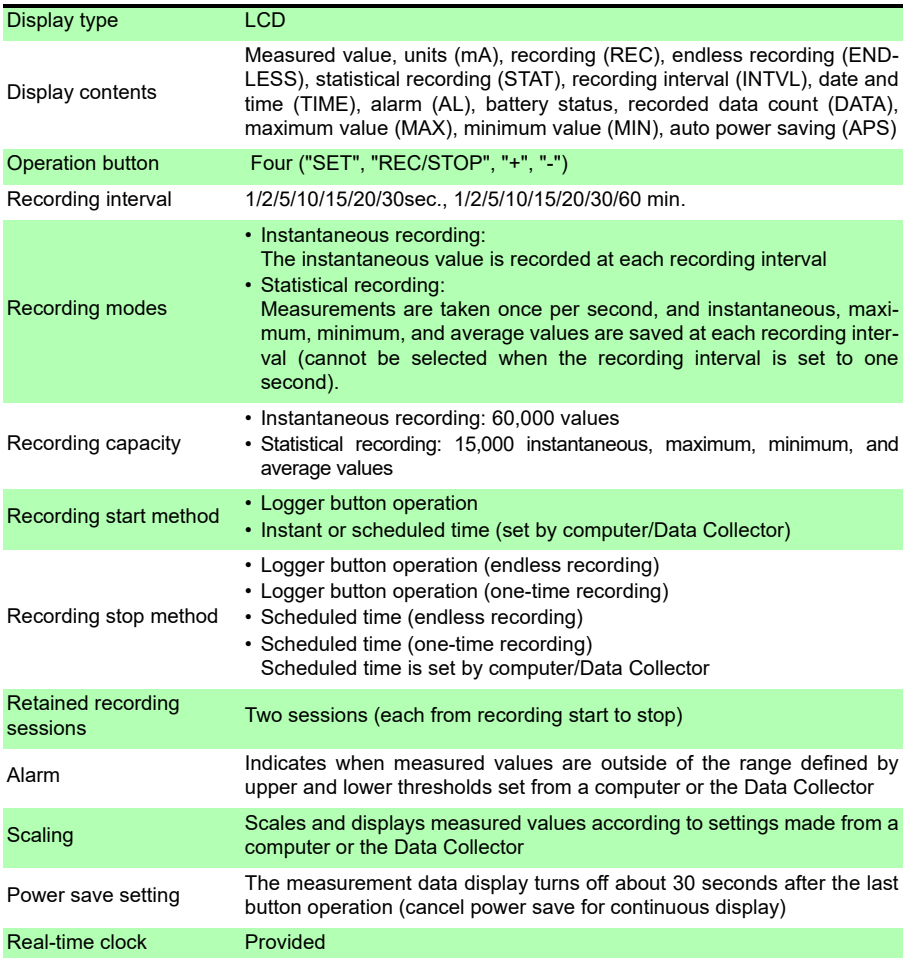

# **8.3 Miscellaneous**

<span id="page-91-0"></span>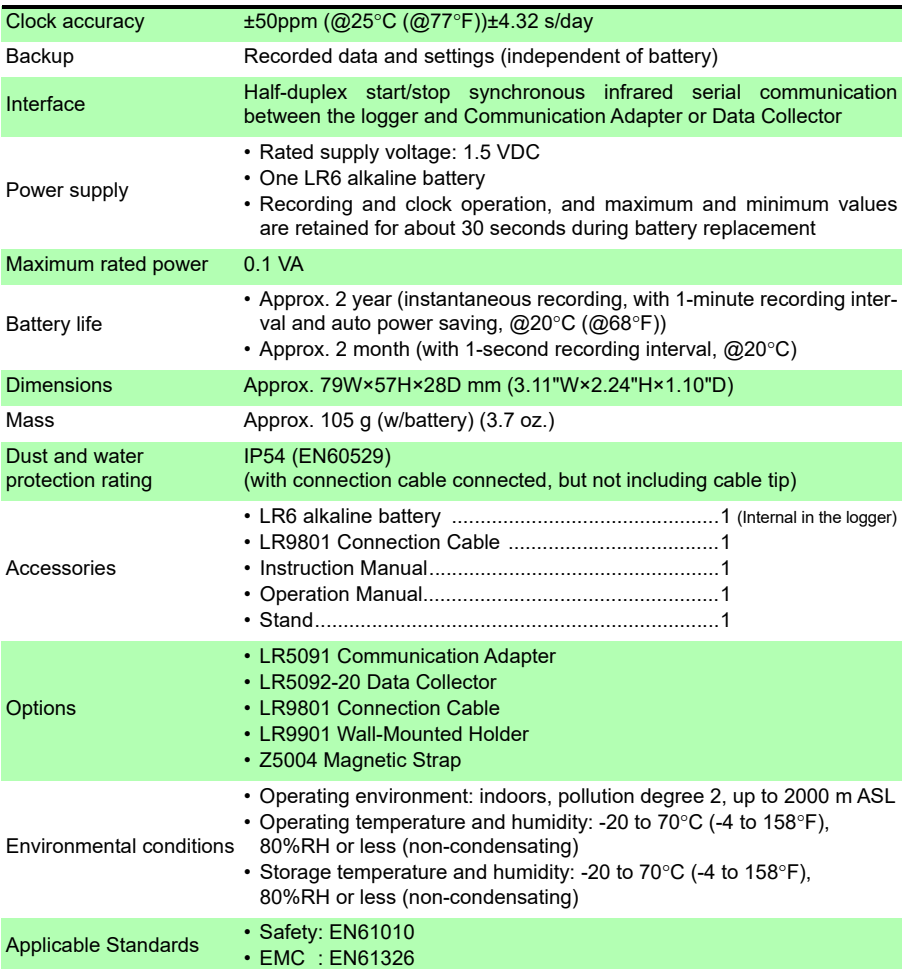

# <span id="page-92-0"></span>**8.4 LR5091 Communication Adapter Specifications**

#### **Main Unit General Specifications**

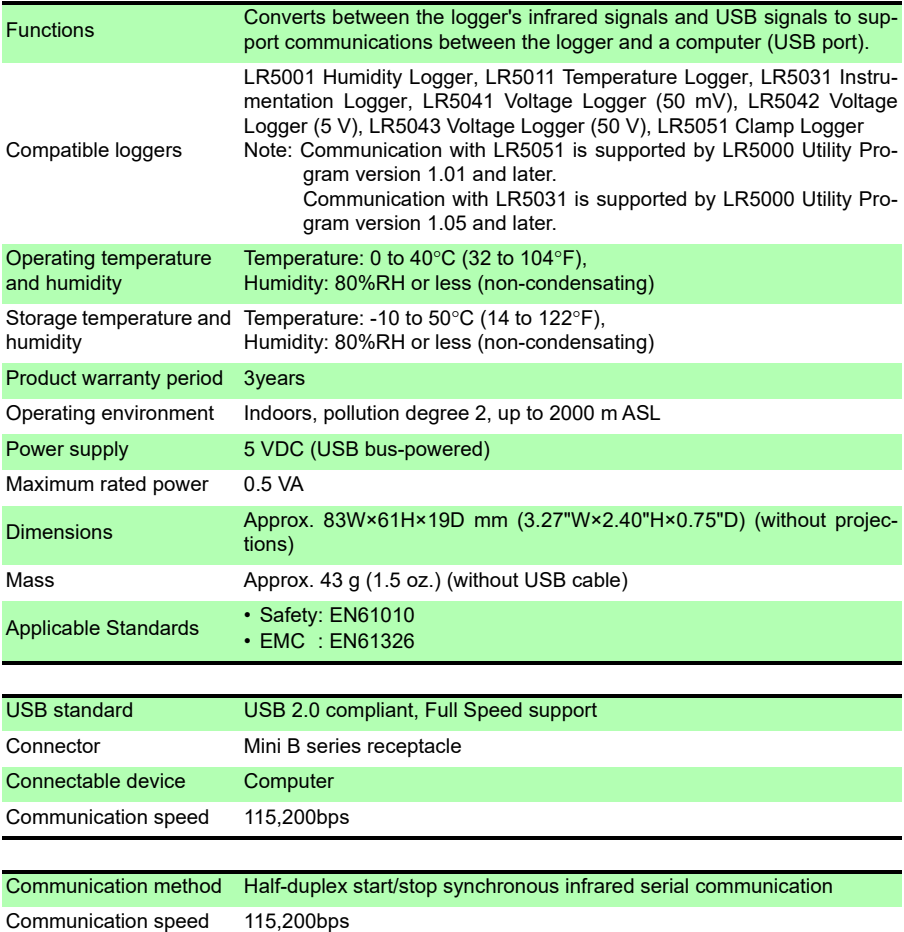

#### **Accessories**

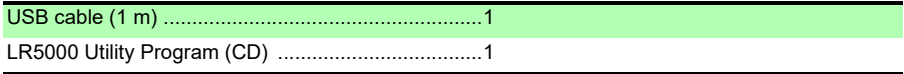

#### **Supplied LR5000 Utility Program Specifications**

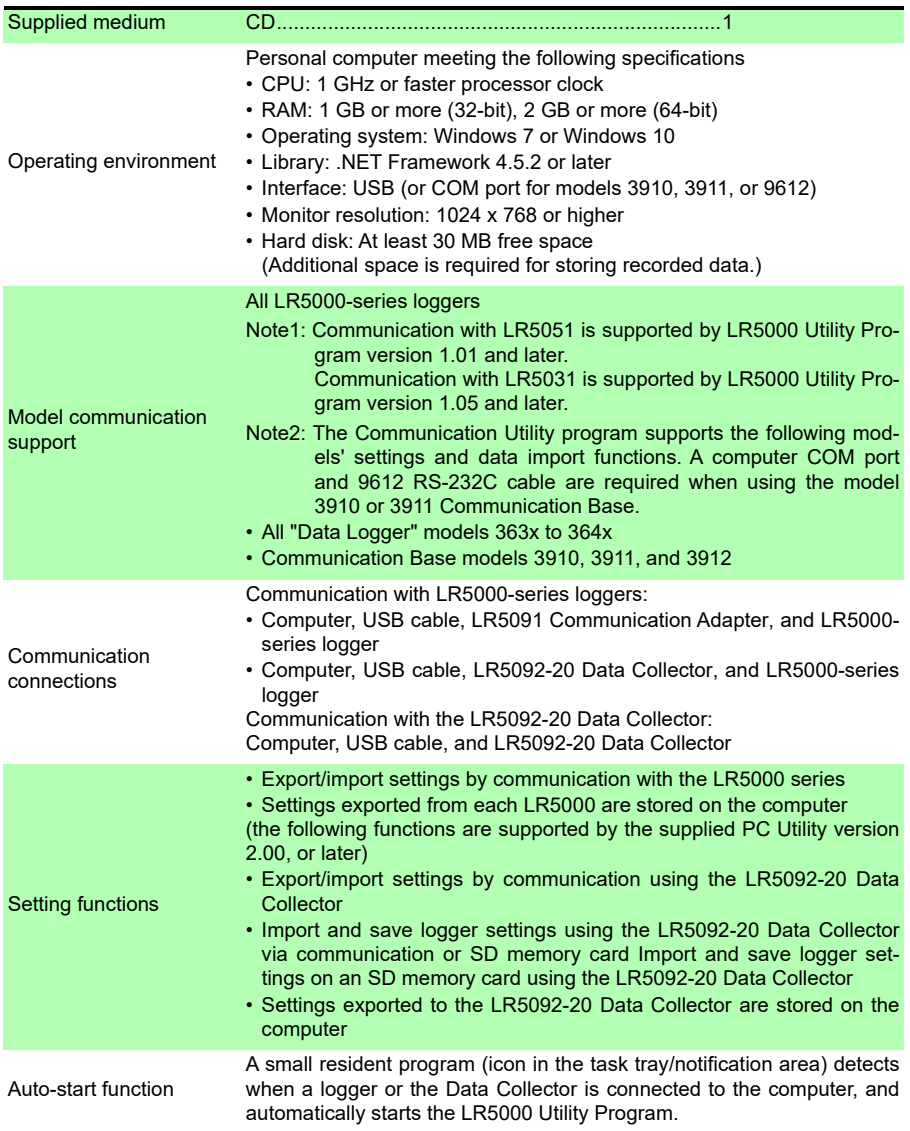

#### *8.4 LR5091 Communication Adapter Specifications*

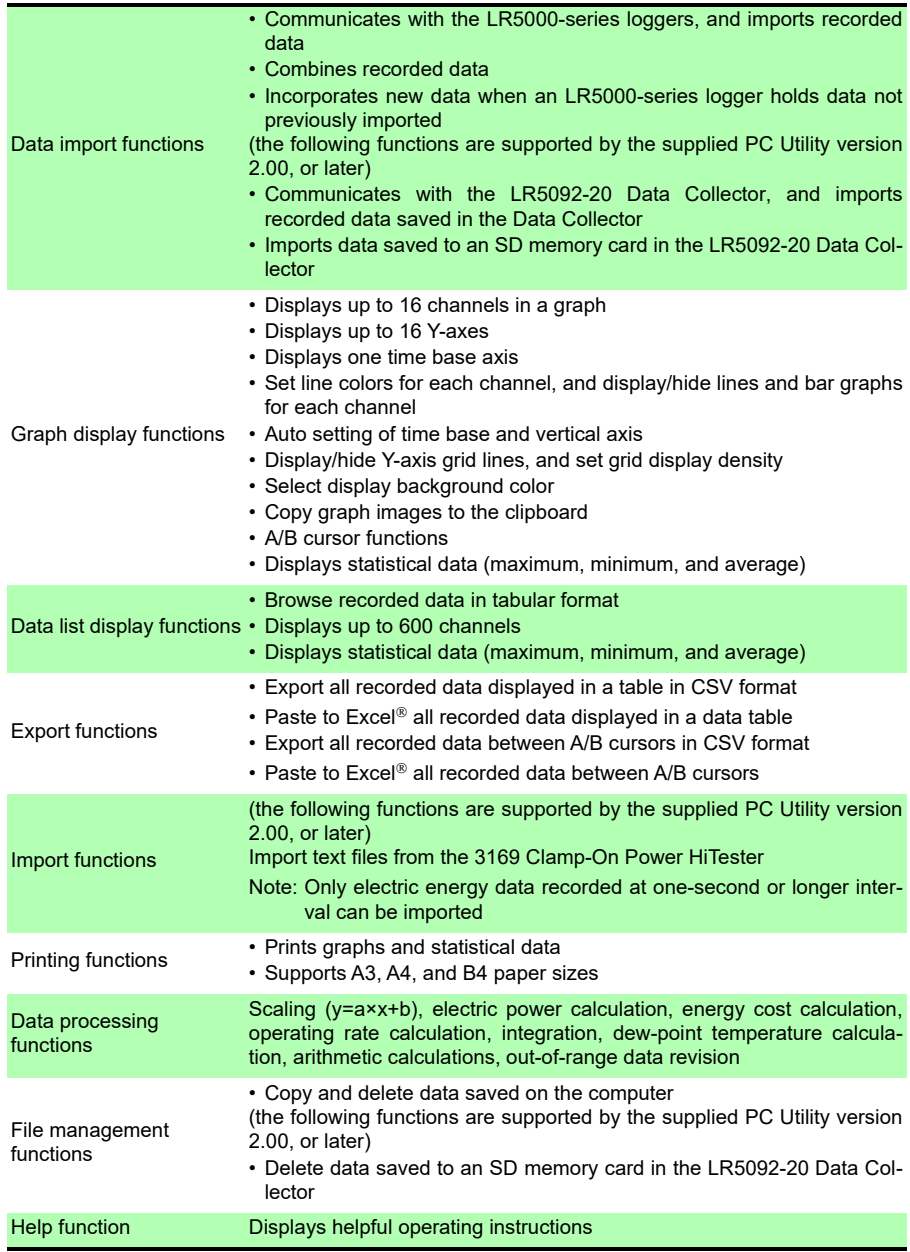

# <span id="page-95-3"></span><span id="page-95-1"></span>**Maintenance and Service Chapter 9**

#### <span id="page-95-2"></span><span id="page-95-0"></span>**Requesting repairs**

- Use the original packing materials when transporting the instrument, if possible.
- Pack the instrument so that it will not sustain damage during shipping, and include a description of existing damage. We do not take any responsibility for damage incurred during shipping.
- Please contact your dealer or Hioki representative for information on where to submit products for repair.

#### <span id="page-95-4"></span>**When the logger will not be used for long time**

**ACAUTION** To avoid corrosion and damage to this instrument from battery leakage, remove the batteries from the instrument if it is to be stored for a long time (1 week).

#### **Replaceable part and service life**

A part used in the instrument is characterized by performance that degrades over years of use. It is recommended to replace this part regularly to ensure instrument functionality over the long term.

To order a replacement, please contact your Hioki distributor.

Part service life varies with the operating environment and frequency of use.

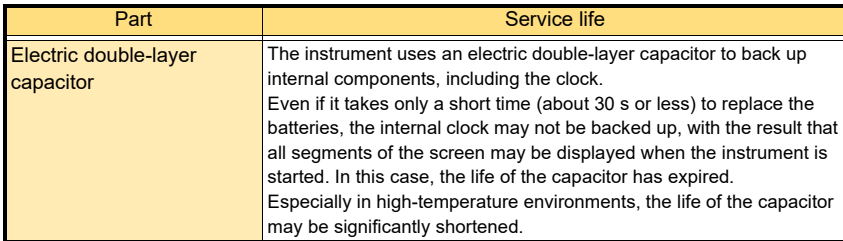

# <span id="page-96-0"></span>**9.1 Cleaning**

**Wipe the LCD gently with a soft, dry cloth.**

**To clean the instrument, wipe it gently with a soft cloth moistened with water or mild detergent.** 

#### **IMPORTANT**

**Never use solvents such as benzene, alcohol, acetone, ether, ketones, thinners or gasoline, as they can deform and discolor the case.**

# <span id="page-96-2"></span>**9.2 Disposing of the Logger**

**Obey local regulations for disposal of electronic equipment.**

## <span id="page-96-4"></span>**9.3 Troubleshooting**

<span id="page-96-3"></span><span id="page-96-1"></span>**If damage is suspected, check the "Before requesting repairs" section before contacting your dealer or Hioki representative.**

#### **Before requesting repairs**

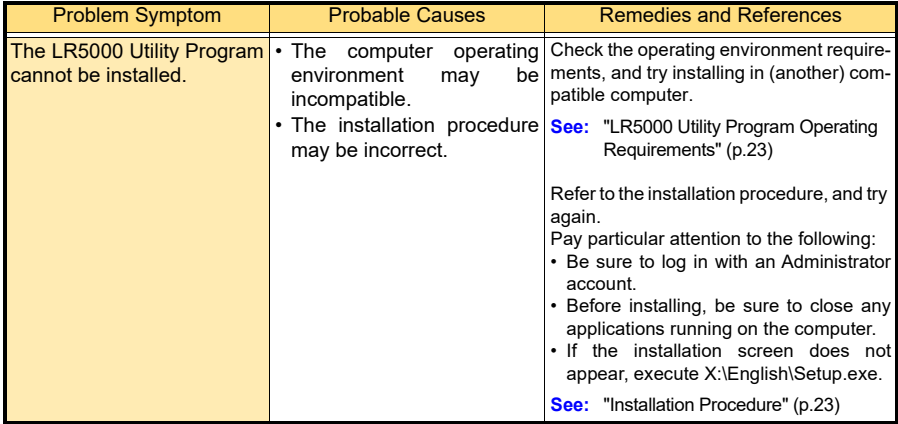

#### **Before requesting repairs**

<span id="page-97-2"></span><span id="page-97-1"></span><span id="page-97-0"></span>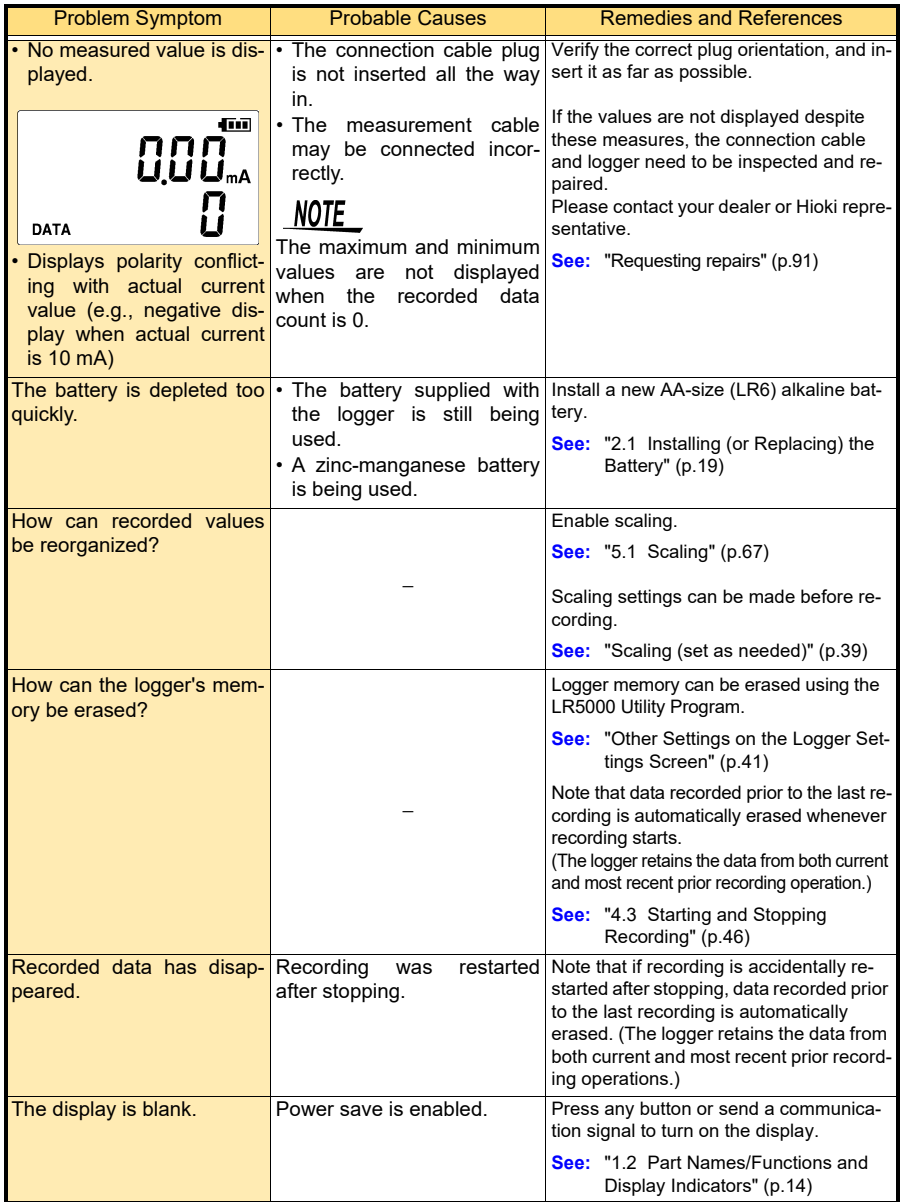

#### **Before requesting repairs**

<span id="page-98-0"></span>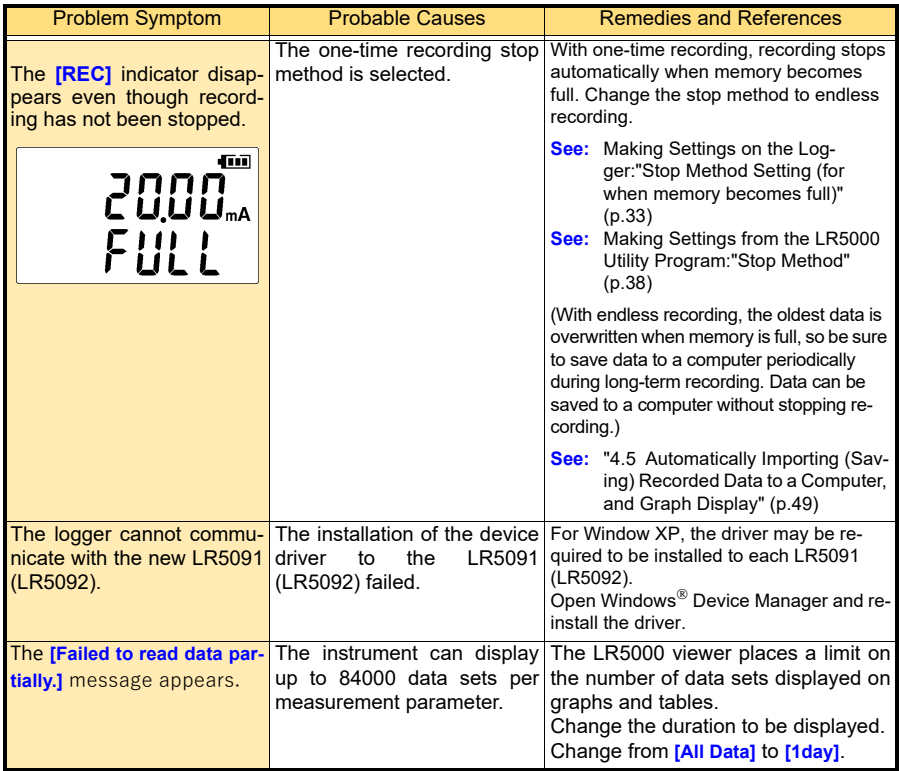

# <span id="page-99-0"></span>**9.4 Error Displays**

**The display appears as follows when an error occurs on the logger.**

#### **Logger Error Displays**

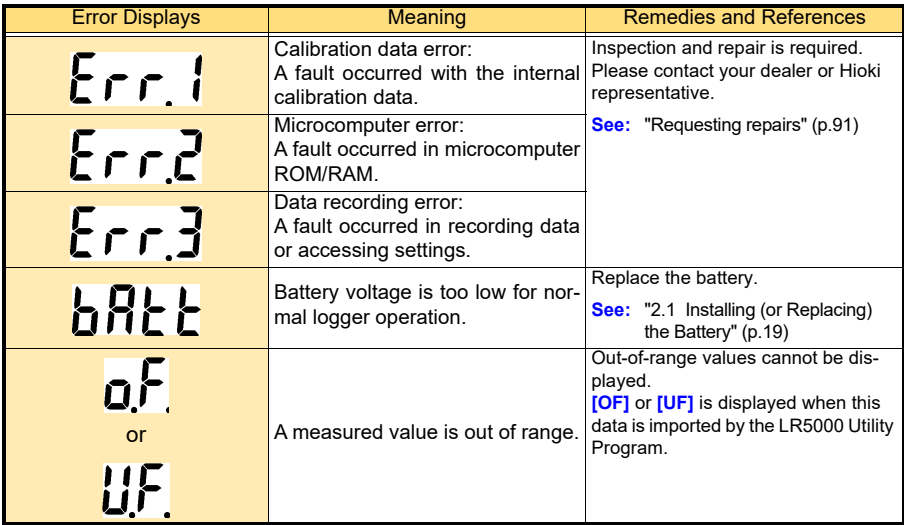

#### **LR5000 Utility Program Error Displays**

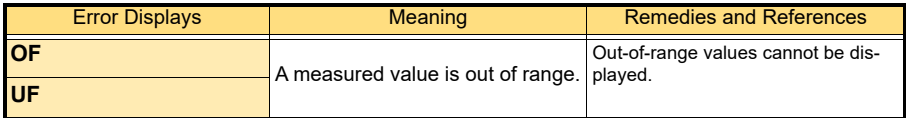

# <span id="page-101-1"></span>**Appendix**

# **Appendix 1 About Recording Modes**

**The recording method depends on the selected recording mode. The recording modes are as follows.**

#### <span id="page-101-0"></span>**Instantaneous Recording**

Measurements are recorded in internal memory at each recording interval.

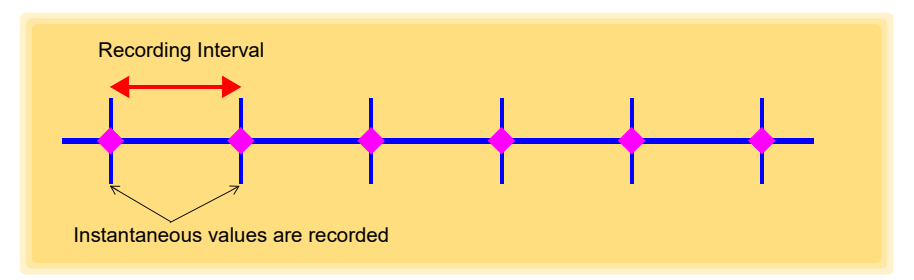

#### <span id="page-101-2"></span>**Statistical Recording**

Measurements are taken once per second, and instantaneous, maximum, minimum, and average values are saved to internal memory at each recording interval. Data at the recording start time is not recorded (in the following case, data at 10:00:00 is not recorded).

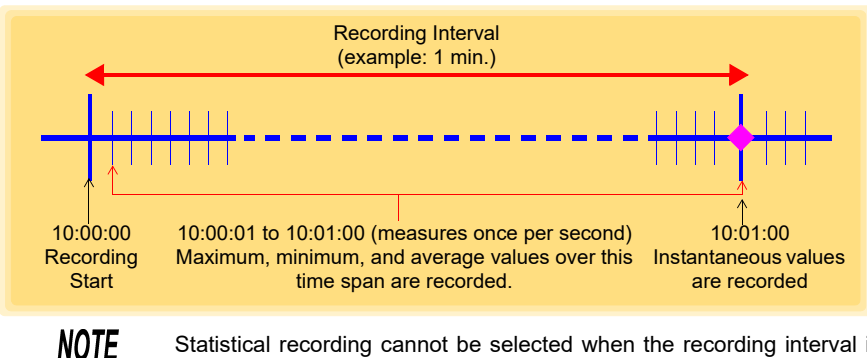

Historian and the state of the state of the state of the state of the state of the state of the state of the s

**Appendix**

Statistical recording cannot be selected when the recording interval is set to one second.

### **Appendix 2 Recording Intervals and Recording Times**

#### **The maximum recording time is calculated according to the recording capacity.**

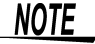

<span id="page-102-2"></span>The maximum recording time is limited by the remaining battery capacity.

#### **Instantaneous Recording**

Up to 60,000 values can be recorded.

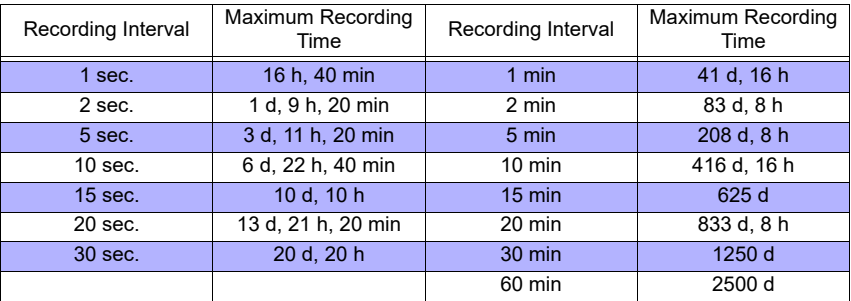

#### **Statistical Recording**

Up to 15,000 values can be recorded.

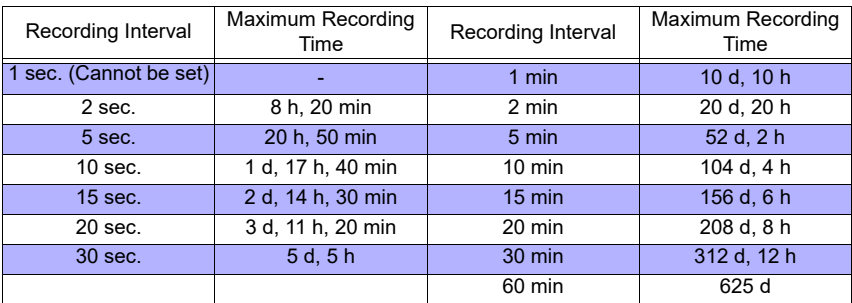

# <span id="page-102-0"></span>**Appendix 3 Battery Life Approximation**

**Battery life depends on the recording interval.**

**The following table shows battery life when power saving [\(p.34\)](#page-38-0) is enabled. Battery life is approximately two months when power saving is disabled or when the statistical recording mode is enabled.**

<span id="page-102-1"></span>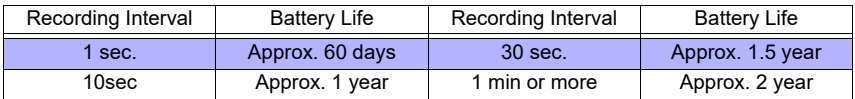

# Index

## Symbols

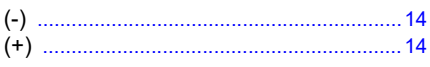

#### A

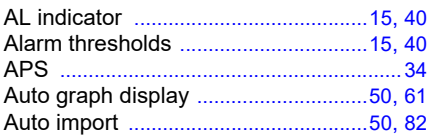

#### B

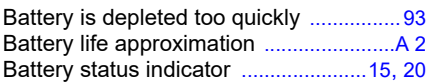

### C

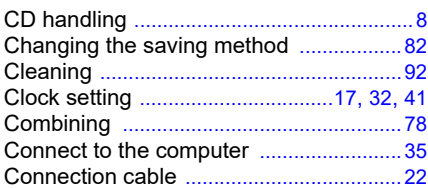

#### D

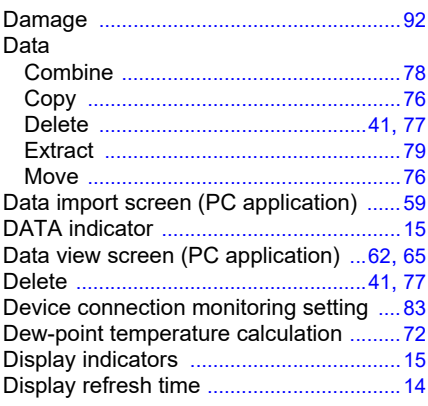

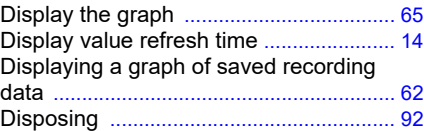

#### E

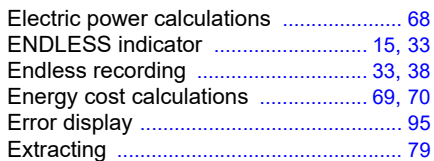

#### F

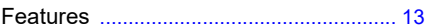

#### G

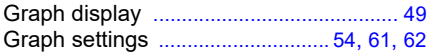

#### H

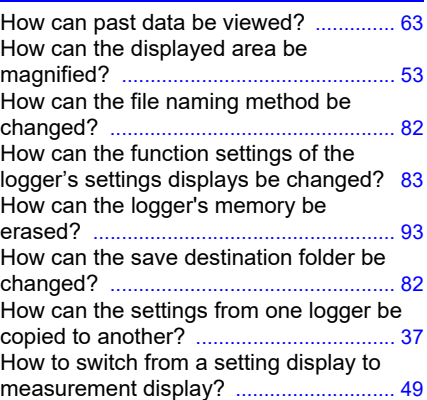

#### I

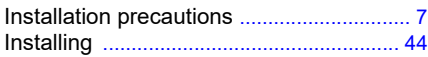

### **Index 2**

#### *Index*

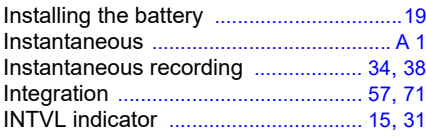

#### L

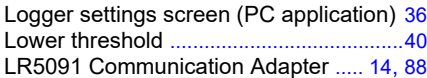

#### **M**

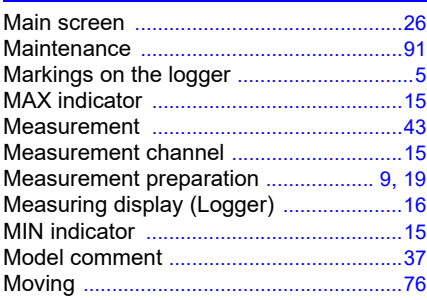

#### N

No measured value is displayed. ............[93](#page-97-2)

#### O

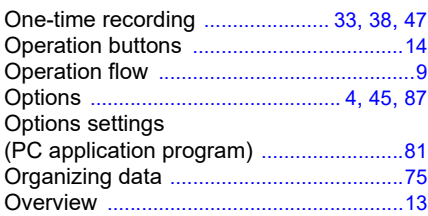

#### P

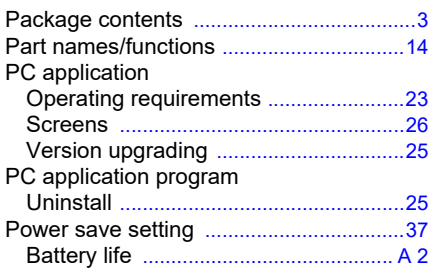

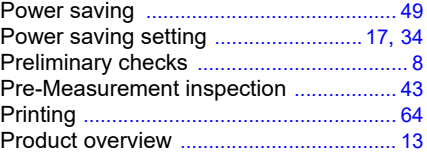

#### R

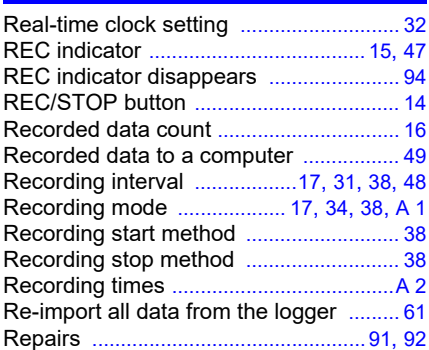

#### S

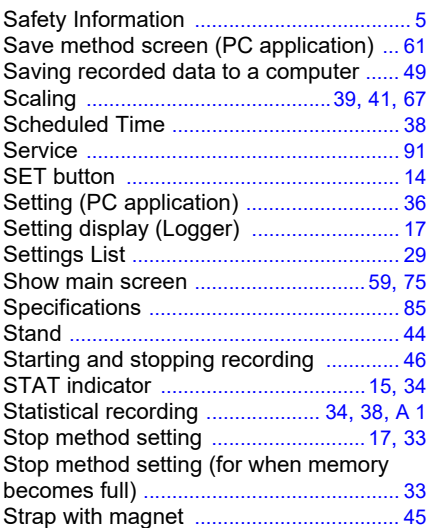

#### T

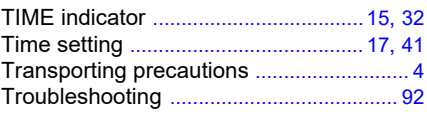

*Index* **Index** *3*

## $\overline{\mathbf{u}}$

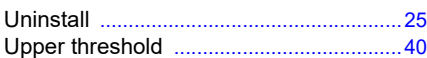

### V

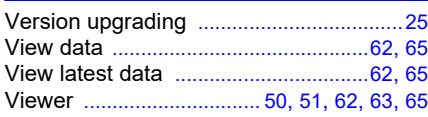

#### **W**

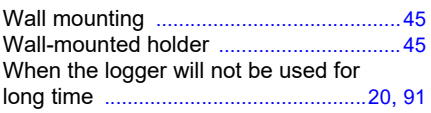

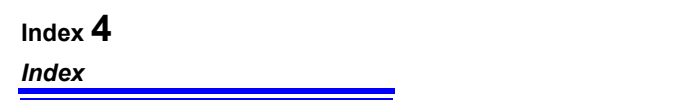

### **Warranty Certificate**

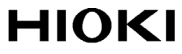

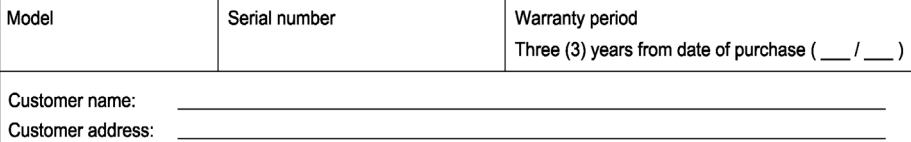

Important

- · Please retain this warranty certificate. Duplicates cannot be reissued.
- · Complete the certificate with the model number, serial number, and date of purchase, along with your name and address. The personal information you provide on this form will only be used to provide repair service and information about Hioki products and services.

This document certifies that the product has been inspected and verified to conform to Hioki's standards. Please contact the place of purchase in the event of a malfunction and provide this document, in which case Hioki will repair or replace the product subject to the warranty terms described below.

#### **Warranty terms**

- 1. The product is quaranteed to operate properly during the warranty period (three [3] years from the date of purchase). If the date of purchase is unknown, the warranty period is defined as three (3) years from the date (month and year) of manufacture (as indicated by the first four digits of the serial number in YYMM format).
- 2. If the product came with an AC adapter, the adapter is warrantied for one (1) year from the date of purchase.
- 3. The accuracy of measured values and other data generated by the product is guaranteed as described in the product specifications.
- 4. In the event that the product or AC adapter malfunctions during its respective warranty period due to a defect of workmanship or materials, Hioki will repair or replace the product or AC adapter free of charge.
- 5. The following malfunctions and issues are not covered by the warranty and as such are not subject to free repair or replacement:
	- -1. Malfunctions or damage of consumables, parts with a defined service life, etc.
	- -2. Malfunctions or damage of connectors, cables, etc.
	- -3. Malfunctions or damage caused by shipment, dropping, relocation, etc., after purchase of the product
	- -4. Malfunctions or damage caused by inappropriate handling that violates information found in the instruction manual or on precautionary labeling on the product itself
	- -5. Malfunctions or damage caused by a failure to perform maintenance or inspections as required by law or recommended in the instruction manual
	- -6. Malfunctions or damage caused by fire, storms or flooding, earthquakes, lightning, power anomalies (involving voltage, frequency, etc.), war or unrest, contamination with radiation, or other acts of God
	- -7. Damage that is limited to the product's appearance (cosmetic blemishes, deformation of enclosure shape, fading of color, etc.)
	- -8. Other malfunctions or damage for which Hioki is not responsible
- 6. The warranty will be considered invalidated in the following circumstances, in which case Hioki will be unable to perform service such as repair or calibration:
	- -1. If the product has been repaired or modified by a company, entity, or individual other than Hioki
	- -2. If the product has been embedded in another piece of equipment for use in a special application (aerospace, nuclear power, medical use, vehicle control, etc.) without Hioki's having received prior notice
- 7. If you experience a loss caused by use of the product and Hioki determines that it is responsible for the underlying issue, Hioki will provide compensation in an amount not to exceed the purchase price, with the following exceptions:
	- -1. Secondary damage arising from damage to a measured device or component that was caused by use of the product
	- -2. Damage arising from measurement results provided by the product
	- -3. Damage to a device other than the product that was sustained when connecting the device to the product (including via network connections)
- 8. Hioki reserves the right to decline to perform repair, calibration, or other service for products for which a certain amount of time has passed since their manufacture, products whose parts have been discontinued, and products that cannot be repaired due to unforeseen circumstances.

HIOKI E.E. CORPORATION http://www.hioki.com
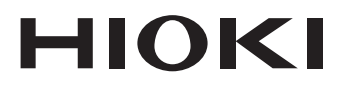

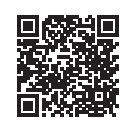

**All regional contact** information

## www.hioki.com/

## **HEADQUARTERS**

81 Koizumi Ueda, Nagano 386-1192 Japan

## **HIOKI EUROPE GmbH**

Helfmann-Park 2 65760 Eschborn, Germany hioki@hioki.eu

2111 EN

Edited and published by HIOKI E.E. CORPORATION

Printed in Japan

•CE declarations of conformity can be downloaded from our website.

•Contents subject to change without notice.

. This document contains copyrighted content.

• It is prohibited to copy, reproduce, or modify the content of this document without permission.

•Company names, product names, etc. mentioned in this document are trademarks or registered trademarks of their respective companies.